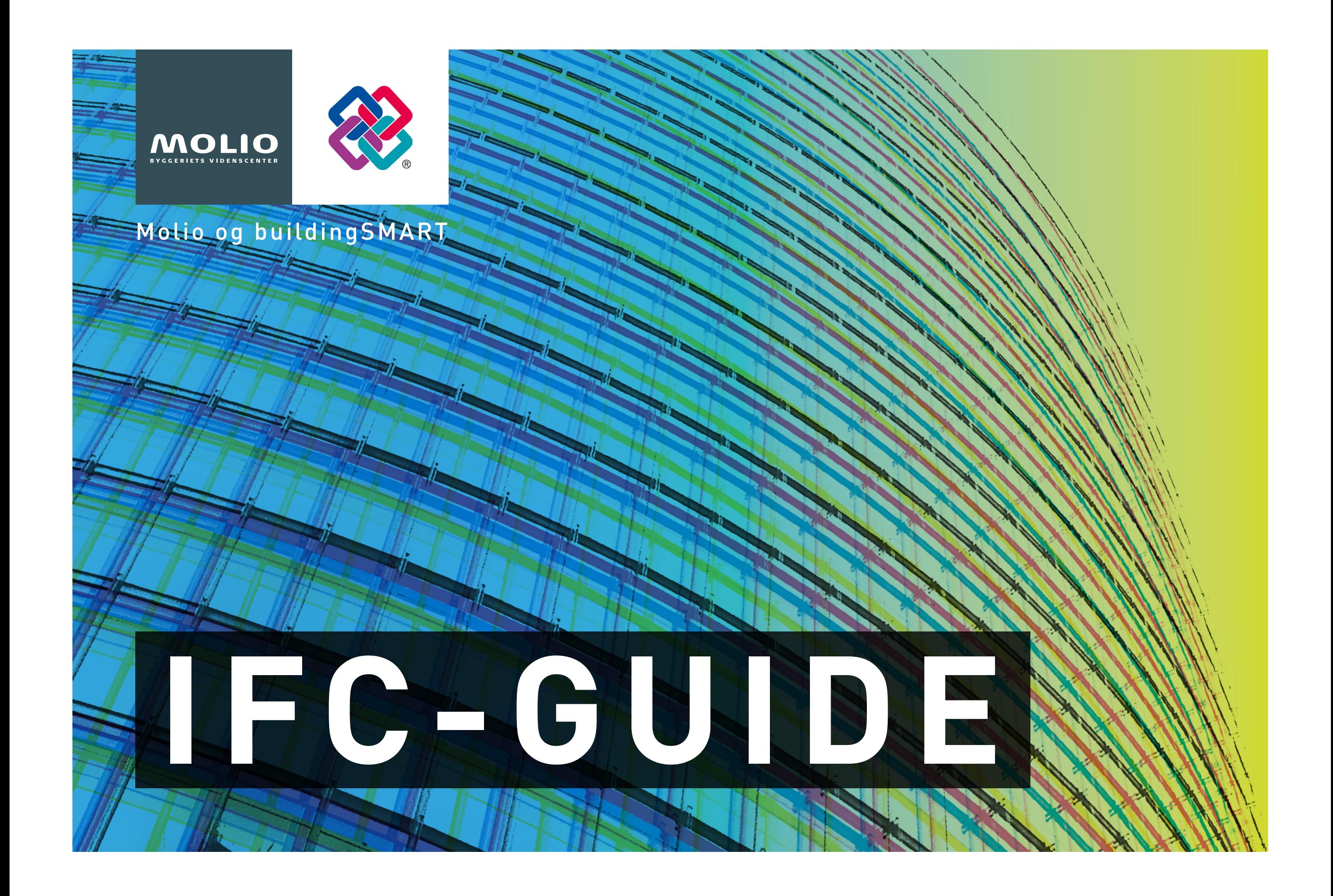

# **INDHOLD**

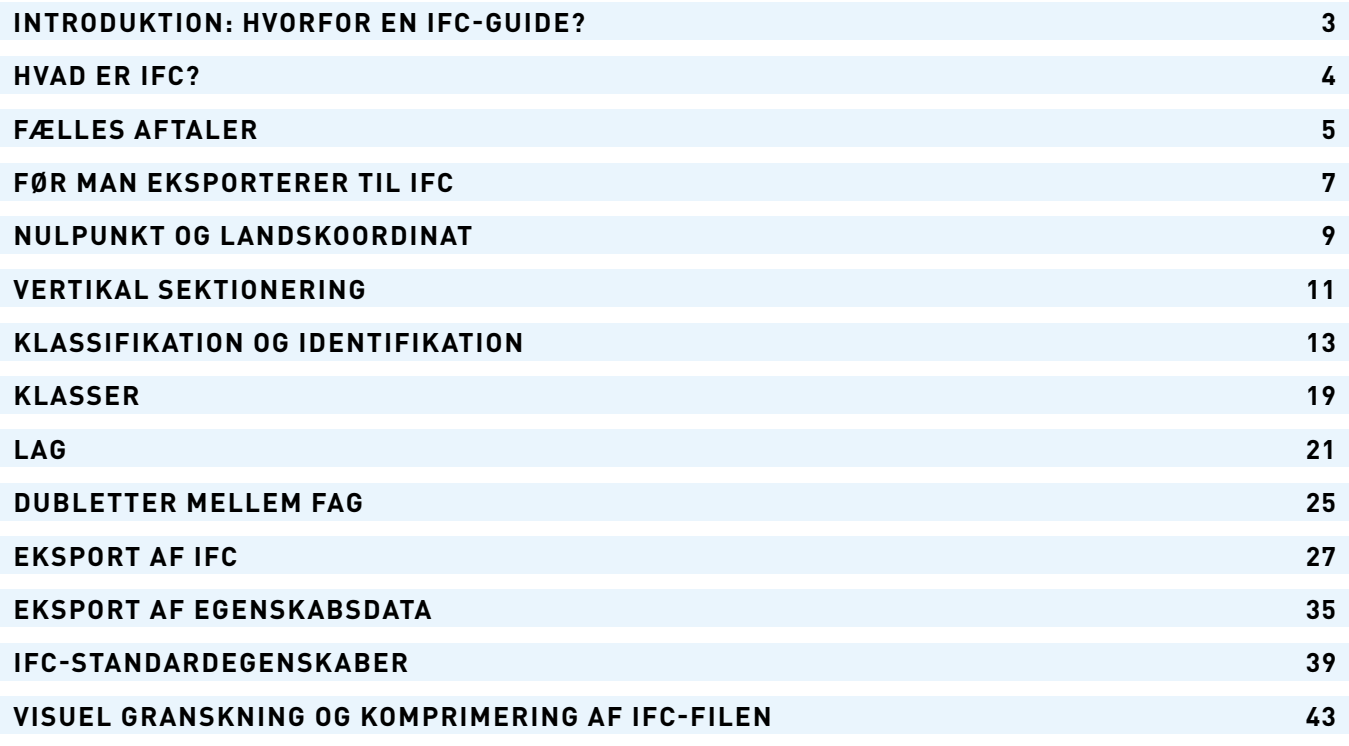

#### **< INDHOLD > 3**

# <span id="page-2-0"></span>**INTRODUKTION: HVORFOR EN IFC-GUIDE?**

IFC er det fælles format, som gør videndeling muligt og sikrer at byggeriets data kan kommunikeres på tværs af fagdiscipliner og softwareplatforme i dag og i mange år frem.

I Danmark er IFC blevet et almindeligt filformat for udveksling af fagmodeller, koordinering mellem fagrådgivere, kvalitetssikring, mængdeudtræk og aflevering til byg- og driftsherrer. Men for almindelige brugere, kan det stadig være svært at overskue de mange muligheder for at styre geometri og data ved eksport af bygningsmodeller til IFC.

Med denne guide håber vi på, at kunne gøre IFC mere tilgængeligt for almindelige brugere, så brugen af IFC ikke kræver hjælp fra tegnestuens BIM-manager eller byggepladsens IKT-leder.

IFC-formatet er udviklet af organisationen building-SMART, som i Danmark er repræsenteret af Molio. Denne guide er udarbejdet af Molio i samarbejde med Nicklas Verdier Østergaard (SHL) og Thomas Graabæk (BIM Equity), med hjælp fra bl.a. Peter Tranberg (NTI), Aidin Irandoust (Hillerød Kommune) og Erik Falck Jørgensen (DTU Byg).

Til brug for guiden er der tillige udarbejdet en bygningsmodel (Molio-huset) som eksempelfil i både Revit og ARCHICAD og som IFC-filer fra begge programmer. Det vil gøre det lettere at følge guidens beskrivelser, når man samtidig kan se resultatet. Revit og ARCHICAD er forskellige programmer og derfor bliver IFC-filerne heller ikke helt ens. Det er derfor også interessant for de mere avancerede brugere at dykke ned i forskellene på IFC-filerne fra de to programmer.

For at begrænse denne guides omfang har projektgruppen valgt i første omgang alene at beskrive hvordan IFC-filer eksporteres fra Revit og ARCHICAD til brug for projektkoordinering og -aflevering. Derfor er det IFC-standarden IFC 2x3 Coordination View 2.0, der benyttes. På baggrund af projektgruppens erfaringer, er det besluttet også at beskrive hvordan CCS-koder lægges på modellernes bygningsdele, så de indgår i IFC-eksporten.

Denne guide skal ses som starten på, hvad der forhåbentligt, vil blive en række Molio-guides om IFC. Denne guide fokuserer på hvordan en god IFC-eksport sikres fra Revit og ARCHICAD. Kommende guides vil belyse andre områder.

Softwareversioner brugt i illustrationerne:

Revit 2018 og 2019 ARCHICAD 22 Solibri Model Checker v. 9.8 Navisworks 2019

## **Kolofon**

IFC-guide til ARCHICAD og Revit Udgivet marts 2019 Revision 1

#### **Udgiver**

Molio – Byggeriets Videnscenter Lyskær 1, 2730 Herlev Telefon 70 12 06 00 [info@molio.dk](mailto:info%40molio.dk?subject=) [molio.dk](http://molio.dk)

Guiden er udarbejdet af nedenstående arbejdsgruppe med opbakning fra en række personer i Molios buildingSMART-netværk:

• Thomas Graabæk, BIM Equity

- Nicklas Verdier Østergaard, schmidt/hammer/
	- lassen/architects/
- Peter Tranberg, NTI
- Brian Rasmussen, Contiga Tinglev

Med denne guide håber vi på, at kunne gøre IFC mere tilgængeligt for, så brugen af IFC ikke kræver hjælp fra tegnestuens BIM-manager eller byggepladsens IKT-leder.

# <span id="page-3-0"></span>**HVAD ER IFC?**

IFC (Industry Foundation Classes) er et filformat udviklet til udveksling af informationer mellem byggebranchens parter på tværs af softwareplatforme. En IFC-fil er en objektbaseret datamodel, hvis formål er at imødekomme bygge- og anlægsbranchens behov for at dele viden og informationer. IFC er et neutralt og åbent filformat, der ikke kontrolleres af en enkelt leverandør, men udvikles af den internationale non-profitorganisation buildingSMART. I Danmark er buildingSMART en del af organisationen Molio.

Man kan sammenligne IFC-formatet med andre åbne filformater, som fx PDF til print-filer, JPEG til billedfiler, MP3 til lydfiler og MPEG4 til video-filer. IFC er den åbne standard for BIM. Ved anvendelse af åbne filformater, som fx IFC, kan data tilgås fra en bred vifte af software (herunder gratis "viewers"), som kører på forskellige styresystemer (fx Mac, Windows, Linux, iOS og Android) og forskellig hardware (computere, tablets, smartphones, m.v.). Denne fleksibilitet sikrer størst mulig tilgængelighed af data i hele byggeprocessen – fra koncept til drift og vedligehold.

### **Eksempel på brug af IFC**

Man kan se eksempler på brugen af IFC, hvor aktørerne på en byggesag benytter forskellige BIM-programmer. Det kan fx være, at arkitekten benytter ARCHICAD, konstruktionsingeniøren Tekla og installationsingeniøren Revit MEP. Hver fagrådgiver kan eksportere en IFC-fil fra sin fagmodel, som så deles med de andre rådgivere og bygherrer. Ligeledes kan rådgiverne udføre fagspecifikke beregninger/simuleringer direkte på medrådgivernes IFC-filer eller importere/linke IFC-filerne ind i deres fagmodel og på denne måde kontrollere, at deres løsninger stemmer overens med resten af projektteamets.

Det er ikke altid den bedste løsning at importere en række IFC-filer i sit eget projekt, da det kan gøre projektet tungt og svært at overskue. De importerede modeller kan indeholde alt for meget data, man ikke har behov for. Derfor kan det være en fornuftig løsning at samle fagmodellerne til en fællesmodel i et selvstændigt BIM-program, som er skabt til koordinering og kvalitetssikring. Det kan fx være Navisworks,

Solibri Model Checker eller Tekla BIMsight. Da hver fagmodel i forvejen er tung at arbejde med, vil det lette udvekslingen på store eller komplekse projekter. Dette gør det muligt at lave en automatiseret kvalitetssikring af problemer mellem to fagmodeller og kommunikere disse på tværs af rådgiverteamet via fx BCF-filer eller "issue management"-programmer som BIMcollab.

#### **Forskellige versioner af IFC**

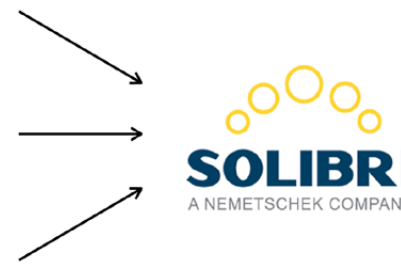

IFC-formatet findes i flere versioner. Seneste version er IFC4, mens næstsidste version IFC 2x3 stadig er den mest brugte. Hvilken version af IFC-formatet, der anvendes i et projekt, defineres oftest i projektets IKT-specifikation. Få flere oplysninger om IFC-formatet, buildingSMART og andre buildingSMART standarder her:

https://bips.dk/værktøjsområde/buildingsmart#0 https://www.buildingsmart.org

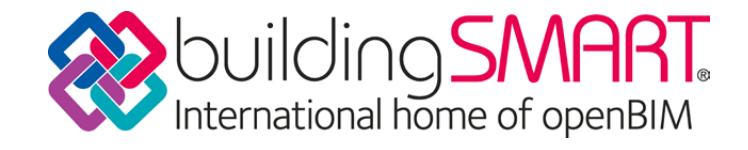

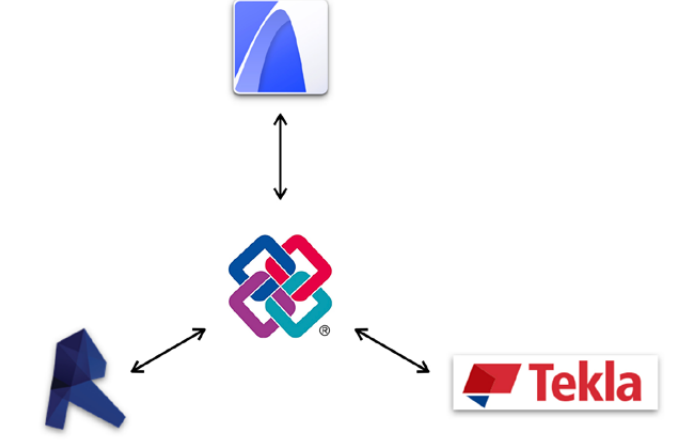

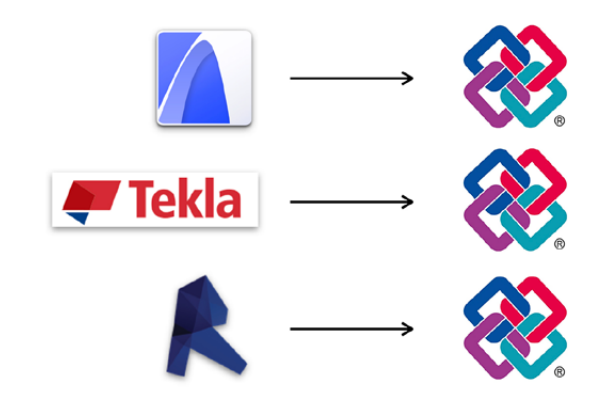

På grund af buildingSMARTs fokus på standardisering og samarbejde på tværs af de forskellige softwareplatforme, har den danske regering stillet krav om brug af IFC-formatet på alle større, offentligt støttede byggeprojekter gennem de danske IKT-bekendtgørelser. Generelt er både offentlige og private bygherrer begyndt at fokusere på mulighederne i IFC-formatet og stiller hermed oftere krav om brug af IFC.

Hvor nogle BIM-programmer er meget specialiserede, spænder andre over flere faggrupper, projekttyper eller ydelser. IFC gør det muligt for aktørerne på et byggeprojekt at benytte forskellige BIM-programmer, så de dermed kan vælge den software, som bedst understøtter deres fag, virksomhed og budget.

Da softwareudviklerne har implementeret IFC på forskellig vis, er der forskel på, hvordan IFC importeres og eksporteres, afhængigt af hvilket program man benytter. Det er derfor vigtigt at have god forståelse for, hvordan man importerer og eksporterer IFC-filer med mindst muligt datatab.

# <span id="page-4-0"></span>**FÆLLES AFTALER**

De fleste problemer med koordinering udspringer af manglende aftaler før modellerne påbegyndes, og relaterer sig især til forhold som fælles nulpunkt, orientering mod nord og etagestruktur.

I dansk sammenhæng er Molios IKT-specifikationer (A102) et ofte benyttet grundlag for IKT-specifikationer. BIM-baseret samarbejde fungerer bedst med klare aftaler imellem parterne. Det anbefales derfor altid, at der udarbejdes en IKT-specifikation og/eller IKT-procesmanual, som specificerer hvad der skal udveksles, hvornår og hvordan. Det har både buildingSMART og Molio gode værktøjer til.

## **Filnavngivning**

Et ensartet og sammenhængende filnavn for modellerne (samt modellens objekter) sikrer, at IFC-filerne er nemme at forstå for såvel interne som eksterne deltagere på projektet.

## **Information Delivery Manual (IDM)**

IDM er en metode til at specificere hvilke data, der skal udveksles mellem parterne samt hvordan og hvornår. IDM'en er derfor en vigtig del af IKT-specifikationen.

I løbet af et byggeprojekt skifter et væld af informationer hænder. Der arbejdes med arealer, rum, mængder, energiberegning, klimasimulering og meget andet. Der er behov for, at digitale leverancer foregår på en måde, så den enkelte aktør ved, både hvad der skal afleveres og hvad aktøren kan forvente at modtage på et givent tidspunkt.

En IDM beskriver processen og hvilke data der skal udveksles, af hvem og på hvilket tidspunkt under projektforløbet. De to danske IDM'er fra buildingSMART om Arealer og Kollisionskontrol indeholder procesdelen, mens IFC-filen indeholder data.

Molio har stillet 3 IDM-skabeloner til rådighed som inspiration (indhold på engelsk):

https://bips.dk/case/3-idm-templates

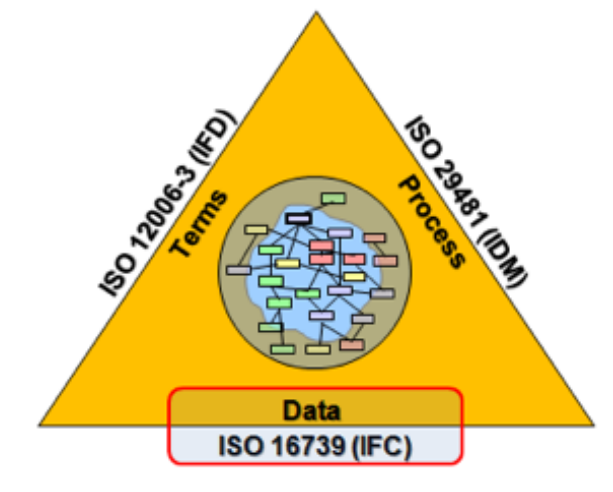

## **Model View Definition (MVD)**

Da en IFC-fil kan indeholde en meget stor mængde data, har buildingSMART defineret en række specifikke dataudtræk, kaldet Model View Definitions (MVD), som gør det let at sikre, at de relevante data leveres med IFC-filen. Coordination View 2.0 (CV 2.0) er en af de mest brugte MVD'er og er udviklet til koordinering og kvalitetssikring af bygningsmodeller.

## **CV 2.0-specifikationen:**

IFC 2x3 Coordination View Version 2.0 er den første og mest udbredte MVD, og er udviklet af buildingSMART International. CV 2.0 er primært udviklet for at understøtte det koordineringsarbejde som kræves under hovedprojektet mellem de separate fagrådgivere som fx arkitekter, ingeniører og entreprenører.

Netop derfor er CV 2.0 et oplagt format til gennemførelse af generel kvalitetskontrol, som fx tjek for kollisioner, klassifikation og koordinering af mængder mellem de forskellige fagmodeller. Derudover anvendes CV 2.0

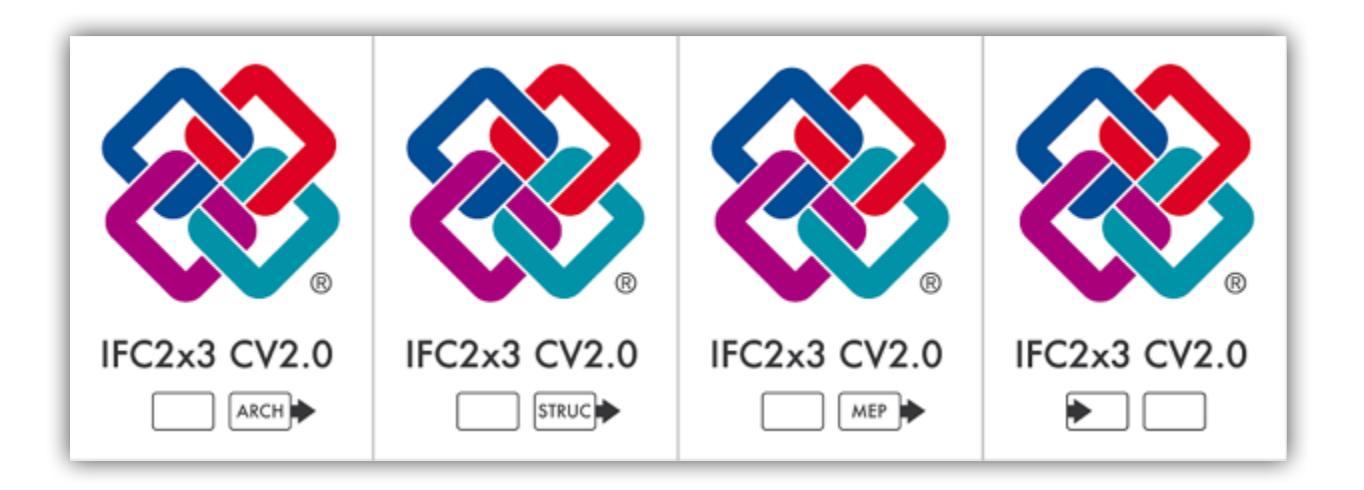

hyppigt i branchen til udførelse af konsistenskontrol, designvalidering, udsparingskoordinering o.s.v. CV 2.0 indeholder en hierarkisk struktur for bygninger, deres konstruktioner og installationer med deres tilhørende grafiske repræsentation, egenskabssæt, materialer og informationer.

Som nævnt tidligere er CV 2.0 oplagt for udveksling af fagmodeller og tager netop derfor højde for, at delmængden af informationer er forskellig for de enkelte fagdiscipliner. Dette betyder, at de forskellige fagrådgivere kun eksporterer de fagrelevante informationer. Eksempelvis vil fagmodellen fra VVS-ingeniøren ikke indeholde eksport af søjler, da det ikke er relevant for dette fag.

Der findes ordning for certificering af software i forhold til CV 2.0. Du bør være opmærksom på om de softwarepakker, du anvender, er certificeret, hvilket oftest er vist med et af nedenstående labels.

### **Strukturering af IFC-modeller**

Som det fremgår af nedenstående figur, er IFC-filens bygningsmodeller hierarkisk opbygget. Dermed bør følgende forhold respekteres:

**Projekt:** Modellerne skal kun indeholde ét ifcProject, og IfcProject.Name skal være udfyldt.

**Grund:** Medmindre andet er aftalt, skal bygningsmodellen kun indeholde ét ifcSite for hvert projekt. Desuden angives matrikelnummer på IfcSite.LandTitleNumber. **Bygninger:** Der må fremgå én eller flere bygninger

på en grund. Vær opmærksom på at bygninger skal defineres selvstændigt som IfcBuilding.

**Etager:** Bygningsmodeller skal indeholde én eller flere etager (IfcBuidingStorey).

**Rum:** Rum i bygningsmodeller skal modelleres som ifcSpace-objekter, og skal tilhøre den etage, de ligger på.

#### **Modellens udvikling**

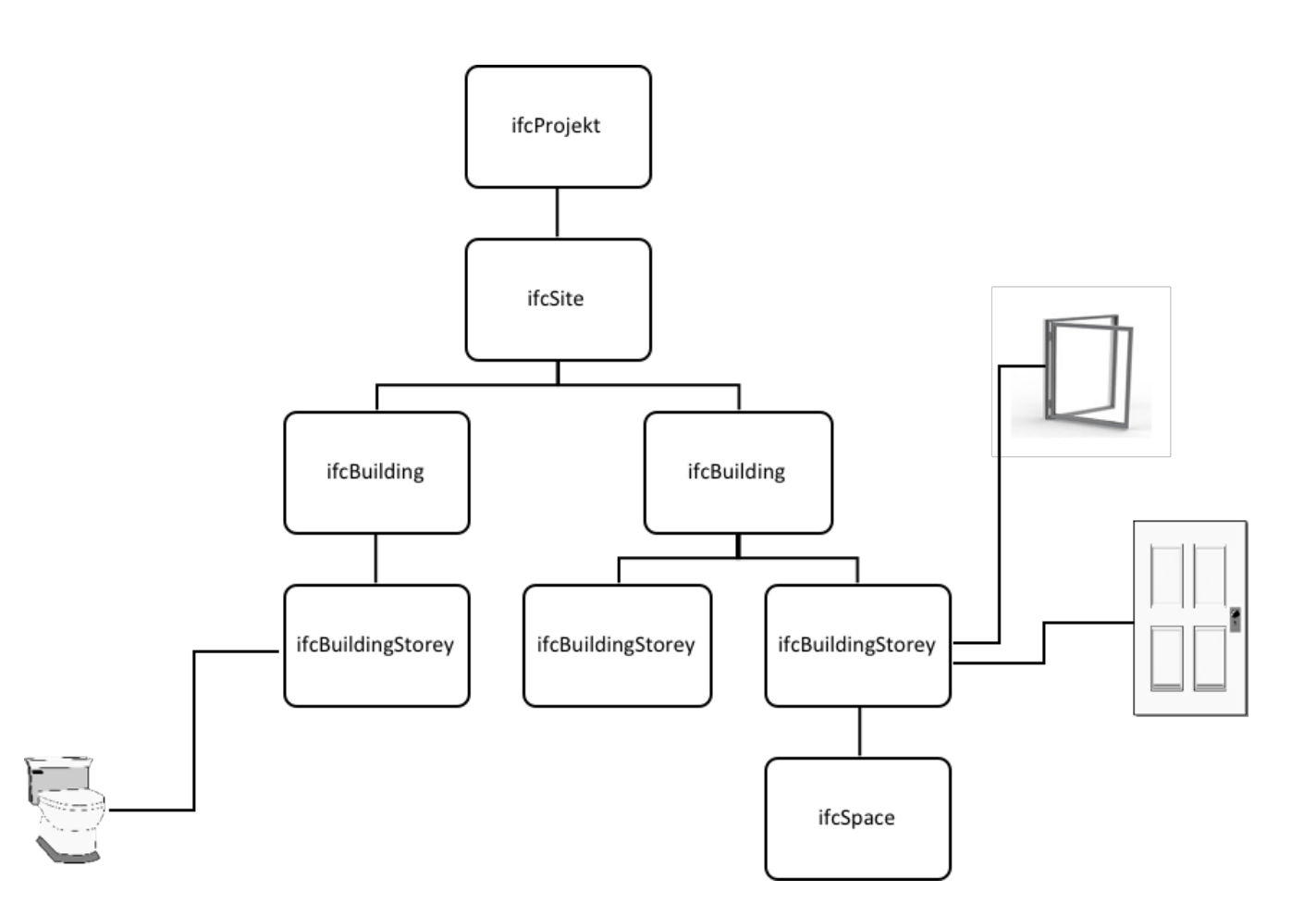

Der er udviklet forskellige metoder, der på enkel vis kommunikerer modelleringsniveauet samlet på modelniveau og bygningsniveau. Ofte bruges modelleringsniveauet som et begreb for at modellen skal leveres på et givent niveau, men det kan lige så godt definere de enkelte bygningsdele. Måske skal vinduerne modelleres i ét niveau, mens ydermuren skal modelleres i et andet.

Modellens udviklingsniveauer angives i IKT-specifikationen.

I den europæiske standardiseringsorganisation CEN arbejdes der for øjeblikket på at udvikle en fælles europæisk standard for en metode til at angive, hvilket niveau BIM-informationer skal udveksles på.

Nedenfor er angivet de mest udbredte metoder i Danmark i øjeblikket, som vil blive anvendt indtil resultatet af det europæiske standardiseringsarbejde foreligger.

CCS Informationsniveauer beskrevet i produktbladet CCS Informationsniveauer

LOD (Level of Development): http://bimforum.org/

BIM7AA og DiKons Bygningsdelsspecifikation: http://www.bim7aa.dk/DIKON\_BIM7AA\_Bygningsdelsspecifikationer.html

buildingSMART udvikler også et åbent filformat til udveksling af fejlrapporter, fx ved kollision mellem to fagmodeller. BCF-filer (BIM Collaboration Format) kan importeres og eksporteres fra mange af de mest gængse BIM-programmer. På denne måde danner BCF-filer grundlag for processen omkring eliminering af fejl i projektmaterialet.

# <span id="page-6-0"></span>**FØR MAN EKSPORTERER TIL IFC**

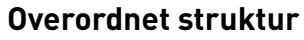

Med alle de data, som en bygningsmodel indeholder, er struktur af indholdet vigtigt for, at de relevante data er let tilgængelige for samarbejdsparter såvel som for den der har udarbejdet materialet. Jo flere der arbejder på projektet, jo større er behovet for en klar struktur.

#### **Modelleringstips**

Helt generelt er der en række tips til, hvordan man opnår en model, der egner sig til udveksling:

- Sørg for at modeller fra samme afsender er modelleret konsistent.
- Koordinér at alle fagmodeller benytter samme nulpunkt (0,0,0).
- Sørg for at etager er konsistente i antal og placeret ens i hver fagmodel ("vertikal sektionering").
- Der kan være fordele ved at dele objekter ved etageskel og have etagens navn udfyldt i egenskaberne.
- Brug bygningsmodelleringsprogrammets værktøjer til det de er skabt til (fx vinduer med vinduesværktøjet) eller omklassificér objekterne efterfølgende.
- Check at rumobjekter har korrekte rumhøjder.
- Undgå unødigt mange objekter i modellen.
- Check for dubletter (to ens objekter placeret præcis samme sted) og dobbeltgeometri (to bygningsdele som overlapper).
- Eksportér kun nødvendige dele af modellen.
- Modellér elementer på de etager de tilhører.
- Opdel objekter i så få delelementer som muligt (gælder dog ikke ved etageskel).
- Eksportér modellen med en detaljeringsgrad som er lavest mulig i forhold til hvad modtageren skal bruge.

## **Projektinfo**

Grundlæggende informationer om projektet kan indtastes i projektfilen, hvilket gør det lettere for eksterne parter at overskue indholdet af modellen. Det kan være projektnavn, matrikel, kontaktinformationer m.v.

De vigtigste informationer, som bør indtastes er:

- projektnavn
- projektnummer
- bygningsnavn
- matrikelnummer

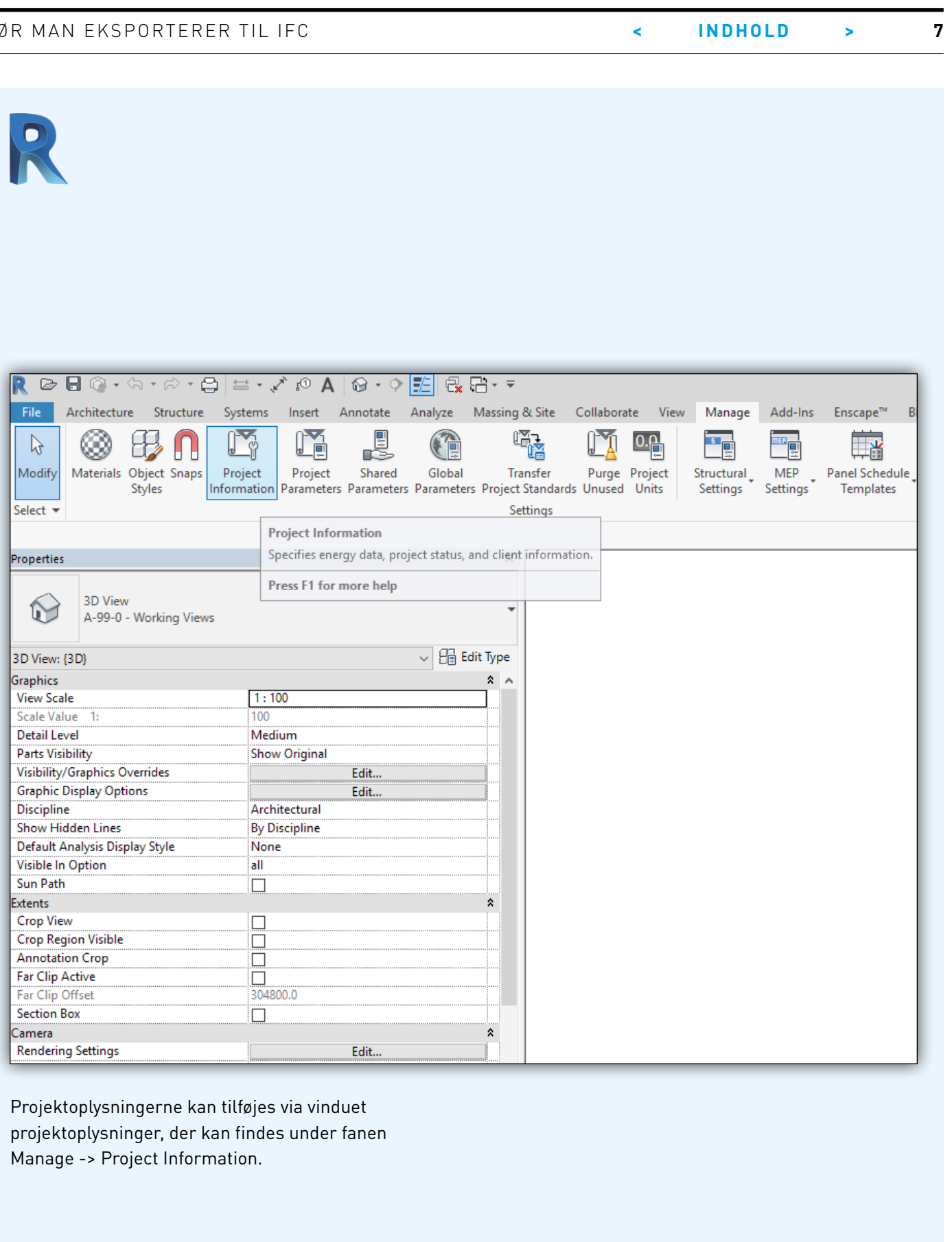

#### **IFC-GUIDE** Molio og buildingSMART **And CONTERVALUTE CONTERTS** FØR MAN EKSPORTERER TIL IFC

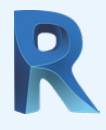

#### Følgende vindue vises:

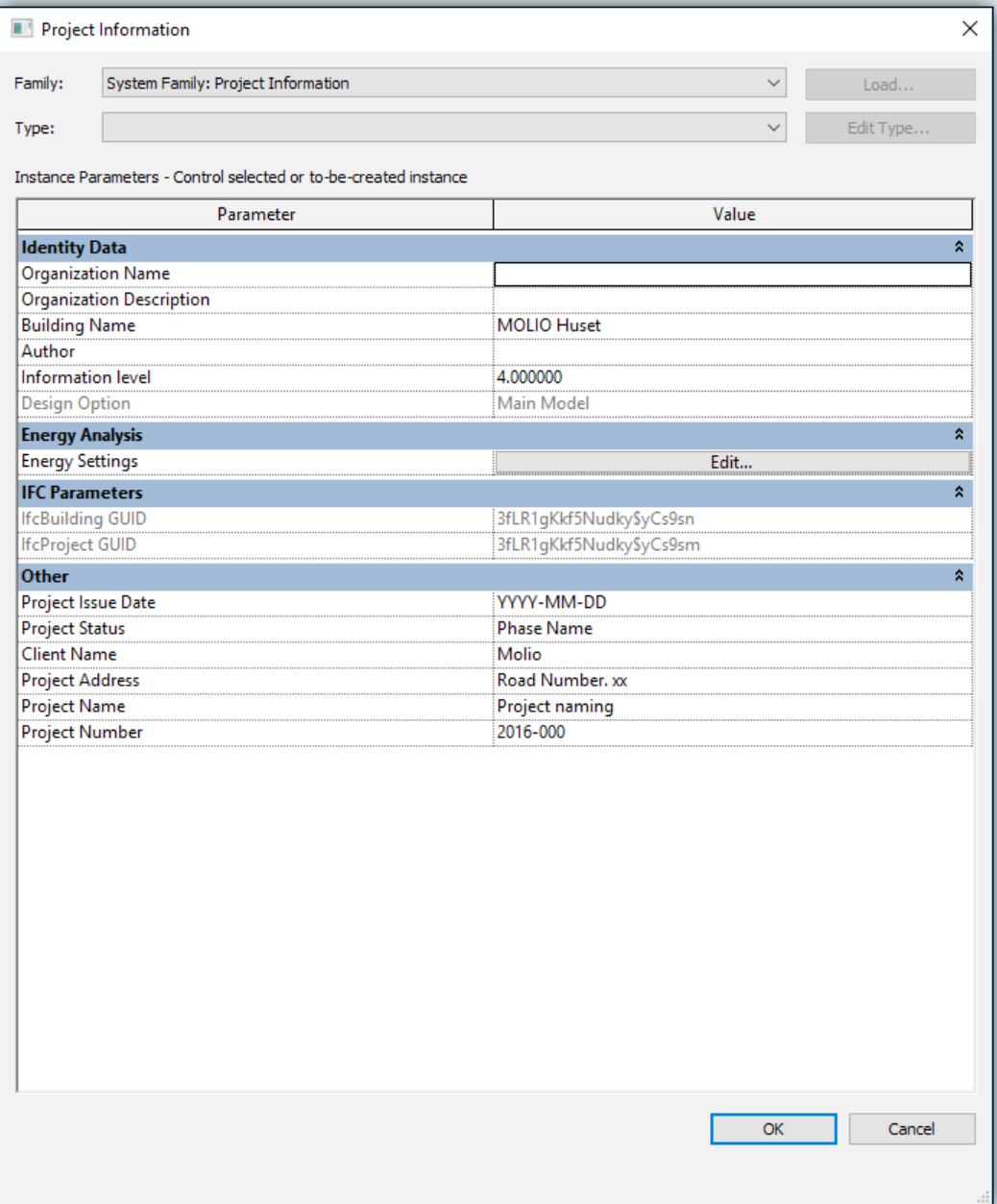

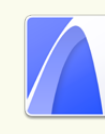

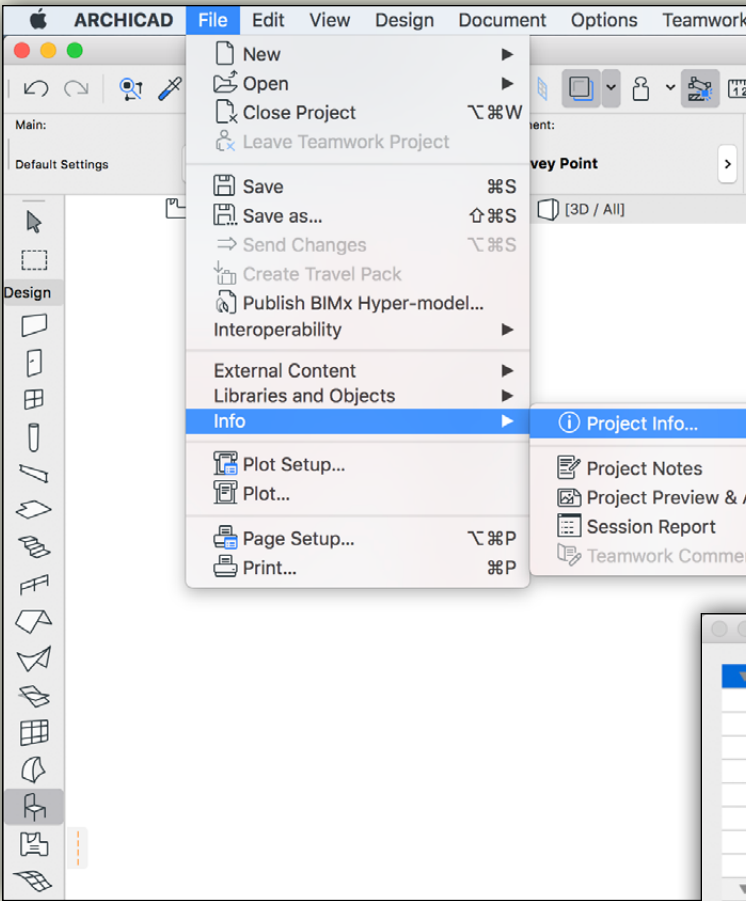

Projektoplysningerne kan tilføjes via vinduet "Project Info…", der findes under menuen *File -> Info -> Project Info…:*

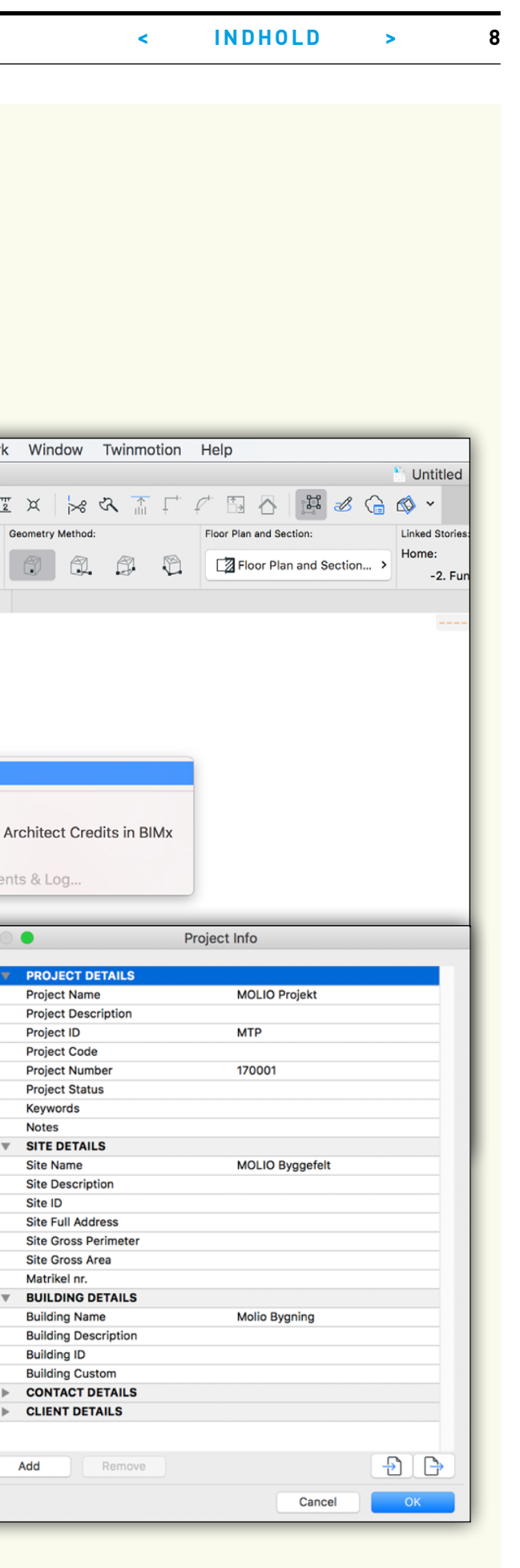

R

# <span id="page-8-0"></span>**NULPUNKT OG LANDSKOORDINAT**

For at kunne placere projektet i forhold til de virkelige omgivelser og for at sikre, at fagmodellerne placeres, så de automatisk passer sammen, skal de placeres korrekt i bygningsmodelleringsprogrammet. Det sker ved hjælp af et fælles nulpunkt. Om nulpunktet er landskoordinatet eller nederste, venstre modulkryds er underordnet, så længe alle parter er enige – og gerne har dokumenteret dette i en IKT-specifikation og/eller IKT-procesmanual.

Der er forskel på, hvordan de forskellige bygningsmodelleringsprogrammer håndterer et nulpunkt, som ligger langt fra bygningen, som man kender det for landskoordinater i landinspektørens DWG-tegninger, hvor "World Coordinate" ligger mange tusinde km fra

#### bygningen.

I ARCHICAD fungerer dette fint, mens man i Revit opsætter en relation mellem projektet og landskoordinator ved hjælp af et "Survey Point"-objekt. Ønskes denne løsning i ARCHICAD, benyttes ligeledes et "Survey Point"-objekt.

Det anbefales, at der uanset løsning defineres ét fælles lokalt nulpunkt i projektets IKT-specifikation eller IKT-procesmanual, som ligger tæt på bygningen, og beskriver placeringen af det (eller de) lokale nulpunkt(er)s placering, som det ses i eksemplet herunder.

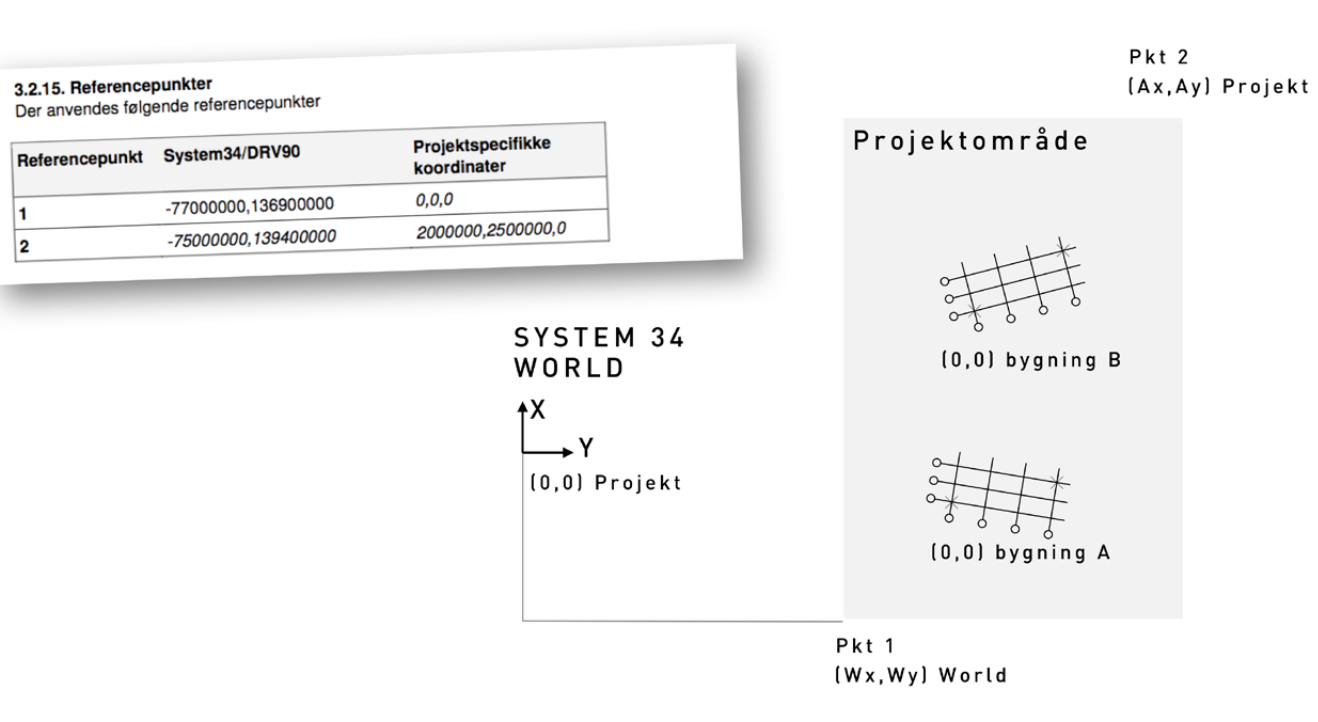

Revit opererer med tre former for koordineringspunkter, hvoraf kun de to er synlige:

- **1.** Project Base Point bruges som 0,0,0 for projektet
- **2.** Survey Point landskoordinater, der fortæller, hvor i verden bygningen er beliggende
- **3.** Origin Point indre Base Point i Revit. Dette punkt er ikke synligt i projektet.

Det er en fordel at lægge alle tre koordineringspunkter samme sted og evt. markere punktet med to modullinjer (x, y).

Placeringen af bygningen koordineres indbyrdes og bør placeres tæt på Project Base Point.

#### Link:

https://knowledge.autodesk.com/support/revitproducts/learn-explore/caas/simplecontent/content/ coordinates-systems-20-miles-limit-the-maxdistance-input-part-i.html

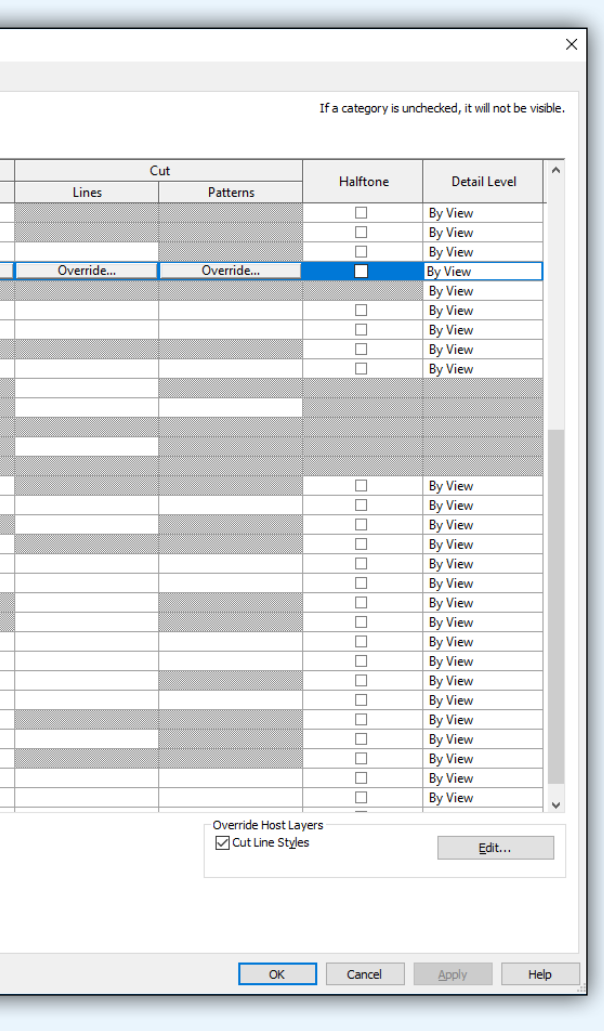

Koordineringspunkterne kan tændes i Revit via vinduet Visibility. Under kategorien Site kan Project Base Point og Survey Point vises ved at slå fluebenet til.

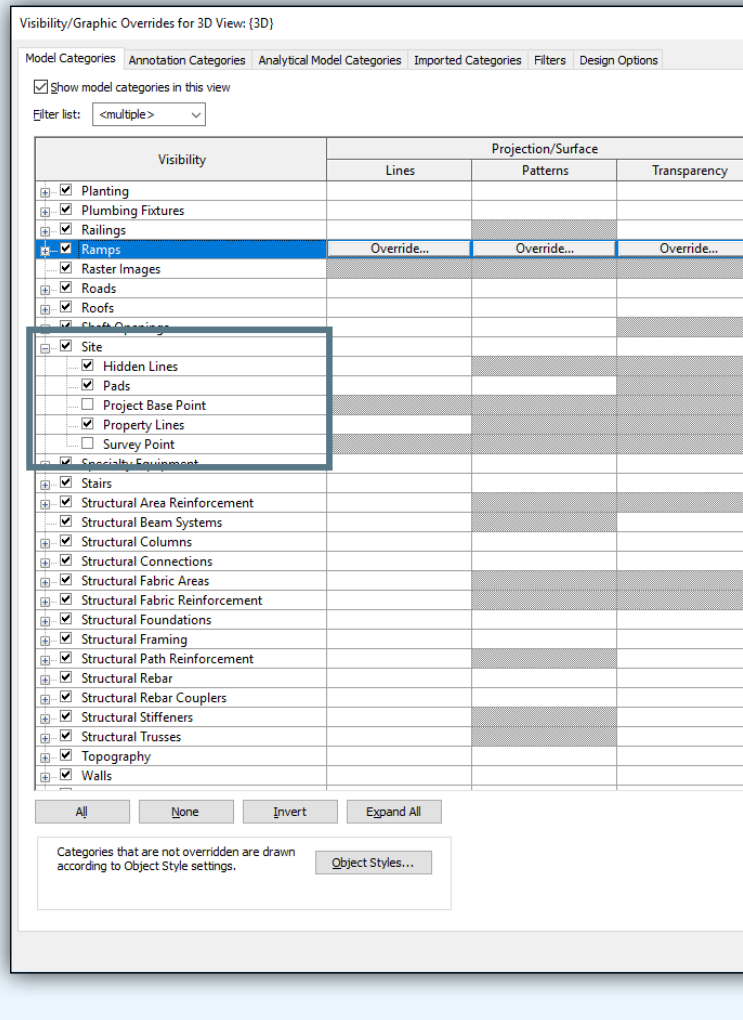

ARCHICADs nulpunkt er vist med et sort kryds i projektspecifikt nulpunkt, placeres.

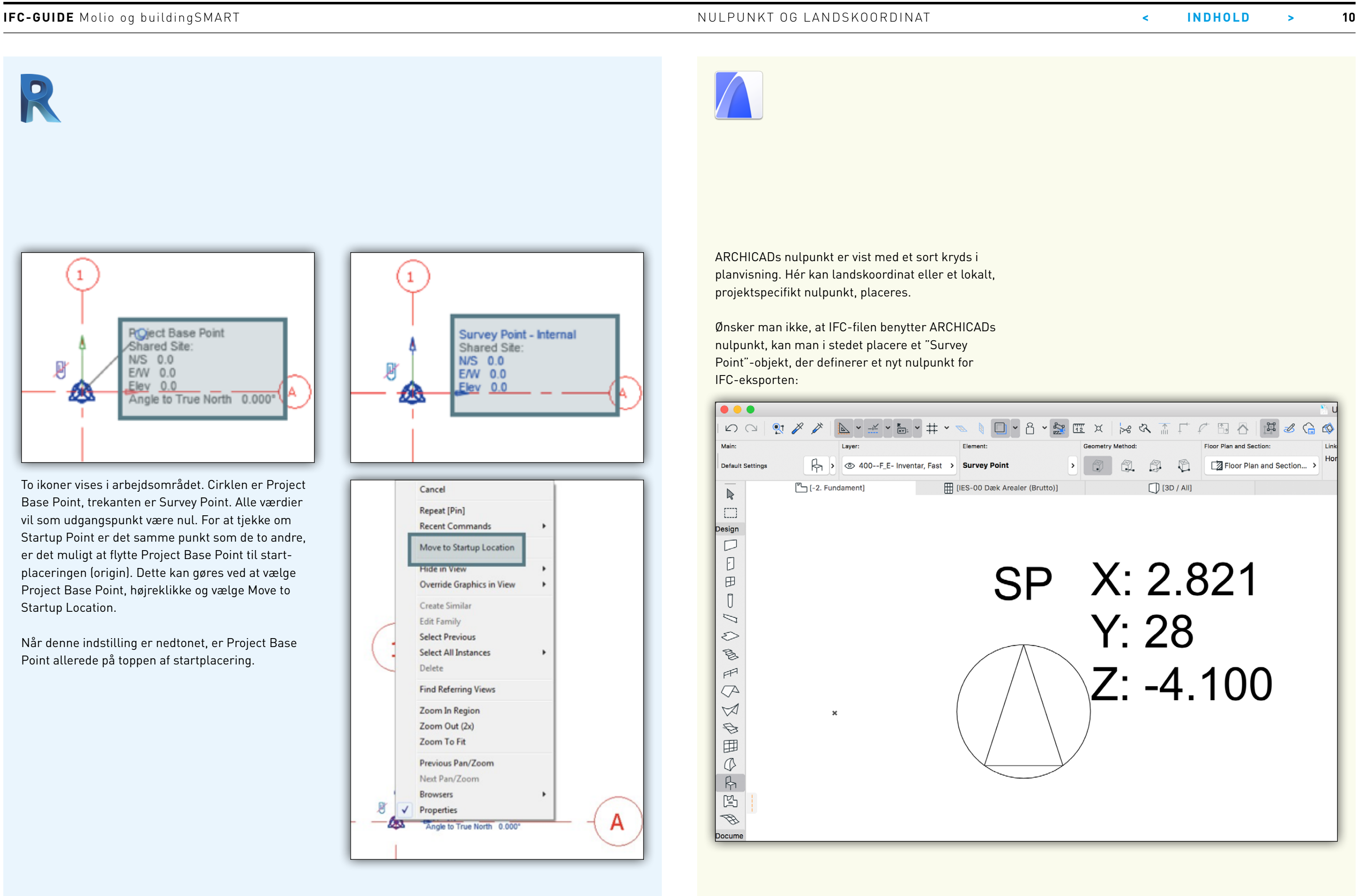

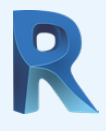

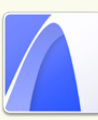

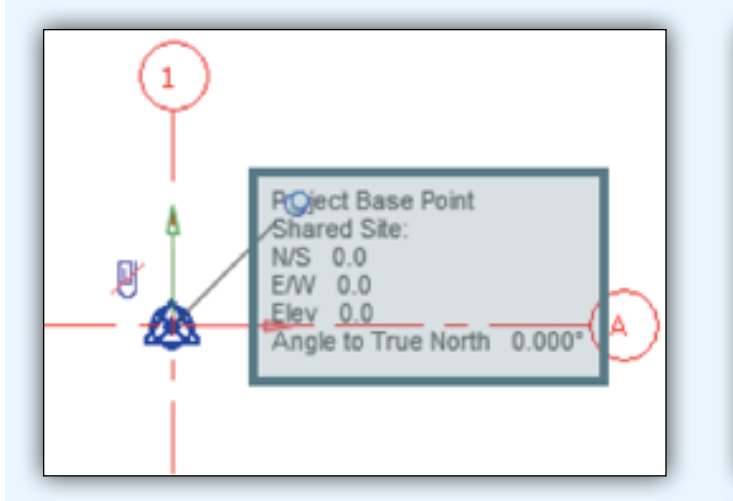

To ikoner vises i arbejdsområdet. Cirklen er Project Base Point, trekanten er Survey Point. Alle værdier vil som udgangspunkt være nul. For at tjekke om Startup Point er det samme punkt som de to andre, er det muligt at flytte Project Base Point til startplaceringen (origin). Dette kan gøres ved at vælge Project Base Point, højreklikke og vælge Move to Startup Location.

Når denne indstilling er nedtonet, er Project Base Point allerede på toppen af startplacering.

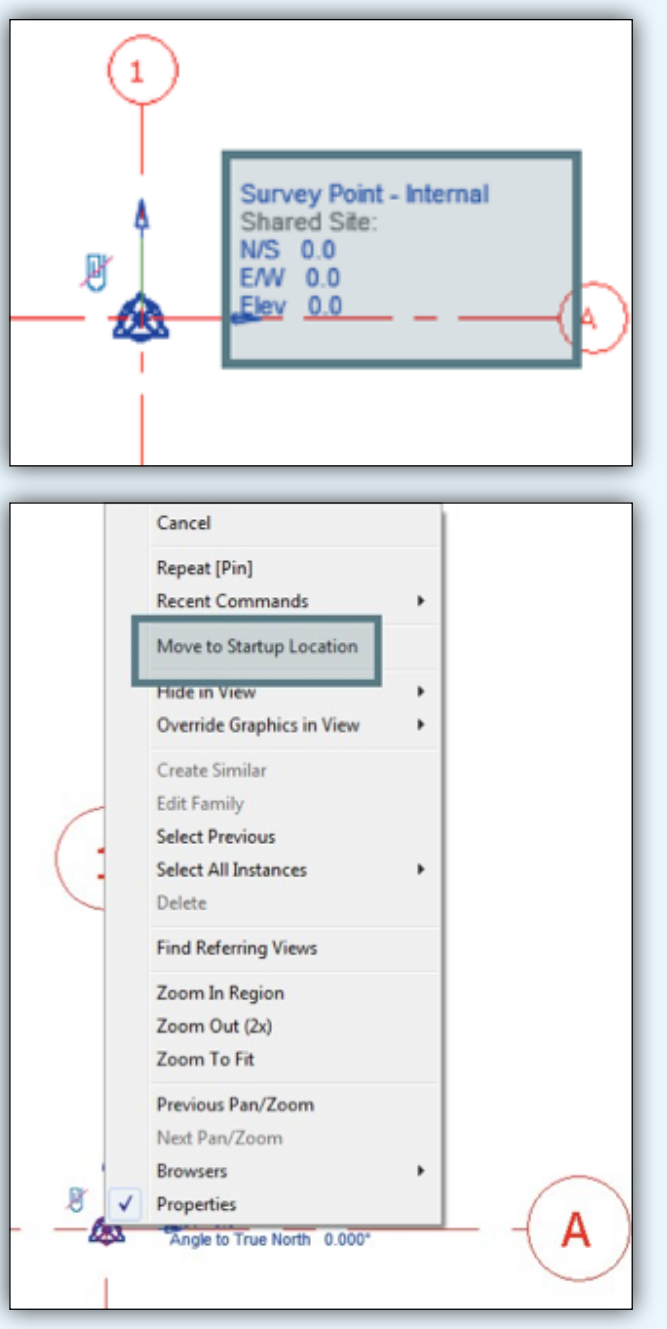

<span id="page-10-0"></span>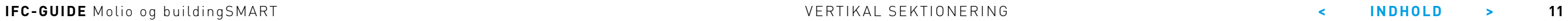

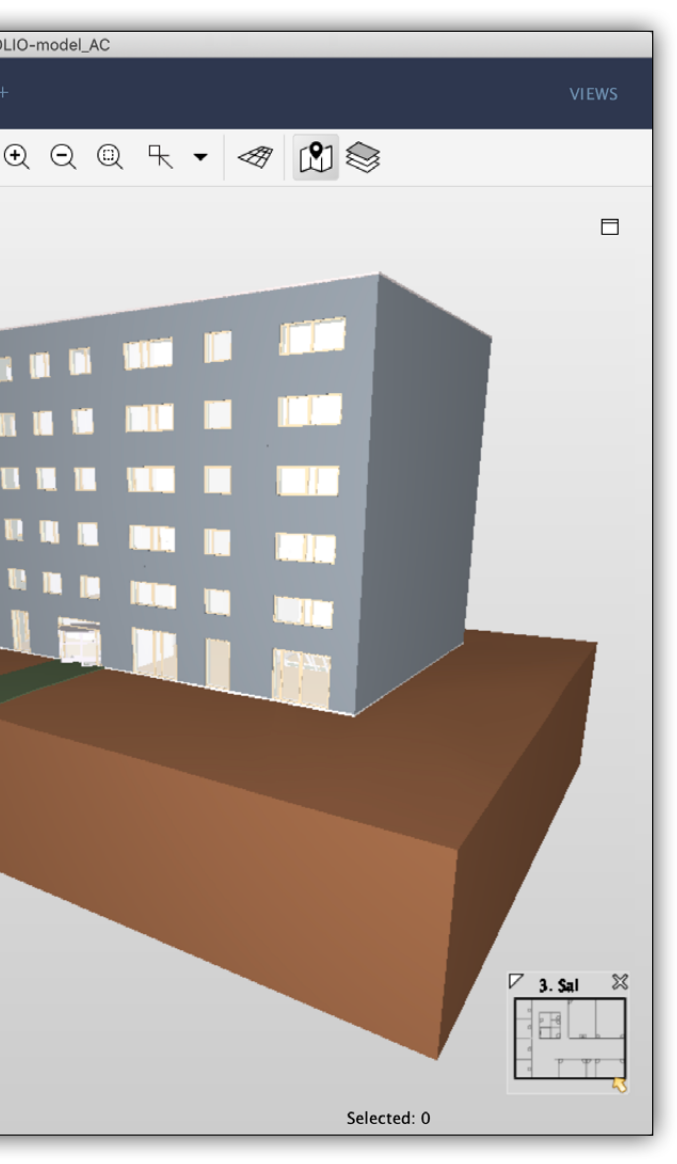

## **VERTIKAL SEKTIONERING**

Det er vigtigt at have defineret en "vertikal sektionering" i IKT-specifikationen, så alle parter definerer projektets etager på samme måde. Det handler om navngivning af etagerne (betegnes stueplan fx "ST" eller "00") og i hvilken kote, hvert etageplan ligger. Det er også vigtigt at definere, om etageplanet fx ligger i overkant færdigt gulv eller i overkant betondæk.

Det anbefales, at projektets officielle etager beskrives i projektets IKT-specifikation og/eller IKT-procesmanual:

- Etagenummer (IfcName)
- Etagenavn (IfcLongName)
- Evt. tagbeskrivelse (IfcDescription)
- Etagekote

Efter eksporten ser IFC-modellens træstruktur således ud:

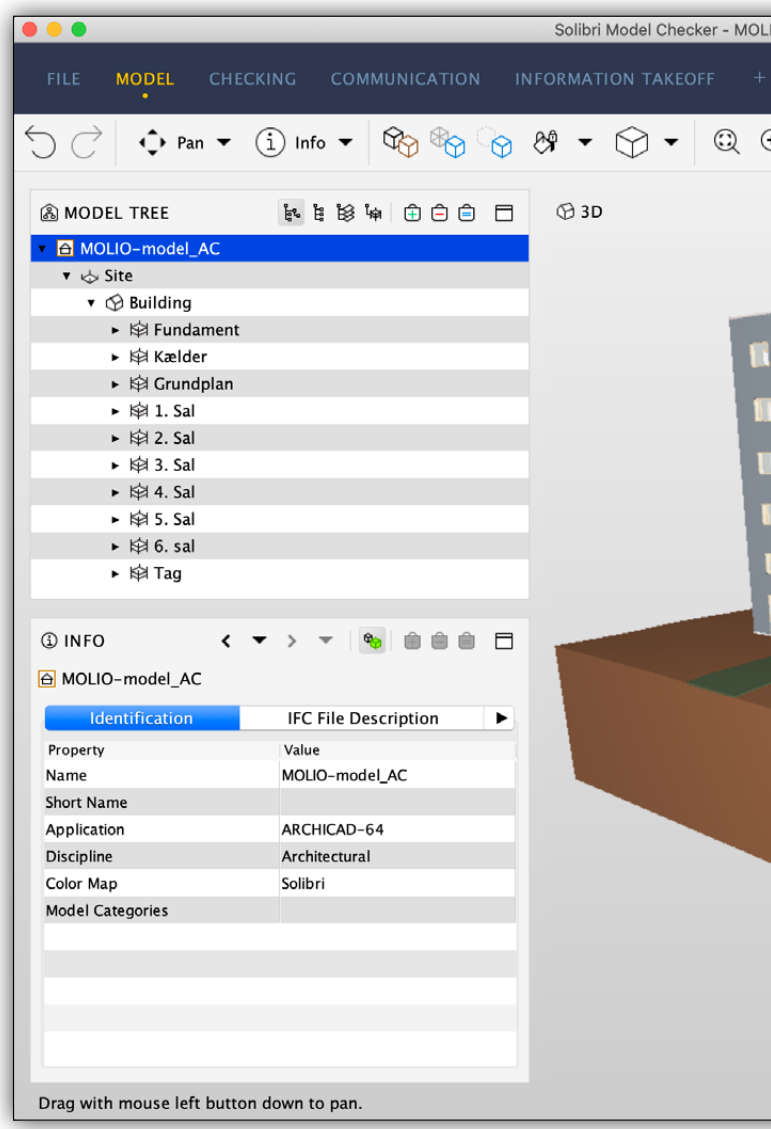

#### **IFC-GUIDE** Molio og buildingSMART VERTIKAL SEKTIONERING **< INDHOLD > 12**

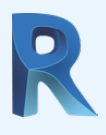

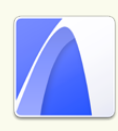

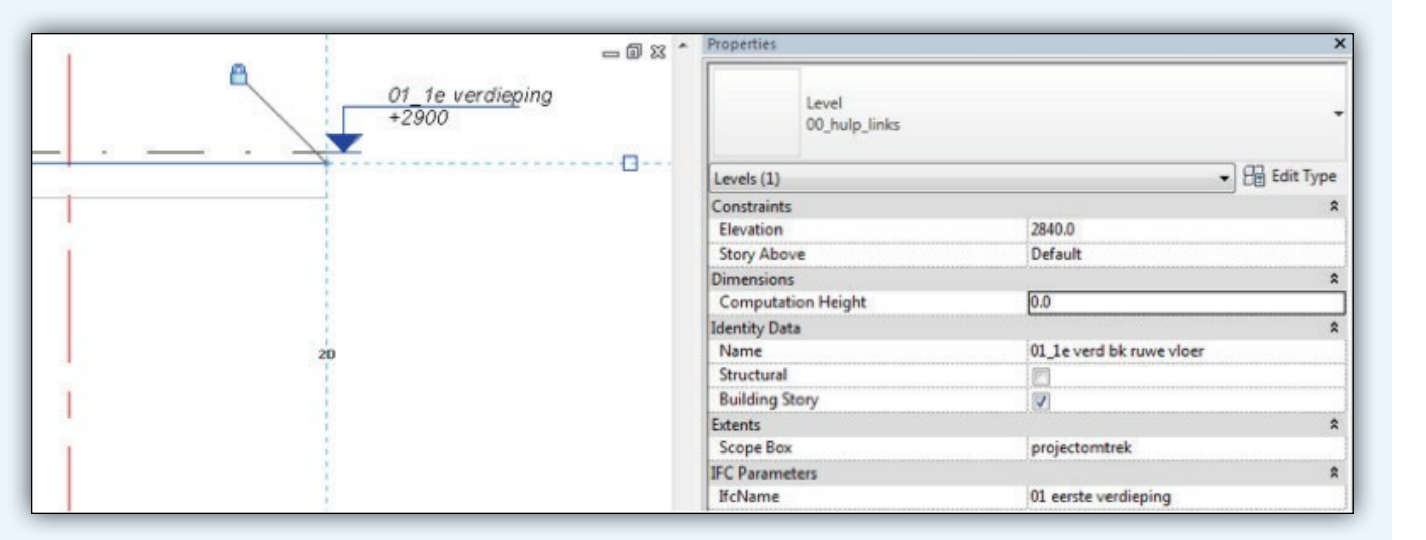

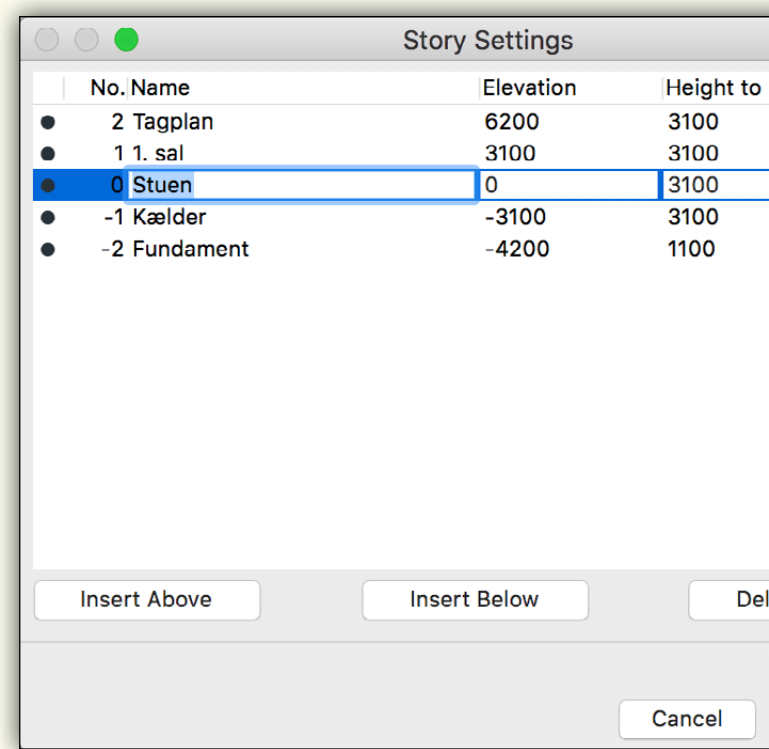

I Revit har etager (Levels) egenskaben "Building Story". Kun de etager der har flueben i denne egenskab vil blive eksporteret, som en etage, når modellen eksporteres til IFC. Det er altså kun de etager der er aftalt til udveksling og som er navngivet korrekt, der skal eksporteres.

Det er ikke usædvanligt at subetager er modelleret i Revit. Det kan fx være, at arkitekten har oprettet en etage til placering af nedhængte lofter. Antallet af subetager skal altid forsøges holdt til et absolut minimum, da det kan medføre unødvendige fejl i eksporten (ikke kun ved IFC-eksport).

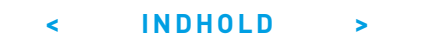

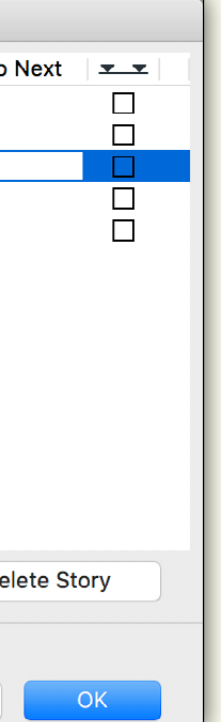

I ARCHICAD oprettes etagerne under "Story Settings". Kun de aftalte etager oprettes.

R

# <span id="page-12-0"></span>**KLASSIFIKATION OG IDENTIFIKATION**

Til Revit har Molio lavet en officiel Shared Parameter-fil (https:// ccs.molio.dk/News/ImplementationInRevit), som alle bør anvende til CCS klassifikation og identifikation.

Næsten alle parametre findes i to versioner. Den ene er til "Type" og den anden er til "Instance". Man bør kun bruge enten Type eller Instance, men om man vælger den ene eller anden afhænger af ens arbejdsprocsser. Arkitekten og konstruktionsingeniøren vil oftest kunne nøjes med versionen til Type, mens installationsfagene ofte vil have brug for versionen til Instance.

Dette skyldes at fx rør i Revit oprettes som én type uanset dimension. Dette harmonerer ikke med den gængse opdeling på fx en tilbudsliste, hvor hver dimension typisk definerer en ny type.

I dette eksempel fokuseres der kun på CCS klassifikation og CCSTypeID som identifikation.

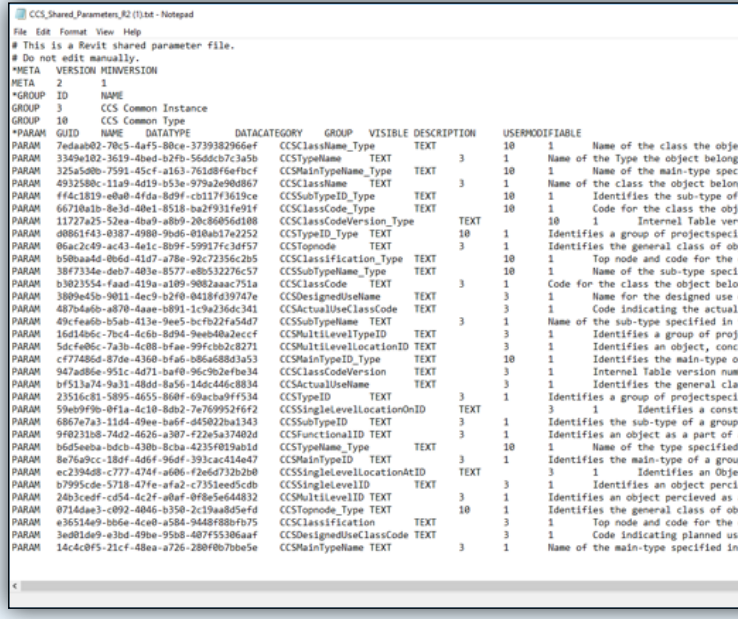

Da bygningsmodellerne indeholder store mængder geometri og data, er det vigtigt at strukturere indholdet. Bygningsmodelleringsprogrammerne kategoriserer automatisk indholdet gennem de værktøjer som benyttes til at modellere. Fx er vægge, dæk, døre, vinduer, trapper, tage, søjler og bjælker automatisk i hver deres kategori i bygningsmodellerne.

IFC-formatet har altså en indbygget kategorisering, hvor bygningsdelene fx inddeles i "IfcWall", "IfcWindow" etc.

For at kunne opdele i flere kategorier og strukturere data til brug for fx tilbudslister og FM-systemer, findes der klassifikationssystemer, som gør det muligt at placere modellens objekter i klasser ud fra forskellige systemer. De mest benyttede klassifikationssystemer i Danmark er formentlig CCS og forvaltningsklassifikation. Tidligere danske klassifikationssystemer, som fx

Sfb og DBK, benyttes dog stadig mange steder. Dertil er der en række udenlandske klassifikationssystemer, som fx UniClass og OmniClass, der har stor udbredelse i mange dele af verden. Systemet BIM7AA, der er udviklet af en række arkitektvirksomheder i Aarhus, er tillige udbredt. BIM7AA er et system til at angive typer for bygningsdele med udgangspunkt i en foruddefineret liste med numre.

Om man benytter det ene eller andet system, gør ikke den store forskel softwaremæssigt, men det er vigtigt at definere mindst ét klassifikationssystem, som alle projektets fagrådgivere benytter, for fx at kunne udtrække mængder til brug for kalkulation.

I denne guide har vi valgt at benytte Molios CCS som klassifikationssystem.

## **CCS klassifikation:**

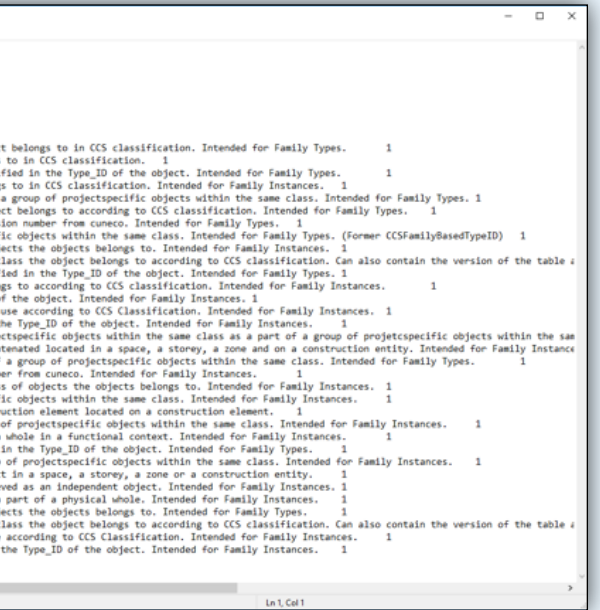

CCSClassification er opbygget af *<CCSTopnode ([L])><CCSClassCode (QQA)><(;)><(CCSClassName)>* **CCS identifikation:** 

CCSTypeID er opbygget af *<CCSTopnode ([L])><præfix (%)><CCSClassCode (QQA)><Løbenummer (01)>.*  Brugen af topnode er valgfrit i CCS. Dvs. at man i Revit minimum skal oprette CCSClassCode, CCSClassName og CCSTypeID som projektparametre ud fra Molios Shared Parameter-fil. I CCSClassification indsættes ";" for at få Revits IFC-eksport til at opdele parameteren korrekt i "Reference" og "Name". Se eksempel på side 14.

Værdier vil i eksemplet blive indtastet manuelt, men der findes en række af apps til mere automatisk håndtering af CCS-koder.

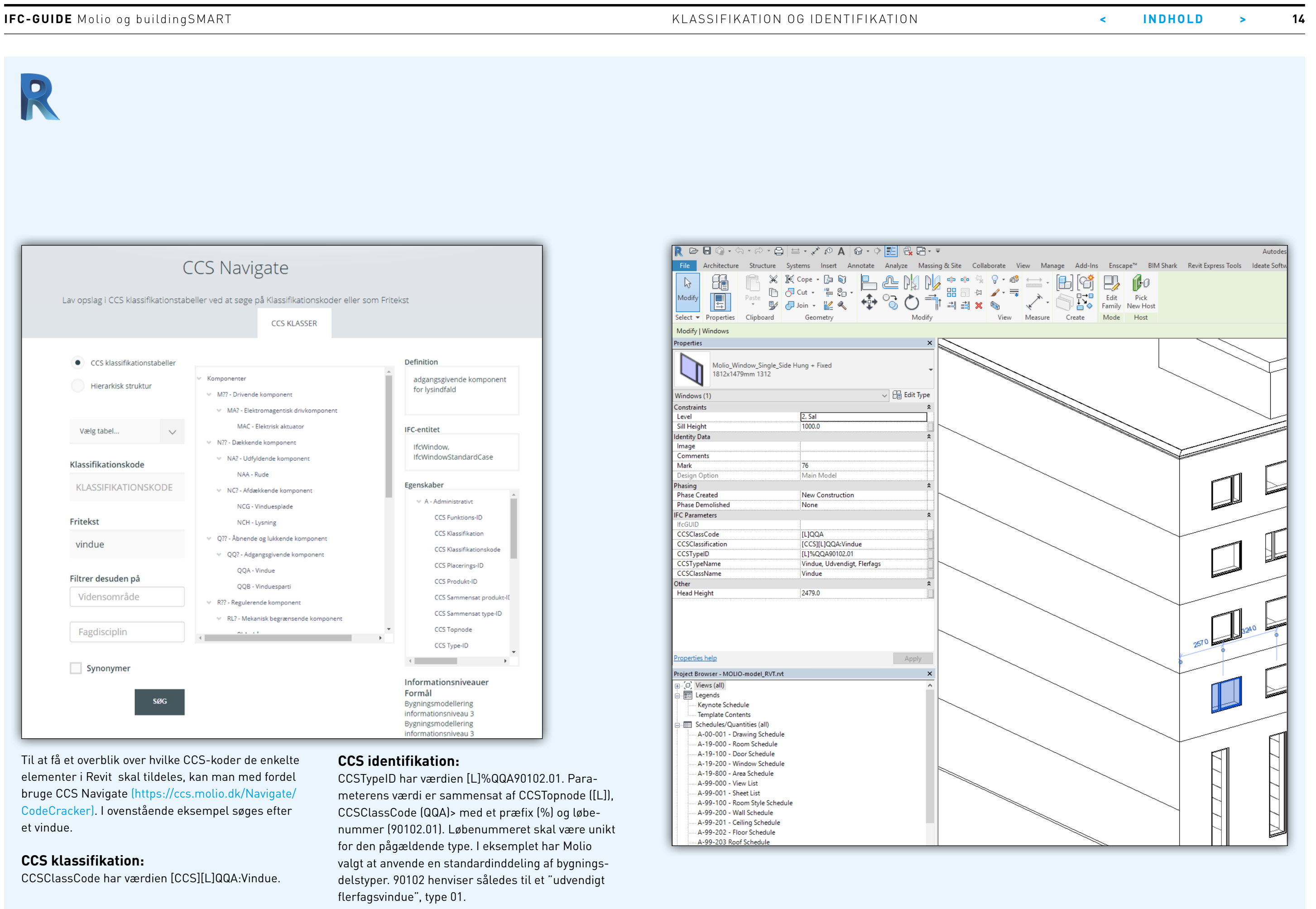

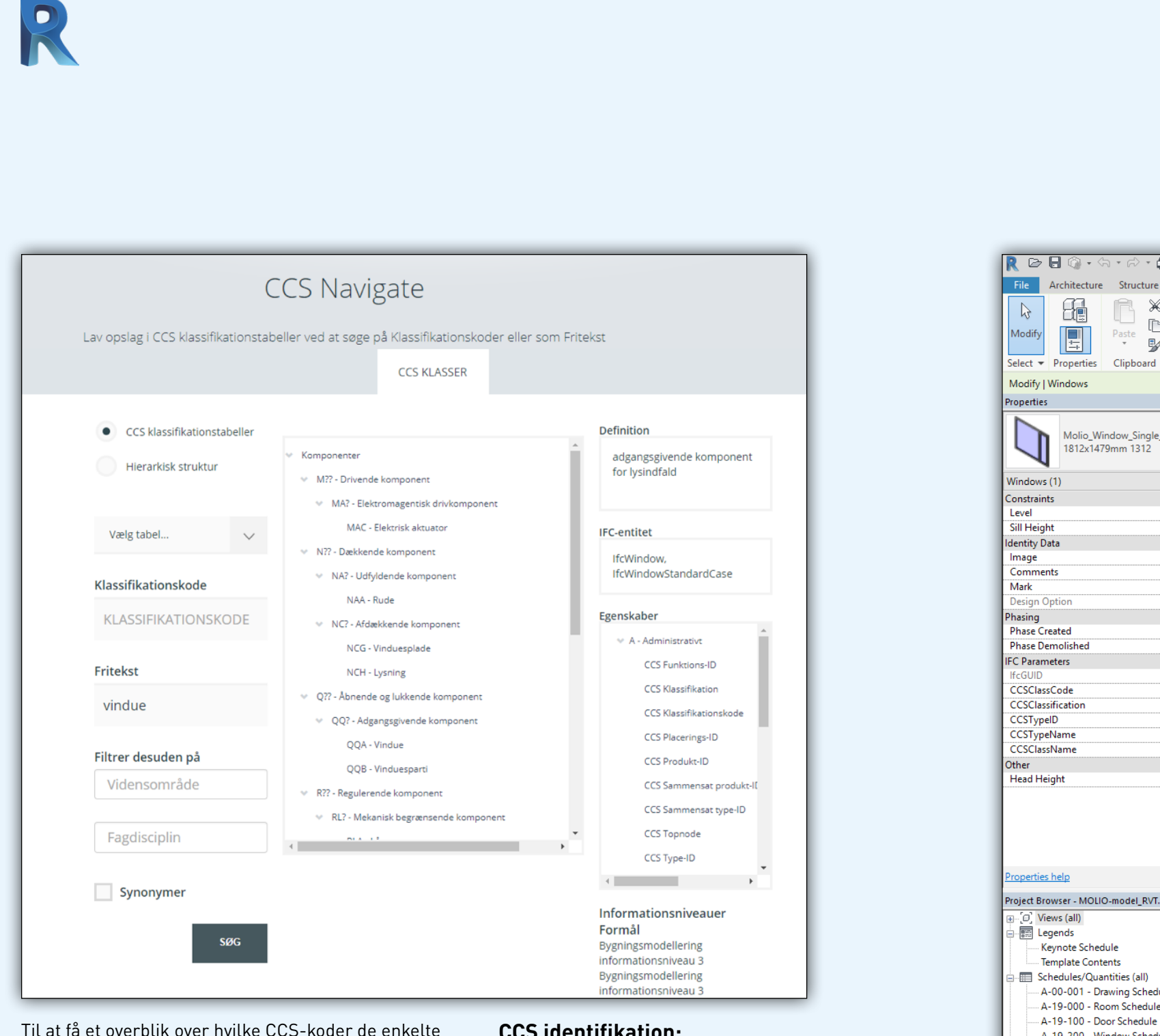

Til at få et overblik over hvilke CCS-koder de enkelte elementer i Revit skal tildeles, kan man med fordel bruge CCS Navigate (https://ccs.molio.dk/Navigate/ CodeCracker). I ovenstående eksempel søges efter et vindue.

## **CCS klassifikation:**

CCSClassCode har værdien [CCS][L]QQA:Vindue.

#### **CCS identifikation:**

CCSTypeID har værdien [L]%QQA90102.01. Parameterens værdi er sammensat af CCSTopnode ([L]), CCSClassCode (QQA)> med et præfix (%) og løbenummer (90102.01). Løbenummeret skal være unikt for den pågældende type. I eksemplet har Molio valgt at anvende en standardinddeling af bygningsdelstyper. 90102 henviser således til et "udvendigt flerfagsvindue", type 01.

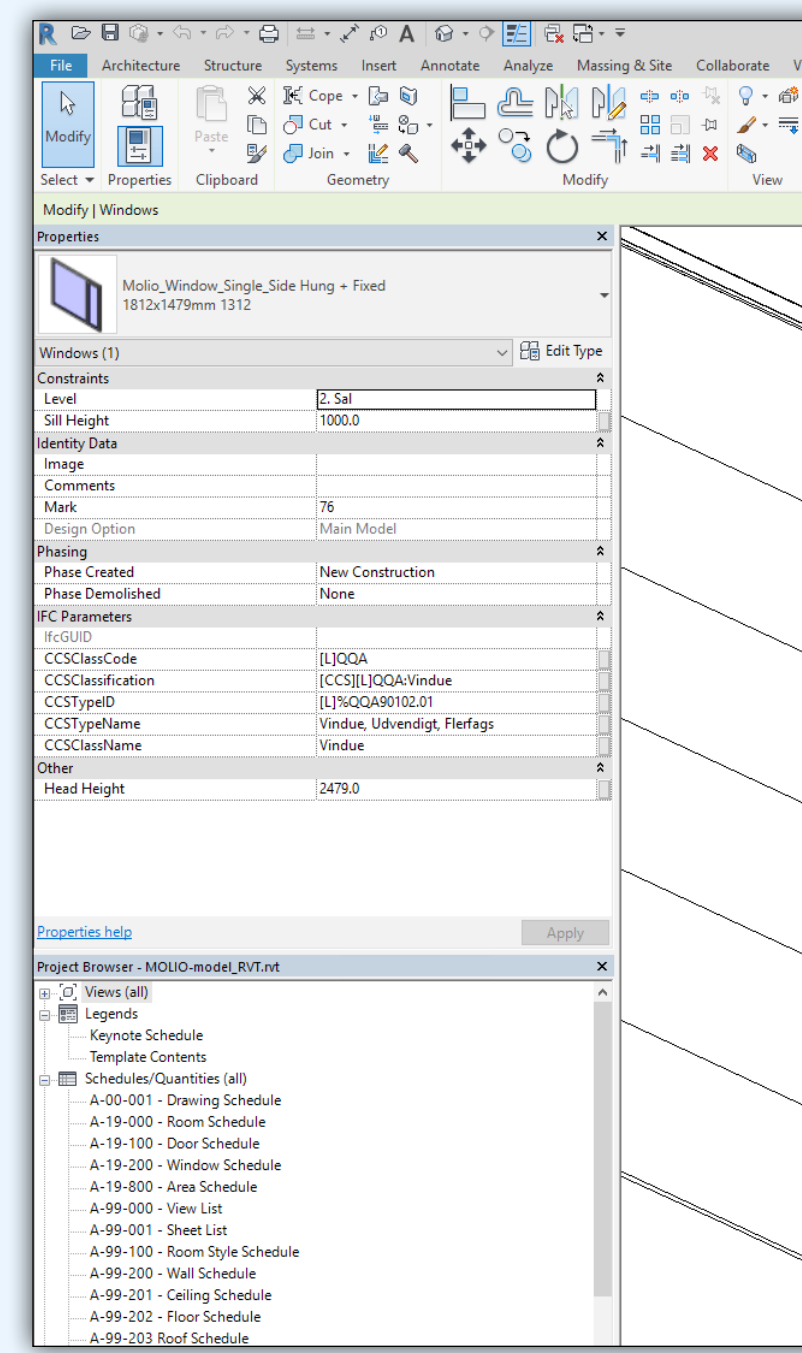

**IFC-GUIDE** Molio og buildingSMART **And the set of the set of the set of the set of the set of the set of the set of the set of the set of the set of the set of the set of the set of the set of the set of the set of the se** 

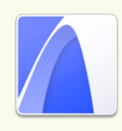

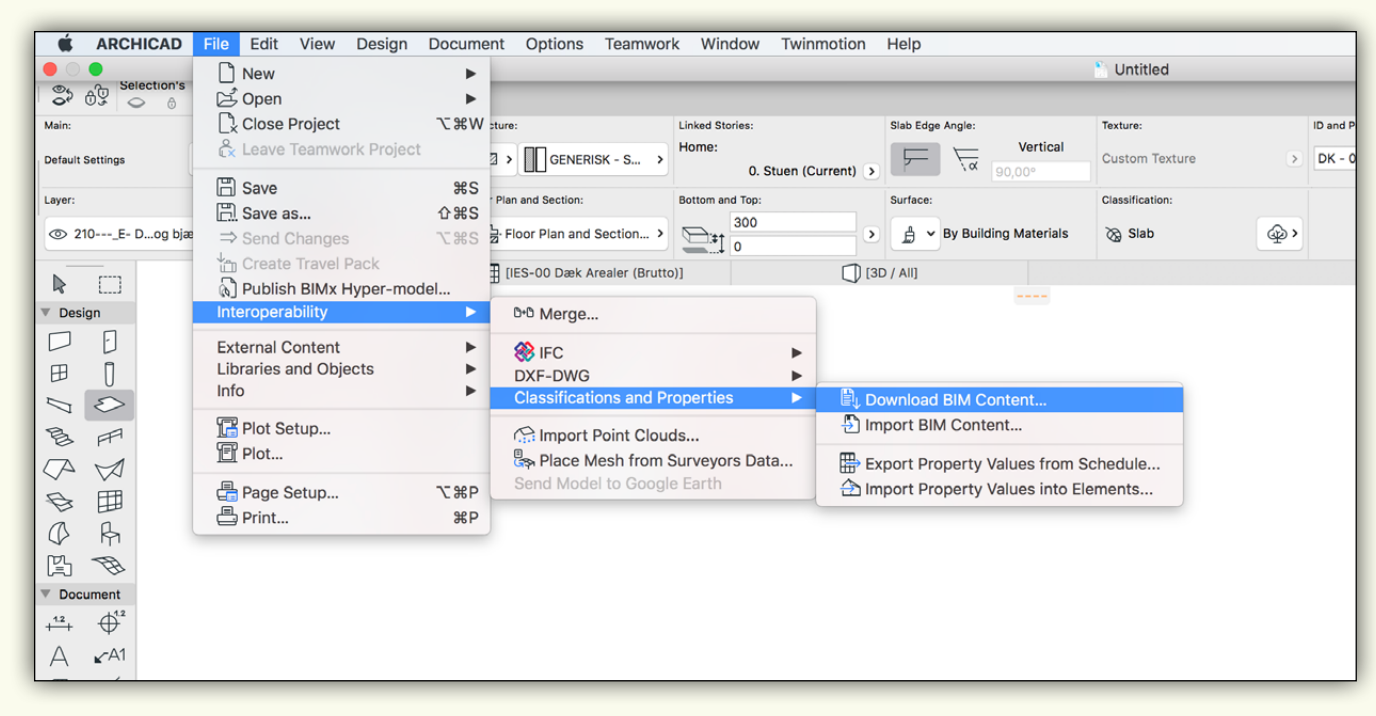

Det er en fordel at downloade via Classification Manager, da man i samme arbejdsgang kan loade dem ind i projektet.

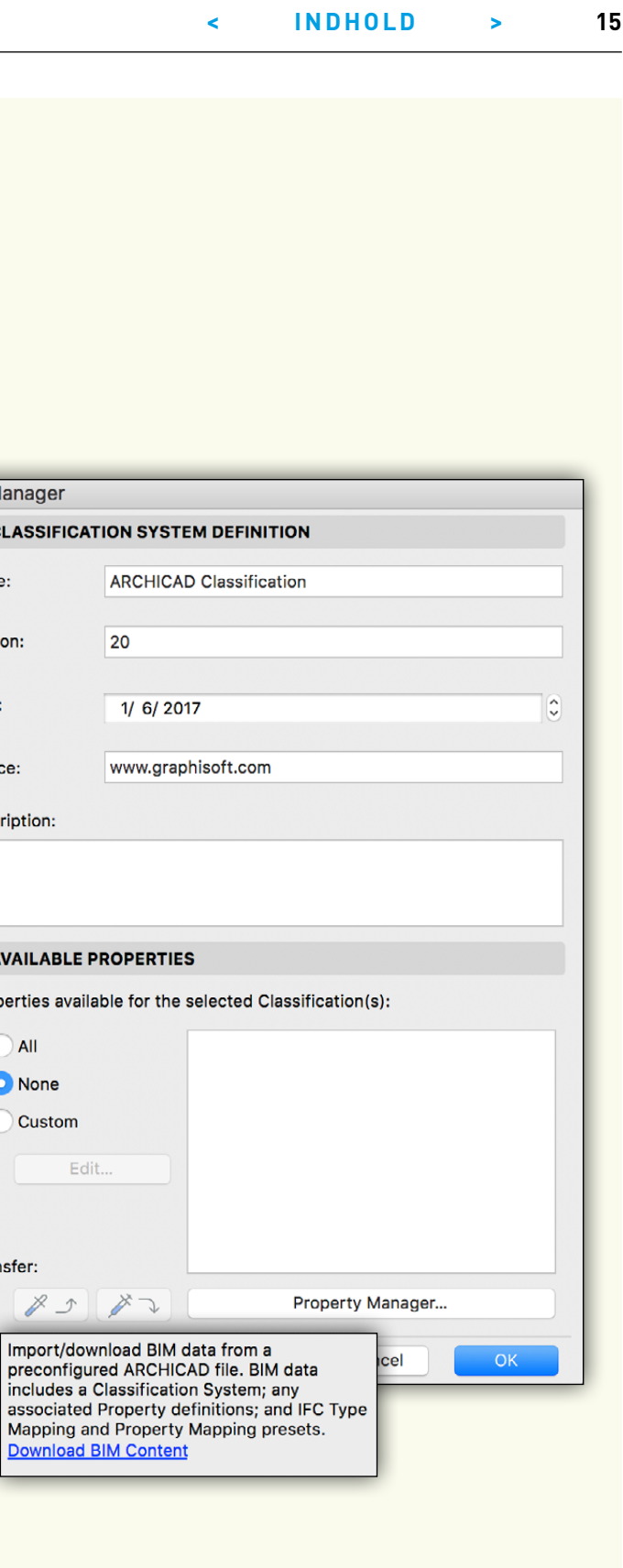

Klassifikationstabeller til ARCHICAD kan downloades via "Download BIM Content…" enten via "Interoperabillity" i File-menuen eller via "Classification Manager" i Option-menuen.

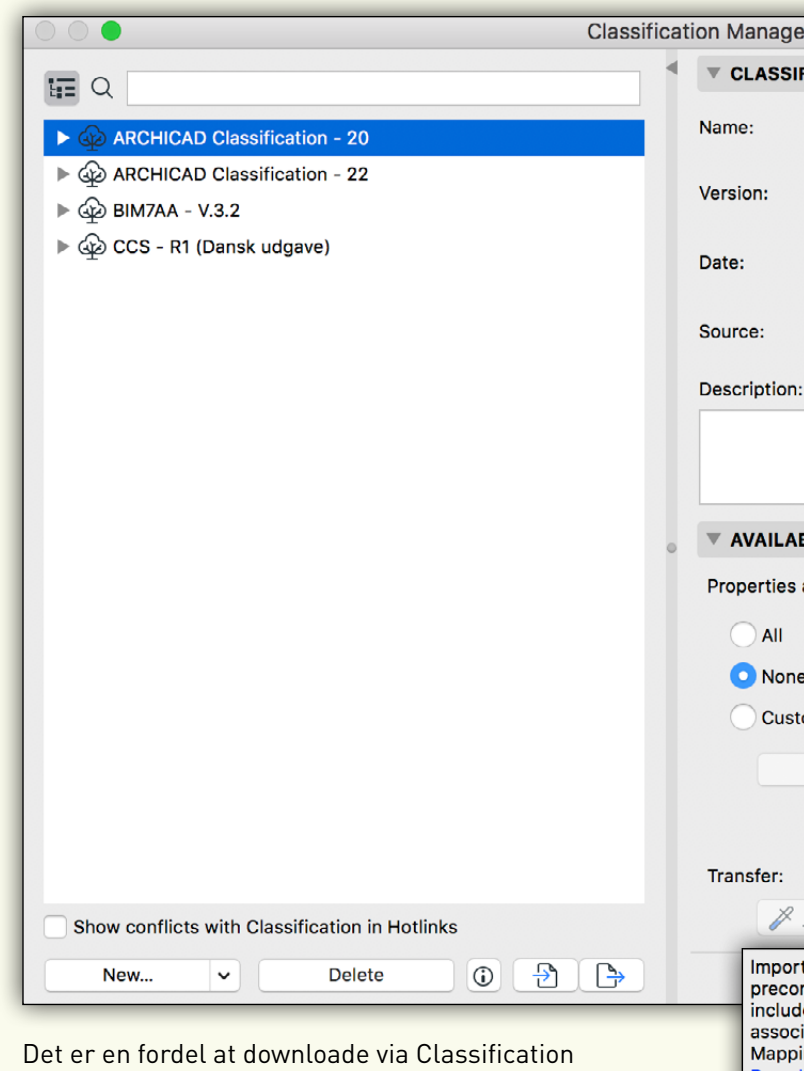

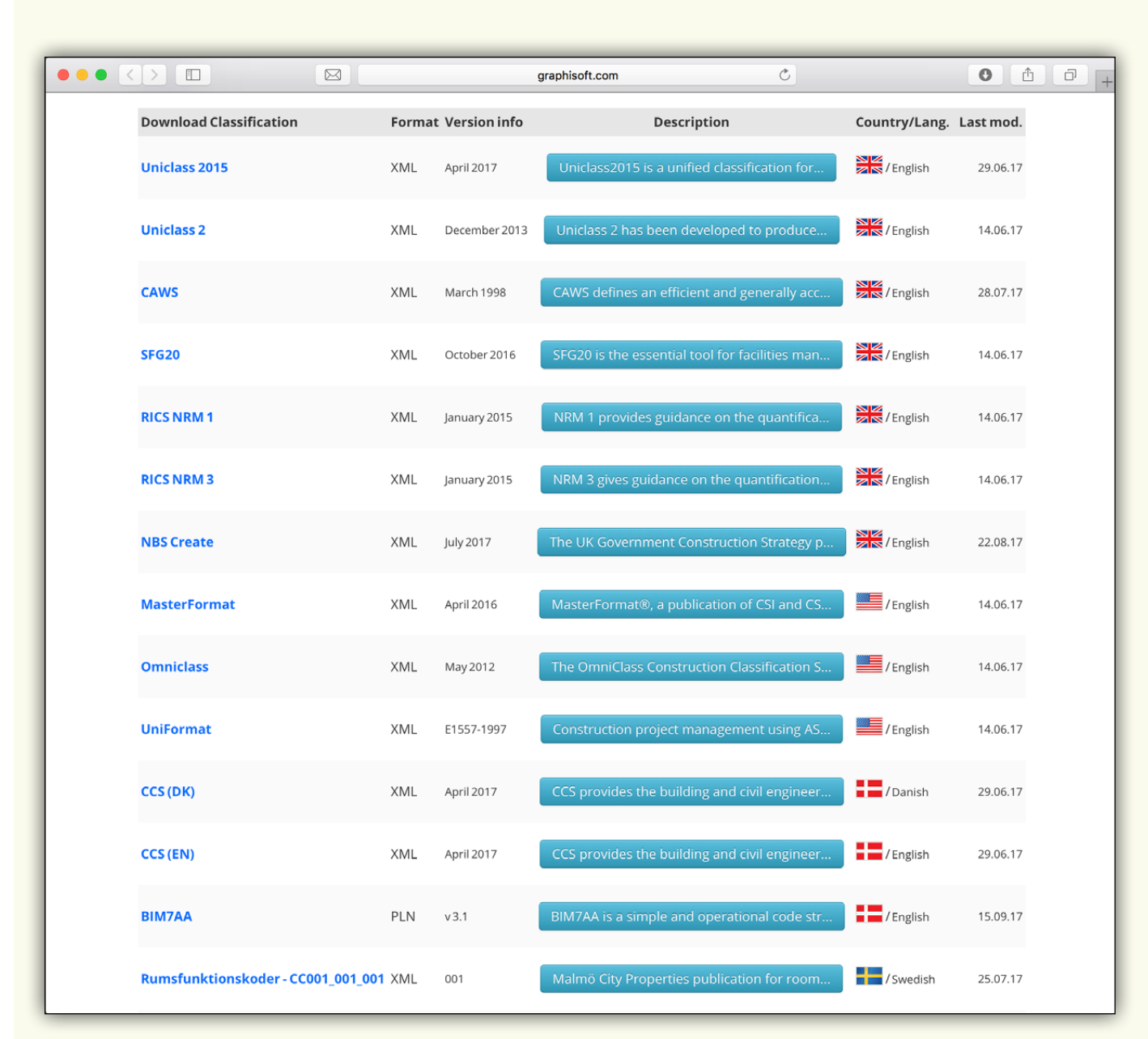

**ARCHICAD** File Edit View Design Document  $\bullet$  $\bullet$  $\bullet$  $M$ ain  $\begin{picture}(160,10) \put(0,0){\line(1,0){10}} \put(10,0){\line(1,0){10}} \put(10,0){\line(1,0){10}} \put(10,0){\line(1,0){10}} \put(10,0){\line(1,0){10}} \put(10,0){\line(1,0){10}} \put(10,0){\line(1,0){10}} \put(10,0){\line(1,0){10}} \put(10,0){\line(1,0){10}} \put(10,0){\line(1,0){10}} \put(10,0){\line(1,0){10}} \put(10,0){\line($ [-2. Fundament]  $\mathbb{R}$  $\begin{bmatrix} 1 & 1 \\ 1 & 1 \end{bmatrix}$ Design  $\Box$  $\begin{picture}(20,20) \put(0,0){\dashbox{0.5}(5,0){ }} \thicklines \put(0,0){\dashbox{0.5}(5,0){ }} \thicklines \put(15,0){\dashbox{0.5}(5,0){ }} \thicklines \put(15,0){\dashbox{0.5}(5,0){ }} \thicklines \put(15,0){\dashbox{0.5}(5,0){ }} \thicklines \put(15,0){\dashbox{0.5}(5,0){ }} \thicklines \put(15,0){\dashbox{0.5}(5,0){ }} \thicklines \put(15,0){\dashbox{0.5}(5,0){ }} \thicklines \put(15,0){\dashbox$ 田  $\Box$ 

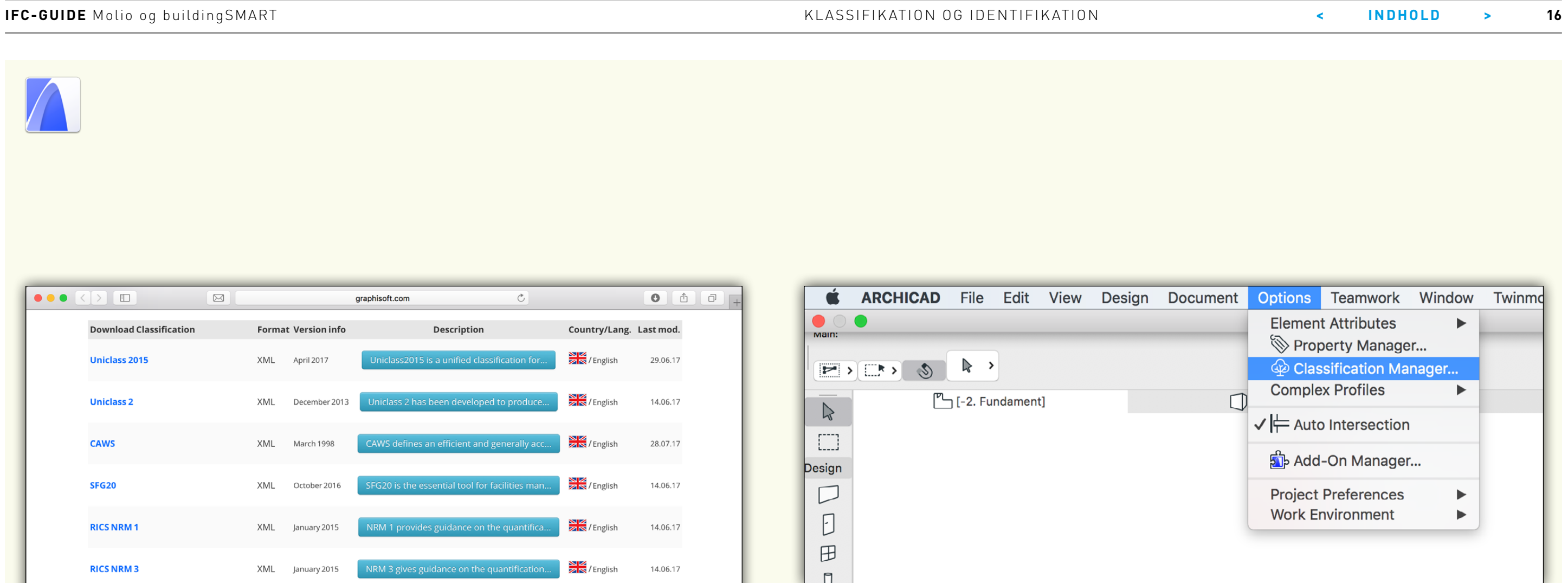

"Download BIM Content" leder til den hjemmeside, hvor klassifikationstabeller kan downloades til ARCHICAD. Listen er lang, men letoverskuelig, hvis man kigger på landenes flag. Indtil videre er der to danske systemer til download: CCS på dansk og engelsk, samt BIM7AA.

Hvis tabellerne er downloadet via file/interoperabillity, eller virksomheden har tabellerne liggende lokalt, importeres de ind i projektet via "Classification Manager".

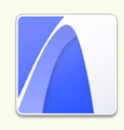

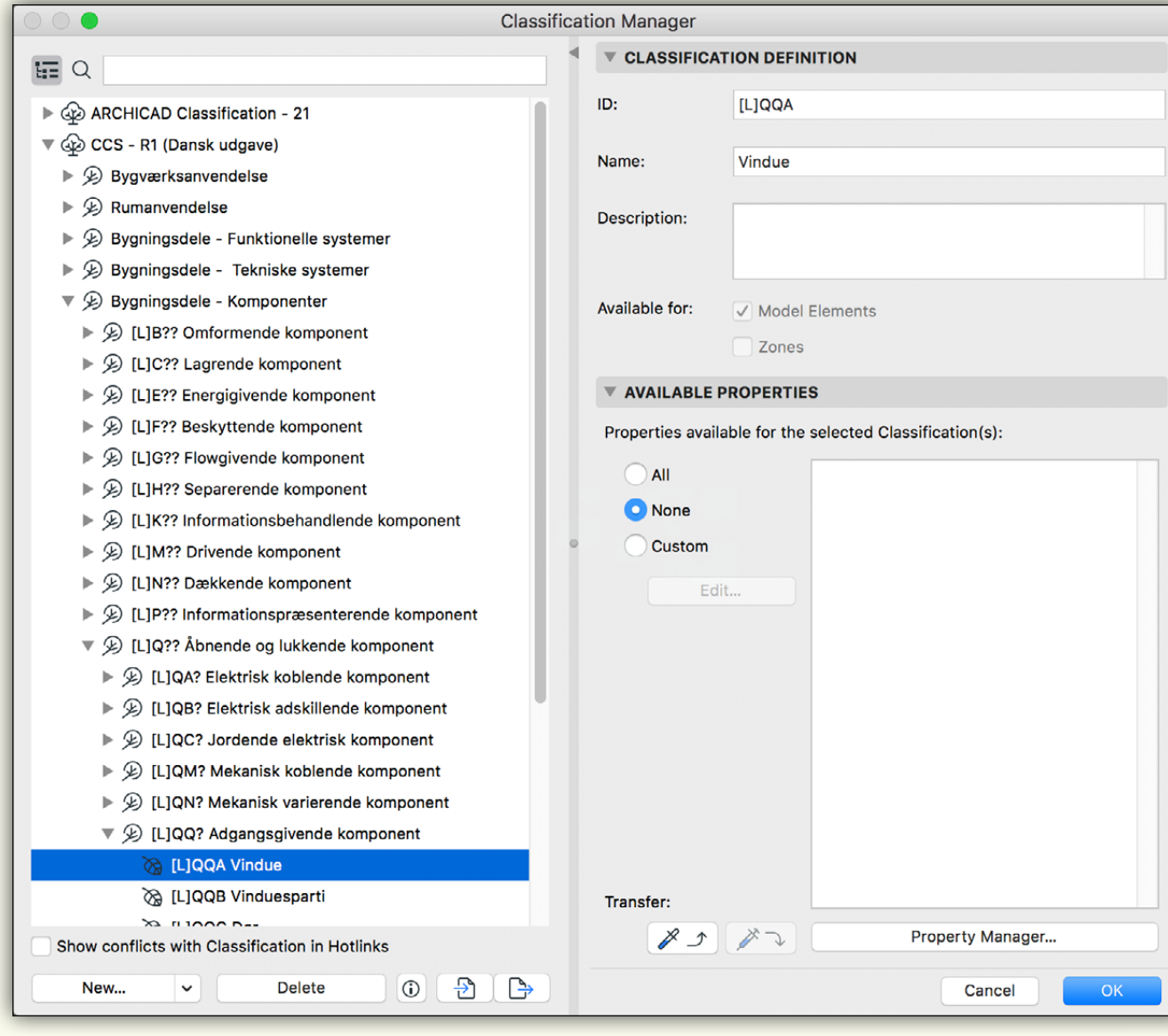

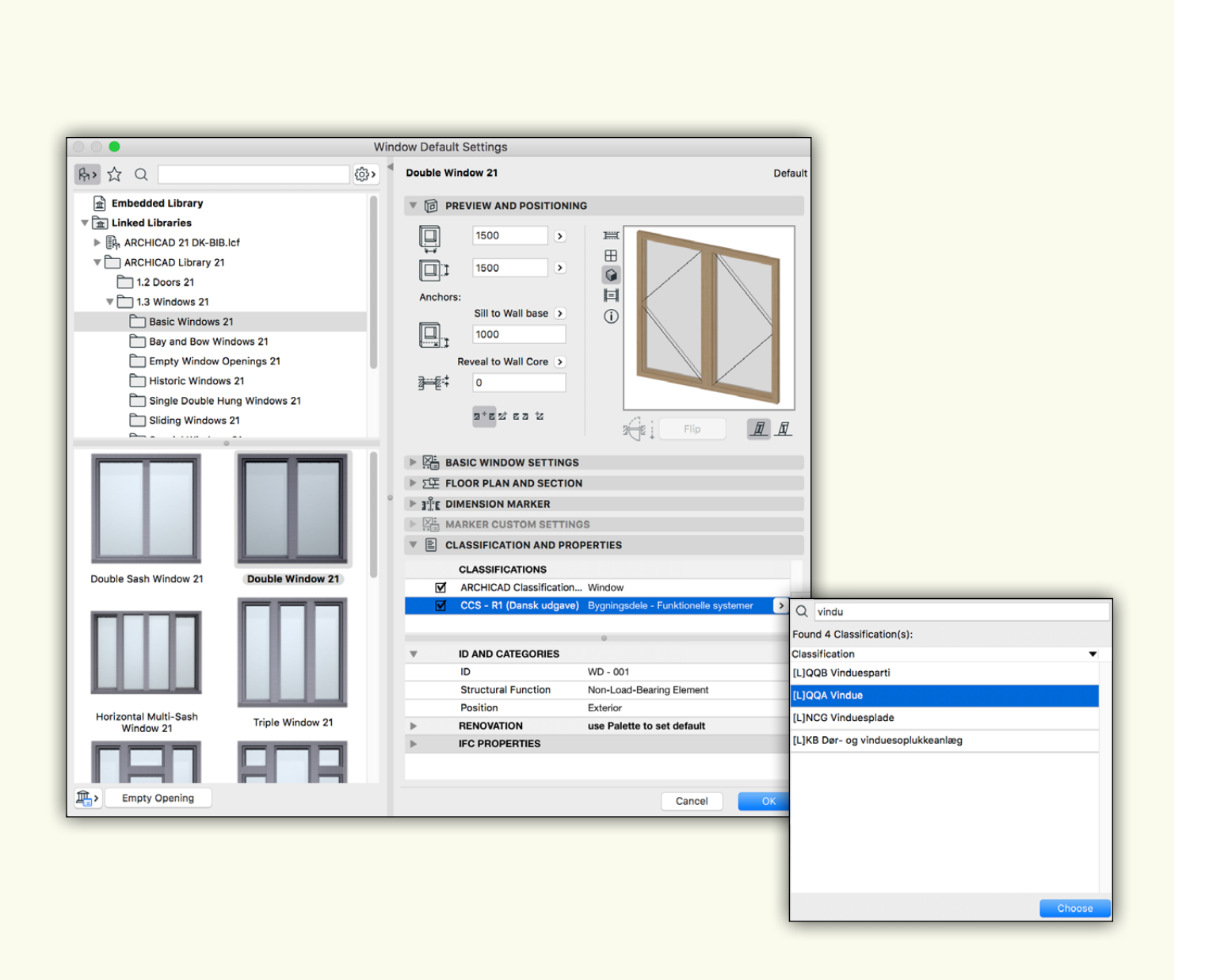

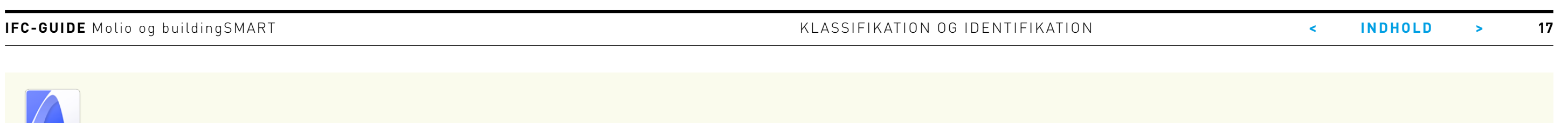

Her ses listen over CCS klassifikationskoder (der fx definerer døre og vinduer). Hvert objekt i projektet kan klassificeres med de klassifikationssystemer, som fremgår af "Classifications

Manager", og man kan således klassificere med flere forskellige systemer på samme objekt.

**IFC-GUIDE** Molio og buildingSMART KLASSIFIKATION OG IDENTIFIKATION **< INDHOLD > 18**

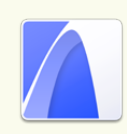

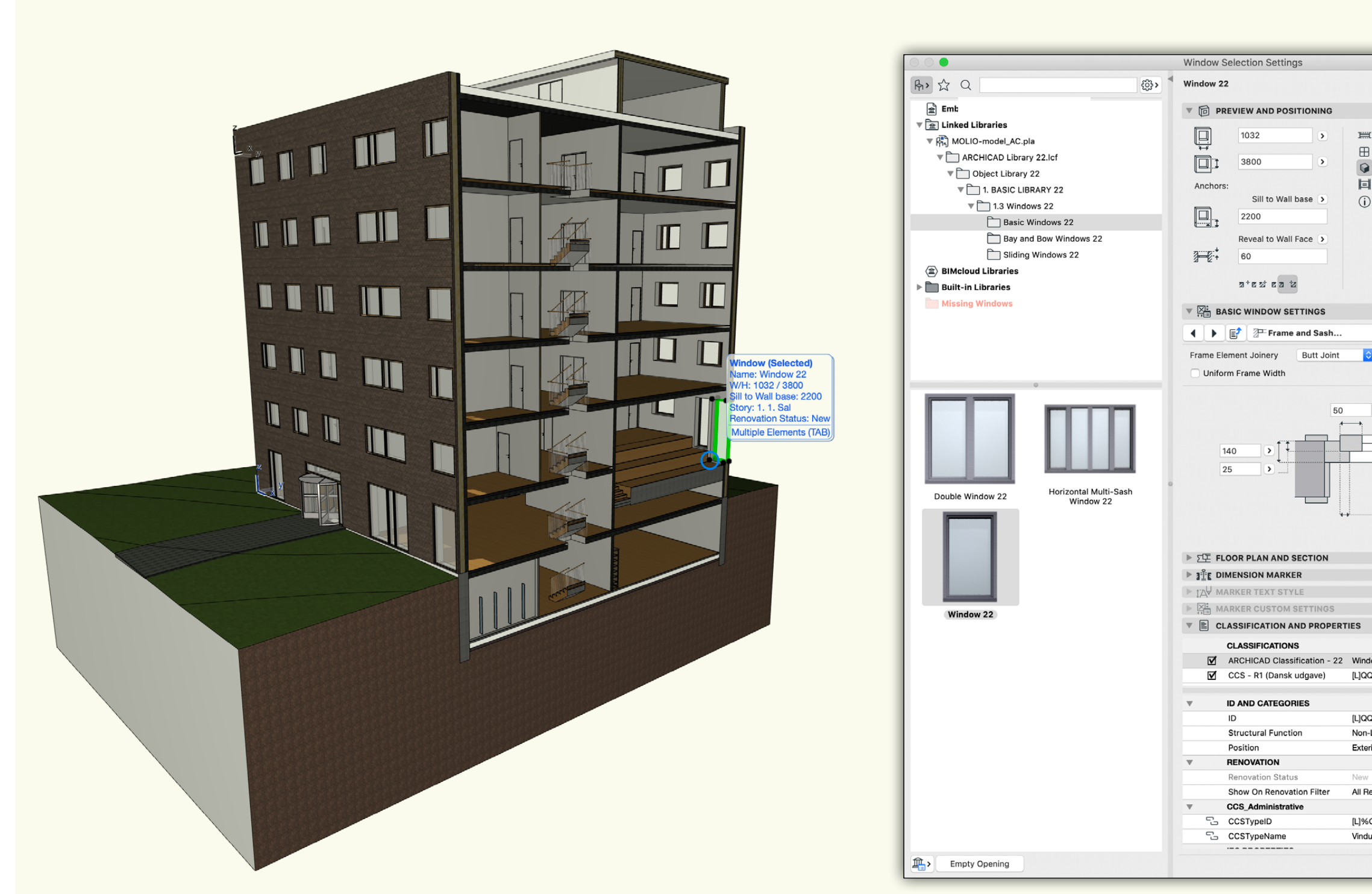

Skærmbilleder fra Molio-huset som det ser ud i ARCHICAD. Til venstre ses hele modellen med et vertikalt snit og et vindue valgt. Til højre ses indstillingerne til det valgte vindue.

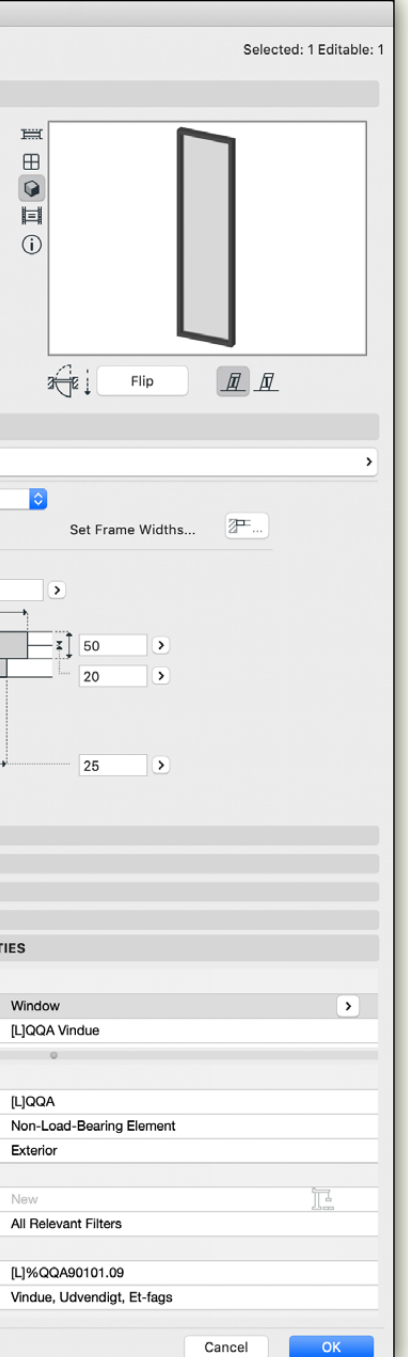

 $\equiv$ 

 $\boxplus$ 

 $\circ$ 

# <span id="page-18-0"></span>**KLASSER**

IFC indeholder flere objektkategorier end Revit. I Revit vil mange objekter som udgangspunkt blive oversat korrekt til IFC. Vægge vil fx blive eksporteret som "IfcWall" og gulve som "IfcSlab". Men særligt for alle "Loadable Families" kan det være nødvendigt at specificere en oversættelse til IFC's Entities. Revit bruger som udgangspunkt værdierne fra hhv. "IFC Export Mapping" og "IFC Import Mapping". Dette er dog muligt at indstille yderligere.

### **Det kan gøres på tre måder:**

- 1. Tilpasning af IFC Export Mapping-tabellen
- 2. Tilføje parameteren IfcExportAs og definere dets værdi (anbefales)
- 3. Tilpasning af IFC Export Mapping-tabellen kombineret med brugen af underkategorier.

#### **Metode 1: Mapping af kategorier og subkategorier (Subcategories) (Gør ikke dette)**

En "Loadable Family" i Revit har en kategori med x antal underkategorier. Underkategorier kan bruges til at underindele en overordnet Revit-kategori (Object Styles). Underkategorier kan være en del af en Revit standardopsætning eller defineres af den enkelte bruger/virksomhed.

Revit underkategorier kan bruges til følgende formål:

- Konfiguration af visuelle egenskaber (eller dele).
- Fastlæggelse af import og eksport af exchange filtyper som .dwf og .ifc på forhånd. En underkategori skal oprettes, når man opretter en familie. Som standard har Autodesk Revit nogle prædefinerede underkategorier, men de kan også oprettes af brugeren.

 $\overline{a}$ 

Klasser vises i IFC-filen som "Classes" eller "Entities". Det er muligt at tildele egenskaber til objekter i bygningsmodellerne. Egenskaberne overskriver den bygningsdelsbetegnelse, som objektet er skabt med.

Dette er især gavnligt, hvis man har modelleret en bygningsdel med en anden bygningsdels værktøj. Et eksempel kan være, at man har benyttet vægværktøjet til at lave en håndliste, hvorefter man overskriver klassen til at være "Railing" frem for "Wall".

# R

Når en familie indlæses i et projekt, er det vigtigt at tilpasse Revits IFC-mappingtabeller. Objekter, der har en underkategori, vil automatisk ikke blive eksporteret. Dette skyldes, at nye underkategorier sættes til "Not Exported" og derfor ikke vil komme med i en IFC-eksport.

#### **Oprettelse af underkategorier**

- Se [bilag 1.](http://ccs.molio.dk/~/media/82088F061DB3449D9E94FC24A731E35F.ashx)
- Mapping tabel
- Revit mappingtabeller dækker kun en lille procentdel af scenarier. Fx har mekanisk udstyr (Mechanical Exuipment) flere kategorier i IFC end i Revit.

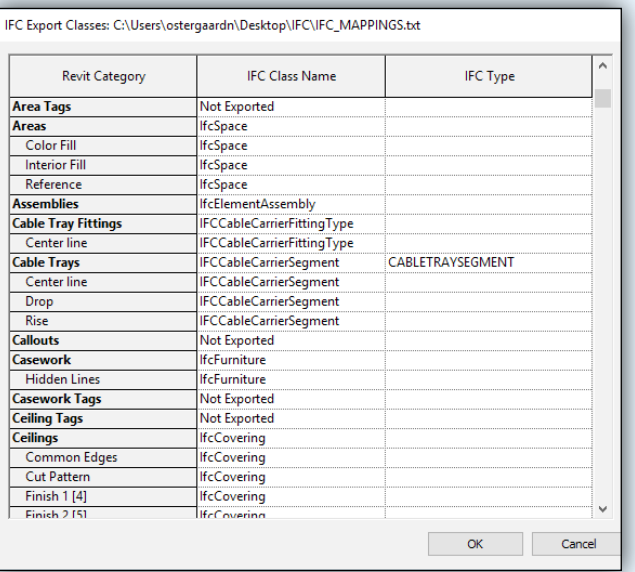

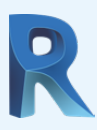

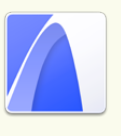

## **Metode 2: IFC eksportér som (IfcExportAs)**

En alternativ måde at eksportere til IFC er ved at bruge parameteren "IfcExportAs". Parameteren vil overskrive tilknytningstabellen, og kan derfor bruges alene eller sammen med Revits mappingtabel. Parameteren "IfcExportAs" kan bruges til "System Families" og "Loadable Families".

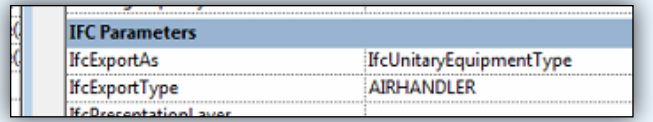

Hver bygningsdel i ARCHICAD er automatisk tildelt en klasse svarende til det værktøj der er brugt til at oprette elementet. Væg-værktøjets objekter klassificeres som vægge og vidues-værktøjets objekter som

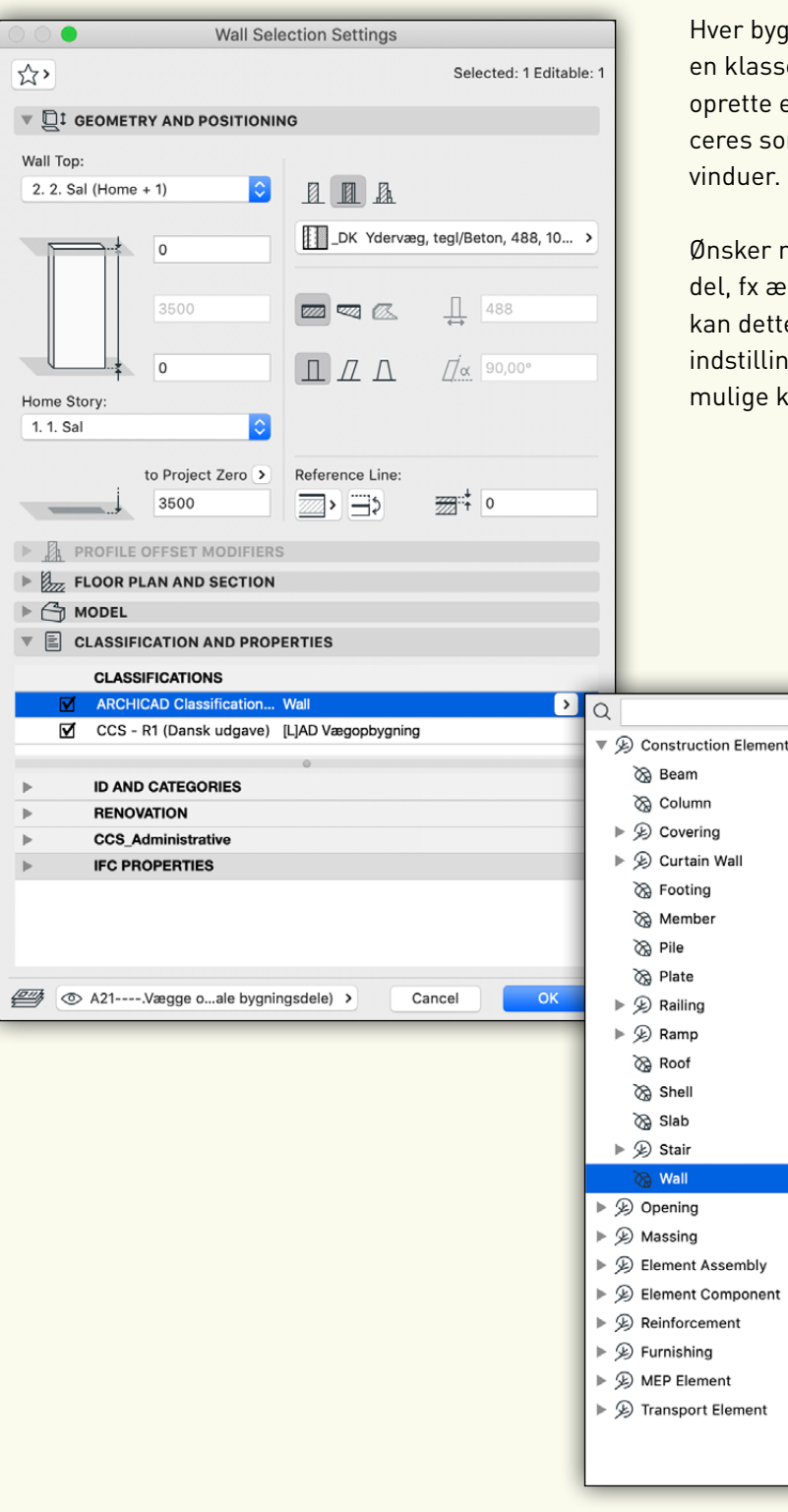

Ønsker man at klassificere som en anden bygningsdel, fx ændre en væg til en brystning eller et værn, kan dette gøres via "drop down"-menuen i objektets indstillinger. Bemærk, at man kan søge i listen over mulige klasser.

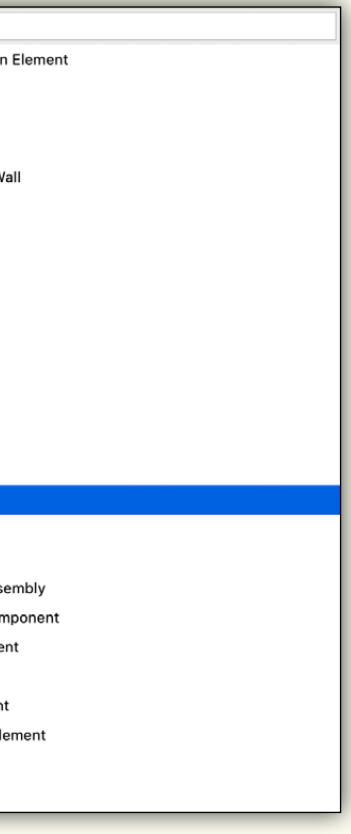

#### **Metode 3: IFC-lag**

Revit bruger ikke lag til organisering af objekter. I Revit bruges IFC-objektets klasse (Class).

Lag kræves for effektivt samarbejde med samarbejdspartnere, der bruger værktøjer som ARCHICAD og Tekla.

Lag skal i overensstemmelse med projektstandarder sikre effektiv importkortlægning. Revit vil knytte objekter til lag som standard. Standardskabelonen justeres efter BS1192:1997 og CI/SfB.

Brug Uniclass 2015 i stedet.

Eksempler på mapping af lag: **Curtain Wall** A-214-M\_CURT\_WALL A-Ss\_25\_60\_35-M\_GlazingSystems **StructuralFrame** S-280-M\_STRUCT\_FRAME S-EF\_20\_10-M\_Frames **Duct** M-287-M\_DUCT E-EF\_65-M\_VentAndAitCon

Mappingtabellen defineres i Revit via en Revit.ini variabel.

ExportLayersNameDGN = "P:\Autodesk\Revit\2017\ <Company>-exportlayers-dwg-Uniclass2015.txt".

Bemærk: Det er bedst at bruge anførselstegn til filstier i tilfælde af mellemrum i filstien.

<span id="page-20-0"></span>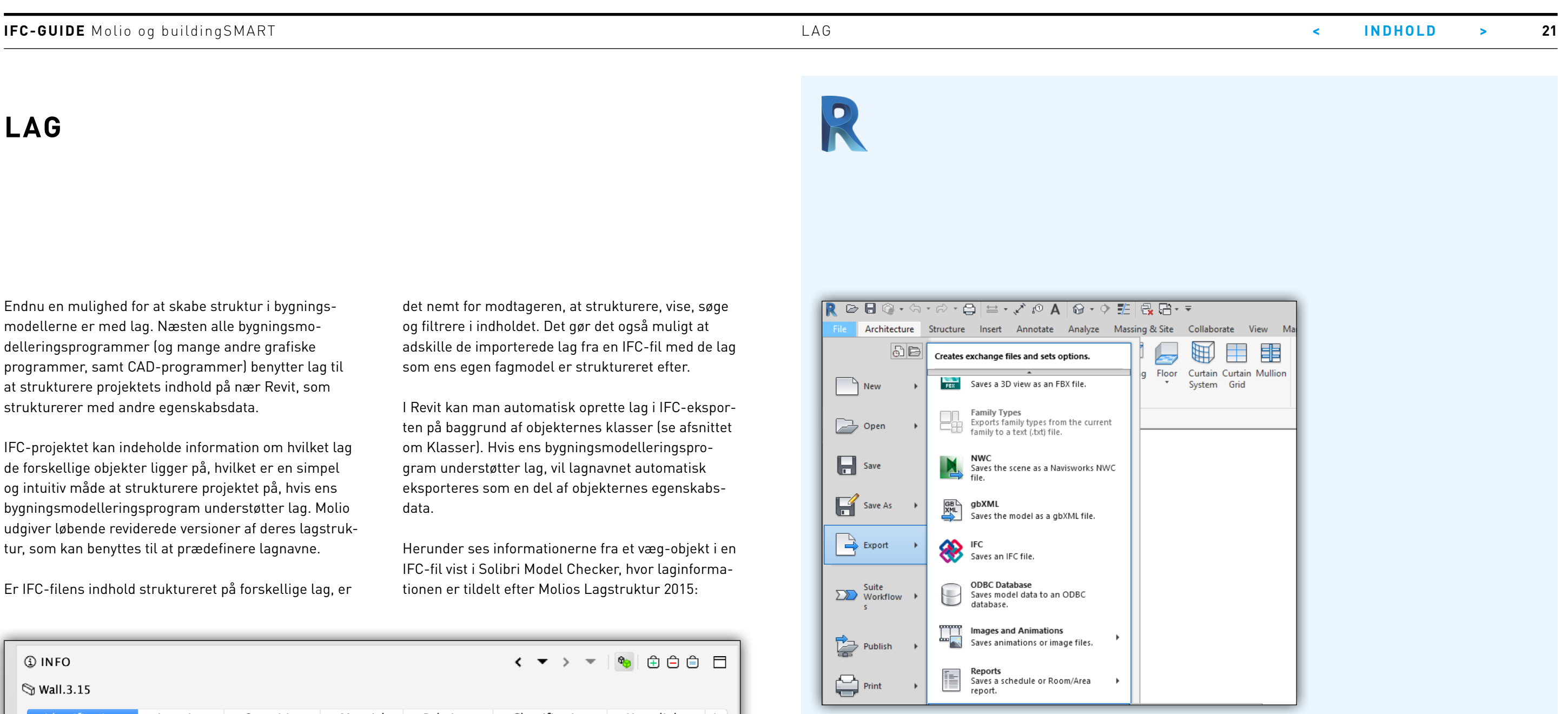

**LAG**

Endnu en mulighed for at skabe struktur i bygningsmodellerne er med lag. Næsten alle bygningsmodelleringsprogrammer (og mange andre grafiske programmer, samt CAD-programmer) benytter lag til at strukturere projektets indhold på nær Revit, som strukturerer med andre egenskabsdata.

IFC-projektet kan indeholde information om hvilket lag de forskellige objekter ligger på, hvilket er en simpel og intuitiv måde at strukturere projektet på, hvis ens bygningsmodelleringsprogram understøtter lag. Molio udgiver løbende reviderede versioner af deres lagstruktur, som kan benyttes til at prædefinere lagnavne.

Er IFC-filens indhold struktureret på forskellige lag, er

Lag kan bruges til sikre en "god" import på tværs af programmer. Opsætningen bør beskrives i projektets IKT-procesmanual. Revit bruger ikke lag til organisering af objekter. I Revit bruges IFC-objektets klasse. Når du eksporterer til IFC, vil Revit bruge eksportlagsstrukturen i forbindelse med din region som standard.

Det gør det ved at bruge DWG-mappingfilen, der følger med Revit. Du kan ændre hvilken fil der skal bruges ved fx at rette i din revit.ini-fil (kig efter sektionen [Directories]). Under dette afsnit skal du tilføje eller ændre: ExportLayersNameDGN = "C: \ ProgramData \ Autodesk \<RVT version>\ exportlayers-dwg-AIA.txt".

# R

det nemt for modtageren, at strukturere, vise, søge og filtrere i indholdet. Det gør det også muligt at adskille de importerede lag fra en IFC-fil med de lag som ens egen fagmodel er struktureret efter.

I Revit kan man automatisk oprette lag i IFC-eksporten på baggrund af objekternes klasser (se afsnittet om Klasser). Hvis ens bygningsmodelleringsprogram understøtter lag, vil lagnavnet automatisk eksporteres som en del af objekternes egenskabsdata.

Herunder ses informationerne fra et væg-objekt i en IFC-fil vist i Solibri Model Checker, hvor laginformationen er tildelt efter Molios Lagstruktur 2015:

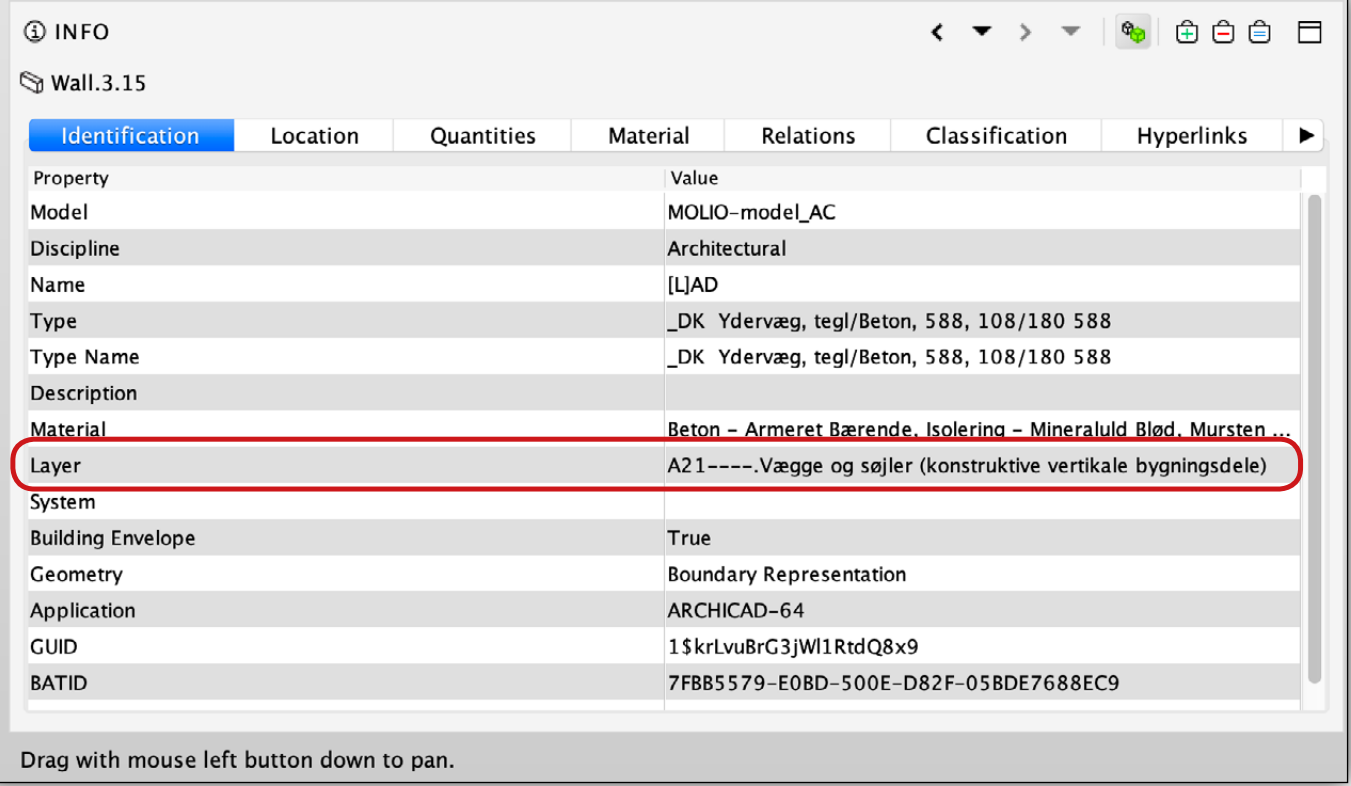

## **IFC-GUIDE** Molio og buildingSMART LAG

R

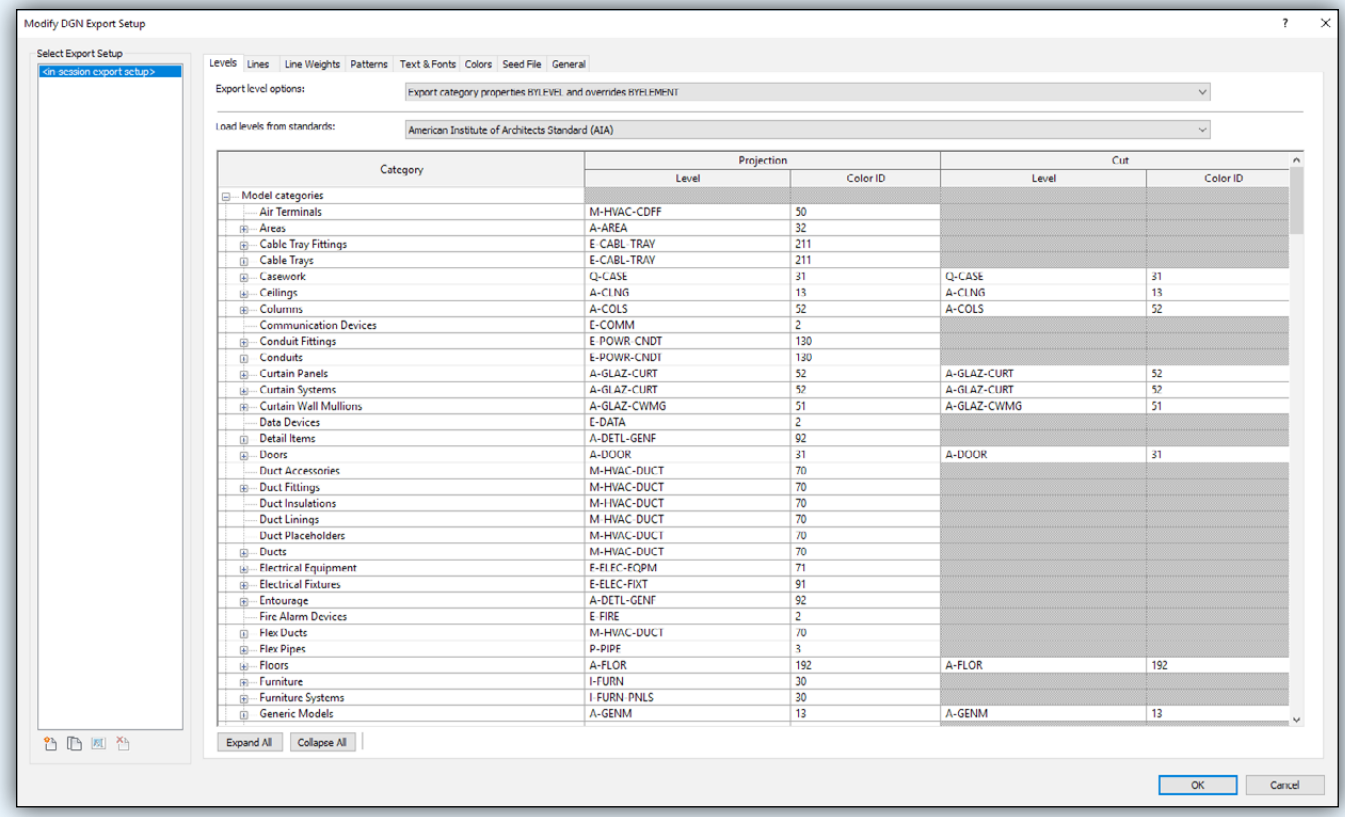

## **Metode 1: Prædefineret tabel**

Eksempel på mapping af lag:

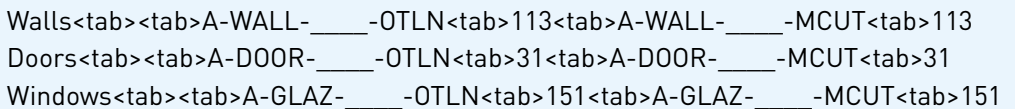

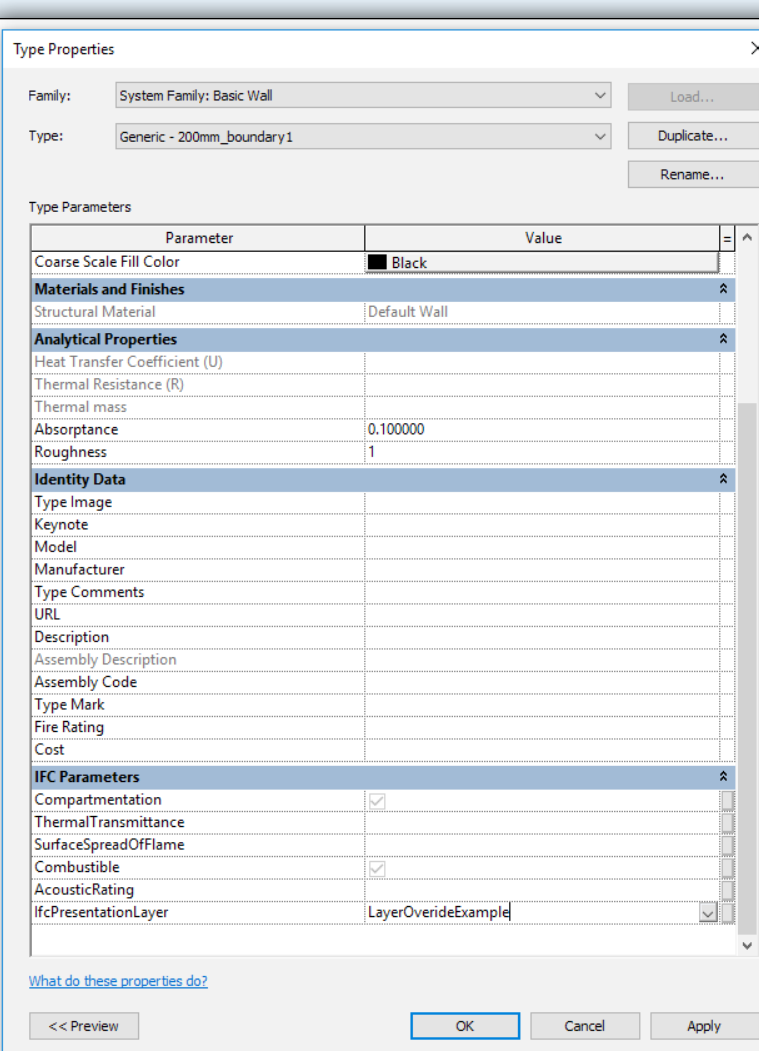

## **Metode 2: Shared Parameters**

Det er muligt at oprette en Shared Parameter ved navn "IfcPresentationLayer" og ved hjælp af parameterens værdi bestemme objektets lag i IFC-filen. Denne metode overskriver alle andre indstillinger for lag (anbefales).

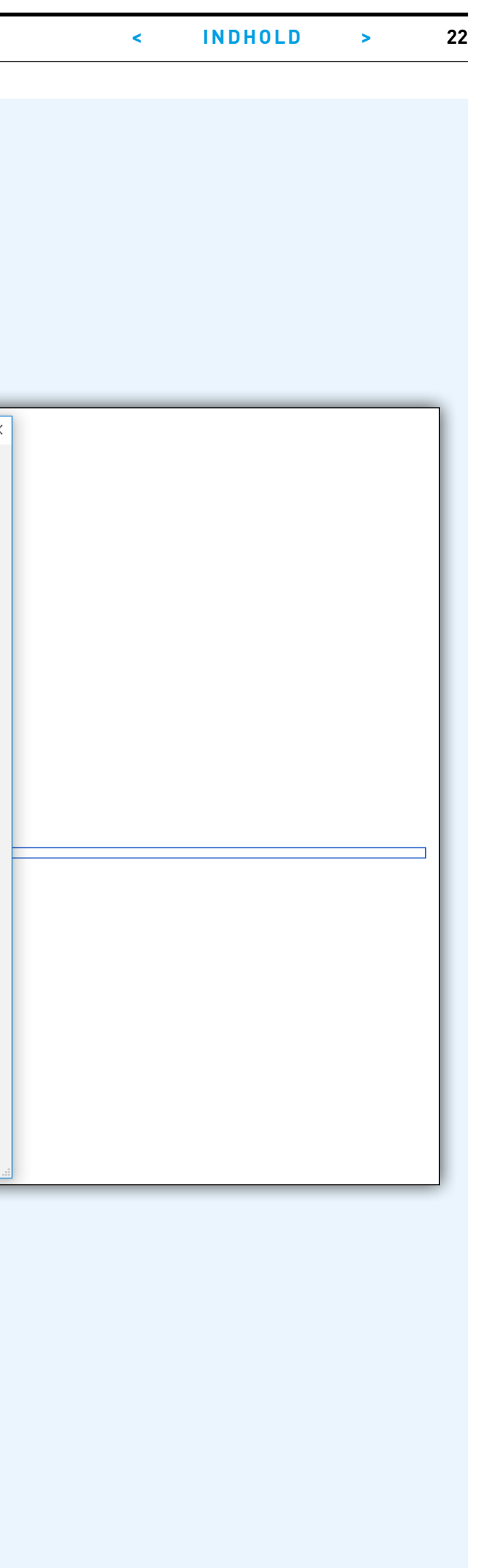

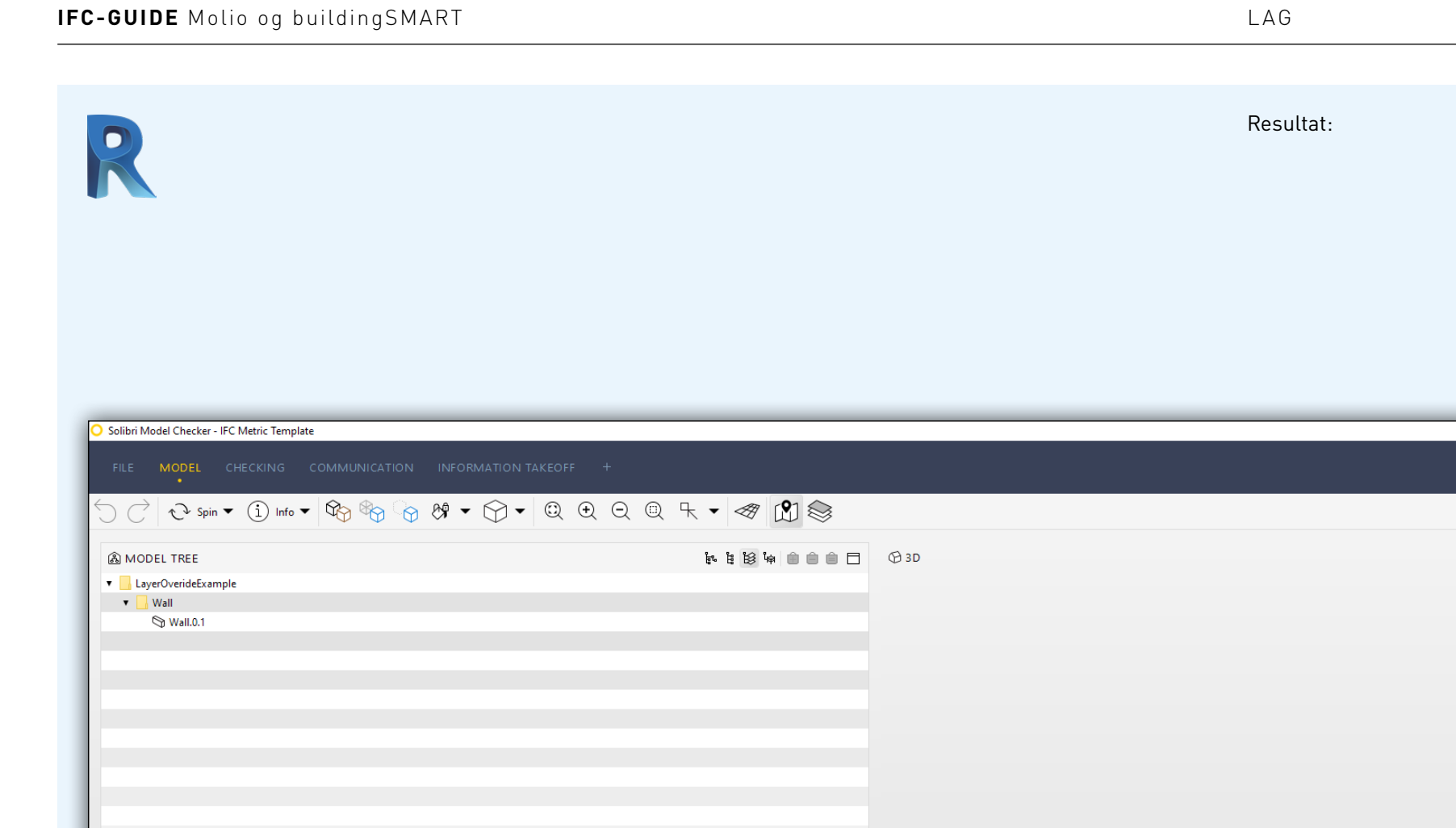

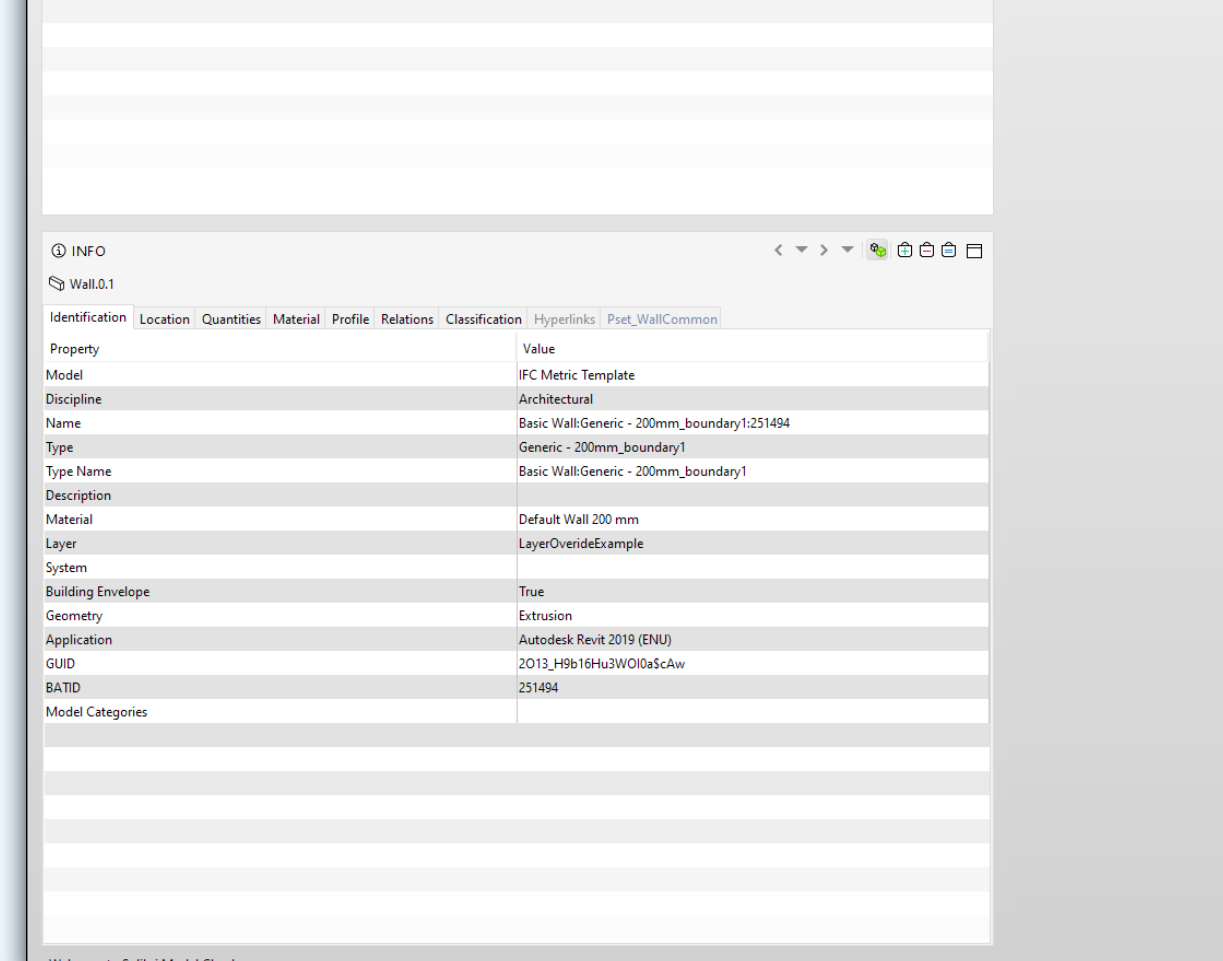

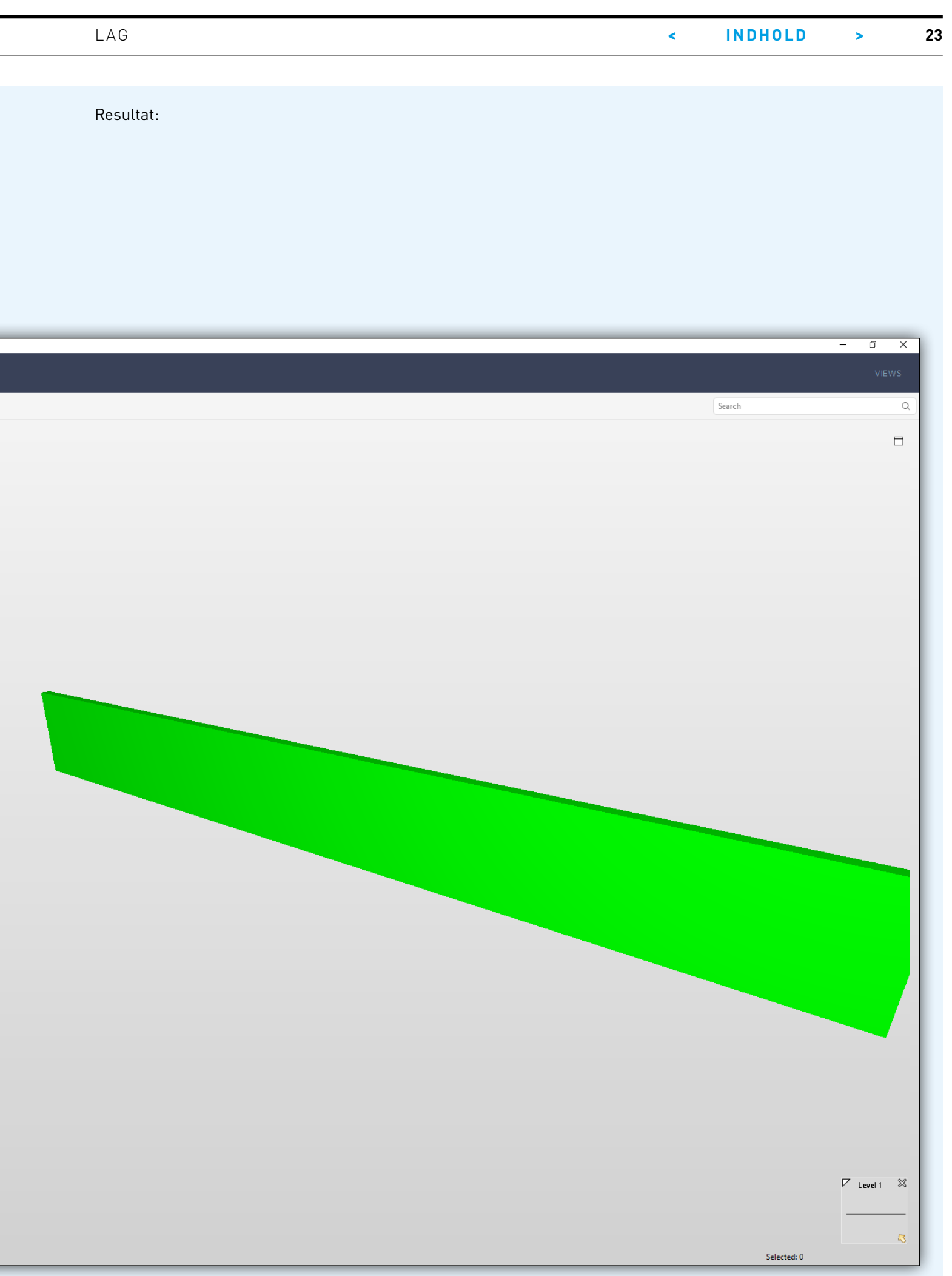

ı

## **IFC-GUIDE** Molio og buildingSMART LAG **< INDHOLD > 24**

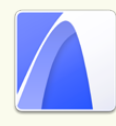

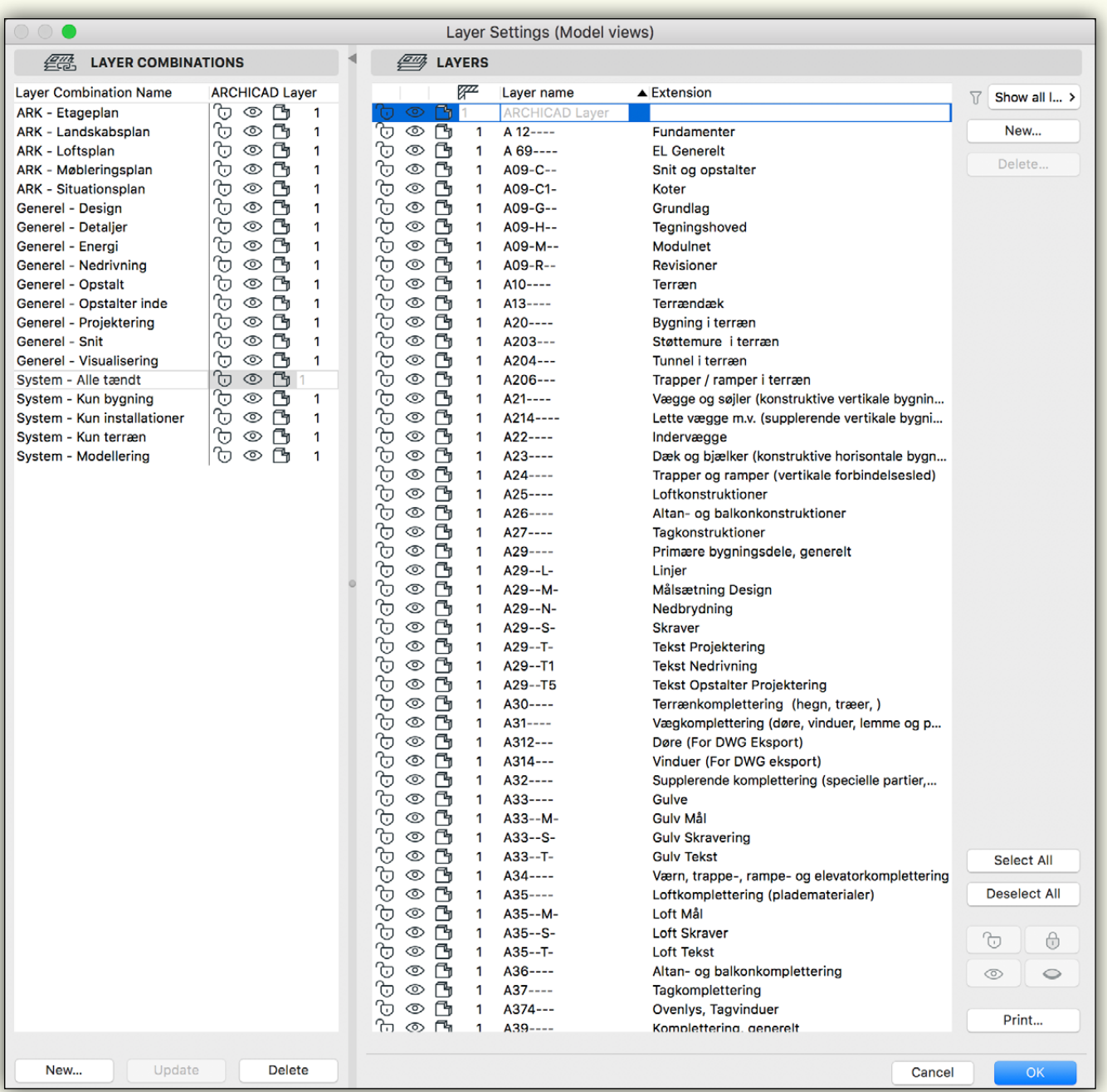

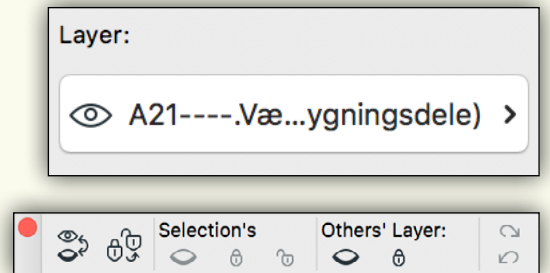

I ARCHICAD benyttes lag-systemet til at strukturere modellens indhold. Man kan fx benytte Molios Lagstruktur, der er en del af den danske lokalisering til ARHICAD.

I venstre side af dialogboksen ses lagkombinationer, som kan skifte mellem grupper af lag. Hvert objekt eller grupper af objekter kan tildeles et lag.

Lag kan let tændes og slukkes via paletten "Quick Layers".

<span id="page-24-0"></span>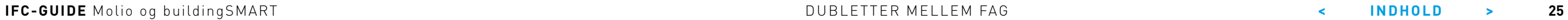

## **DUBLETTER MELLEM FAG**

Som udgangspunkt er det praktisk, at hver fagmodel alene indeholder de dele af byggeriet, som fagdisciplinen er ansvarlig for.

I praksis er dette dog en anelse besværligt, da arkitekten fx er ansvarlig for isolering og beklædning af ydervæggene, mens konstruktionsingeniøren er ansvarlig for væggenes bærende del og arkitekten ligeledes er ansvarlig for vindueshullerne og vinduerne, som er fastgjort i den bærende del.

Ofte vil nogle fagdiscipliner detaljere dele af deres modeller i et detaljeringsniveau, som ikke giver mening at vise i de andre fagmodeller. Det kan være at arkitekten ønsker at modellere et objekt fra overkant gulvopbygning til underkant nedhængt loft, mens konstruktionsingeniøren ønsker at opdele betondelen af dækket i elementer af huldæk med udsparinger etc.

Ofte vil hver fagmodel derfor også indeholde dubletter fra andre fagmodeller, men ved sidste aflevering bør fællesmodellen ikke indeholde dubletter. Se evt. BIM7AA's publikationer vedr. "BIM Detaljering og Ansvar (BDA)":

#### http://www.bim7aa.dk/BIM7AA\_BDA.html

Software som Solibri Model Checker kan benyttes til at checke fagmodeller, selvom de indeholder dubletter. Det sker fx ved at sikre, at to fagmodeller har betondelen og alle vindueshuller placeret helt ens.

**IFC-GUIDE** Molio og buildingSMART KAPITELNAVN **< INDHOLD > 26**

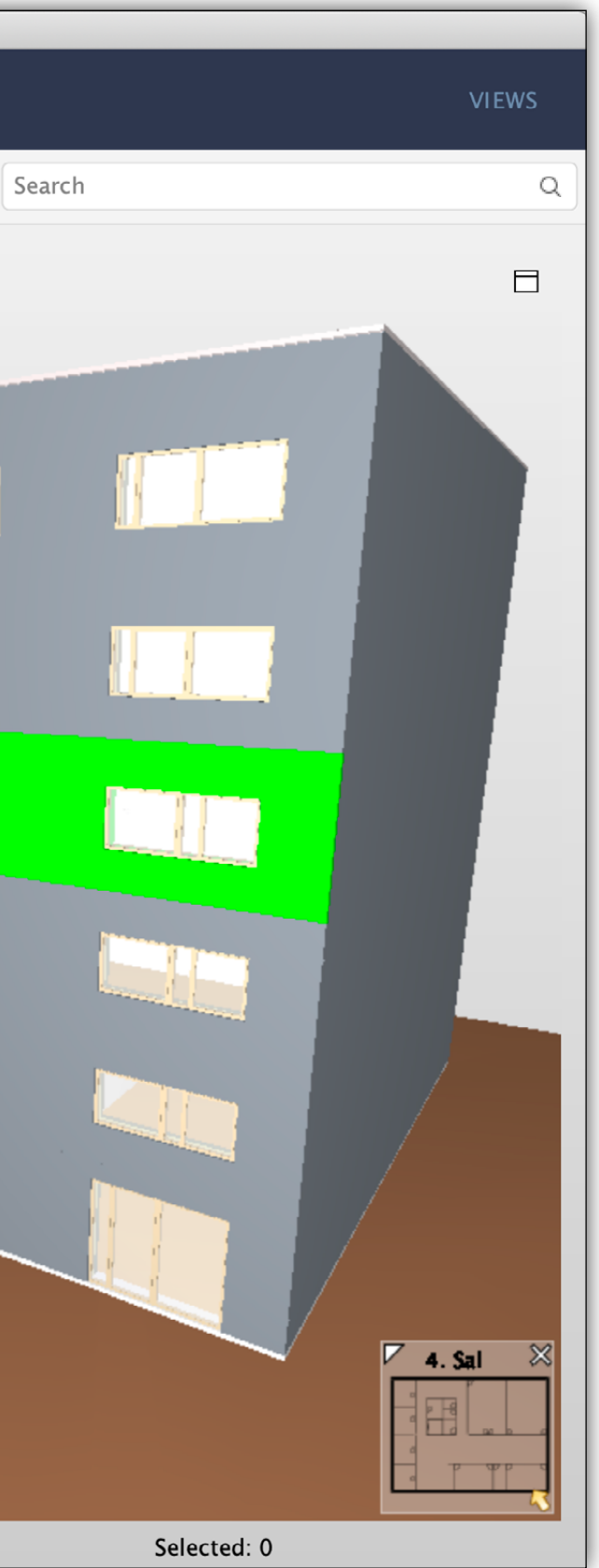

Skærmbillede fra Molio-huset, som IFC-filen fra ARCHICAD ser ud i Solibri Model Checker. Den grønne væg er markeret i både indholdslisten (MODEL TREE) og 3D-visningen, og objektets informationer vises nederst til venstre under "Info".

DUBLETTER MELLEM FAG

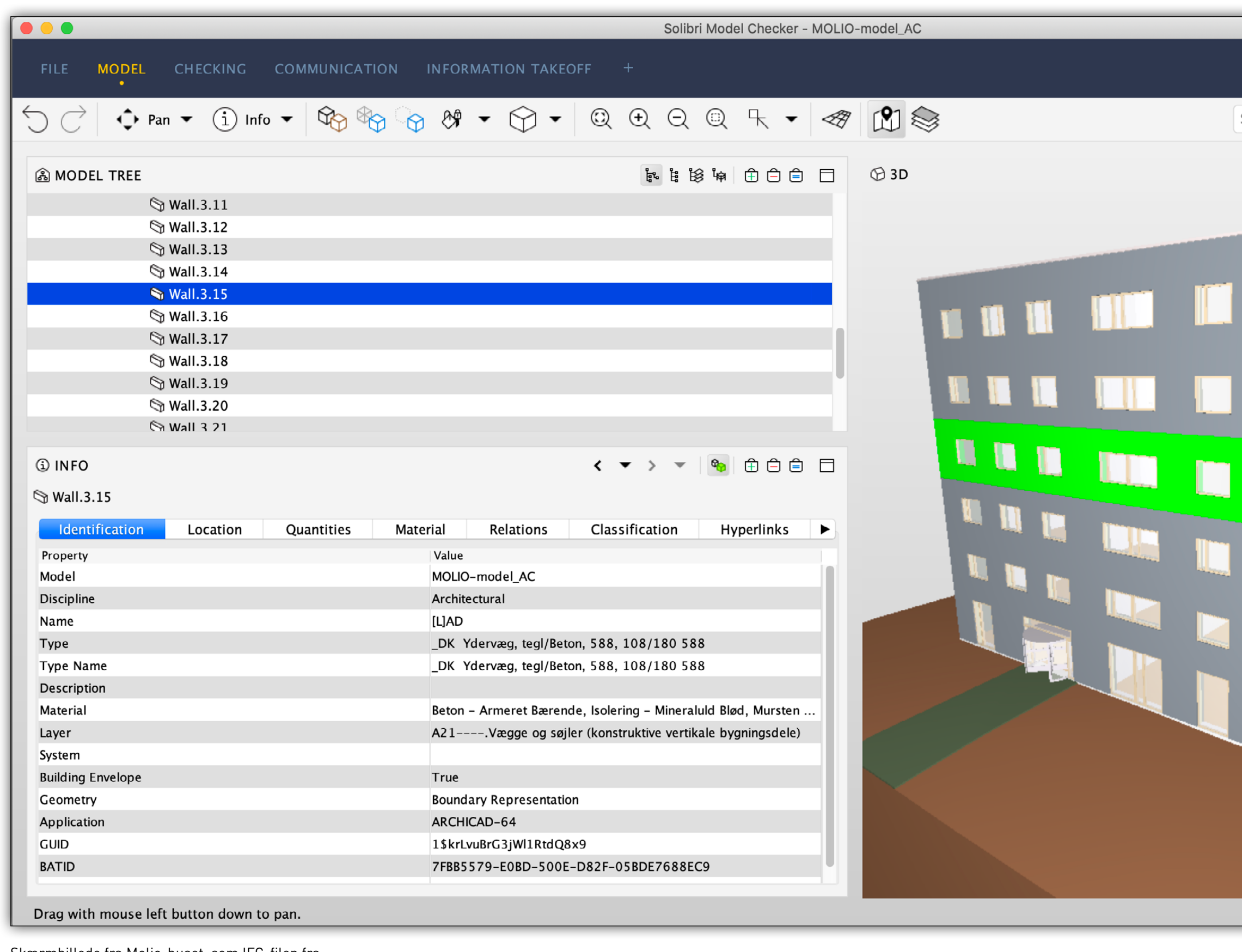

## <span id="page-26-0"></span>**EKSPORT AF IFC**

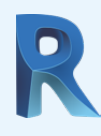

## **IFC 2x3**

IFC-formatet opdateres løbende af organisationen buildingSMART. Den i øjeblikket mest anvendte version hedder IFC 2x3, som mange BIM-programmer allerede er certificeret til – både hvad angår import og eksport. Se listen over certificerede BIM-programmer her:

#### https://www.buildingsmart.org/compliance/certified-software/

Næste version af IFC-formatet, IFC4, er allerede lanceret af buildingSMART og implementeret i flere BIM-programmer. IFC4 indeholder mulighed for flere typer data, som fx kortdata i GIS-format. Der er dog ingen BIM-programmer, som er certificeret til IFC4 endnu, hvilket betyder, at det er svært at sikre sig, at kvaliteten af import og eksport er tilfredsstillende. Derfor anbefales det stadig at benytte IFC 2x3 (og ikke IFC4) til projekter, hvor IFC-filen er ansvarspådragende.

og fejl bliver rettet løbende. Det kan resultere i at to ellers ens IFC-eksporter vil se forskellige ud.

Revits Open Source IFC-eksporter kan downloades via "Autodesk Exchange Appstore" (https://apps.autodesk.com).

#### **Coordination View 2.0 (MVD)**

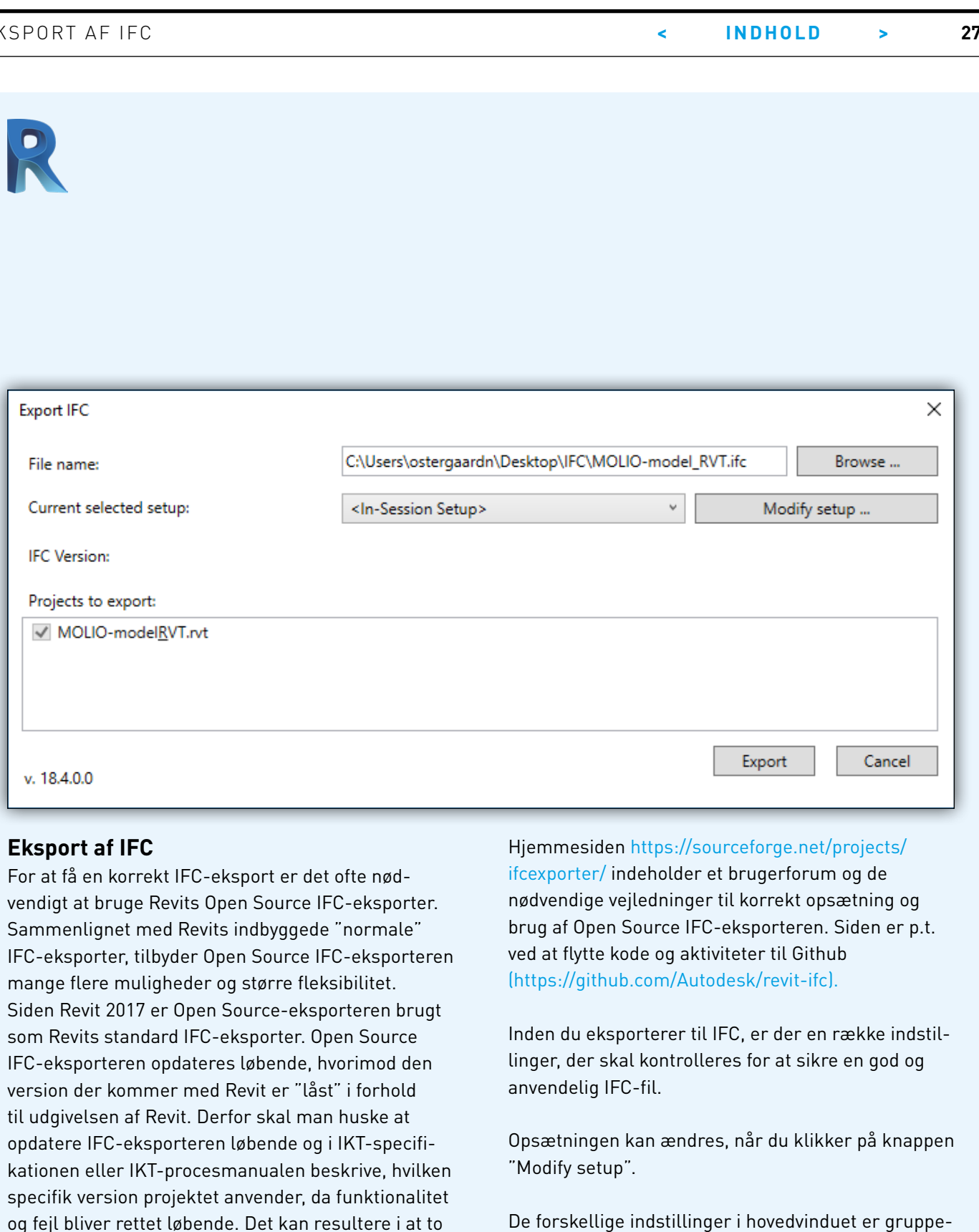

Da en IFC-fil kan indeholde en meget stor mængde data, har buildingSMART defineret en række specifikke dataudtræk, som gør det let at sikre, at de relevante data leveres med IFC-filen. Coordination View 2.0 er et af de mest brugte og er udviklet til koordinering og kvalitetssikring af bygningsmodeller. Med Coordination View 2.0 "låses" geometrien (også kaldet "Boundary Representation" eller "Brep"), og en bred vifte af egenskaber gemmes på objektniveau.

I det følgende vil vi benytte IFC 2x3 Coordination View 2.0 til eksport af IFC-filen.

#### **Hvilke dele af modellen?**

Eksportér altid kun det, der er nødvendigt, fx vil møblering eller terræn ofte ikke være nødvendigt, og vil blot gøre filen tungere og sløre billedet for det man skal bruge IFC-filen til, hvilket eksempelvis kunne være kollisionskontrol eller mændgeudtræk.

ret i fem faner.

Indstillingerne på hver af de fem faner forklares i detaljer nedenfor.

#### **General**

**1. IFC Version:** Navn på den opsætning, der anvendes. Mest almindelig er "IFC2x3 Coordination View 2.0". Valget bør være beskrevet i projektets IKT-specifikation og/eller IKT-procesmanual.

**2. File Type:** Valg af filtype. Vælg enten IFC eller IFCzip. IFC er den mest gængse.

**3. Phase to export:** Vælg den fase du ønsker skal eksporteres. Som standard er dette sat til "Default phase to export", hvilket oftest er "New Construction". Desværre kan flere faser ikke eksporters på én gang.

**6. Split Walls, Columns, Ducts by level:** Deler elementerne pr. etage.

**5. Project Origin:** Vælg hvilket af Revits nulpunkter der anvendes ved eksport. Der er fire muligheder: "Current shared coordinates" – Nuværende fælles koordinaters oprindelse "Internal Revit coordinates" - Interne Revit koordinater "Project Base Point" - Projektets nulpunkt. "Site Survey Point" - Verdens-/landskoordinater. **7. File Header Information:** Her kan generelle fil- og projektoplysninger, som forfatter og firma, gemmes. **8. Project Address:** Her kan oplysninger om projektets adresse gemmes.

Brug ikke denne funktion. Alle objekter bør som udgangspunkt modelleres korrekt i forhold til, hvordan det bygges, eller modelleres efter etage, hvis det ønskes.

#### **IFC-GUIDE** Molio og buildingSMART **EXSPORT AF IFC**

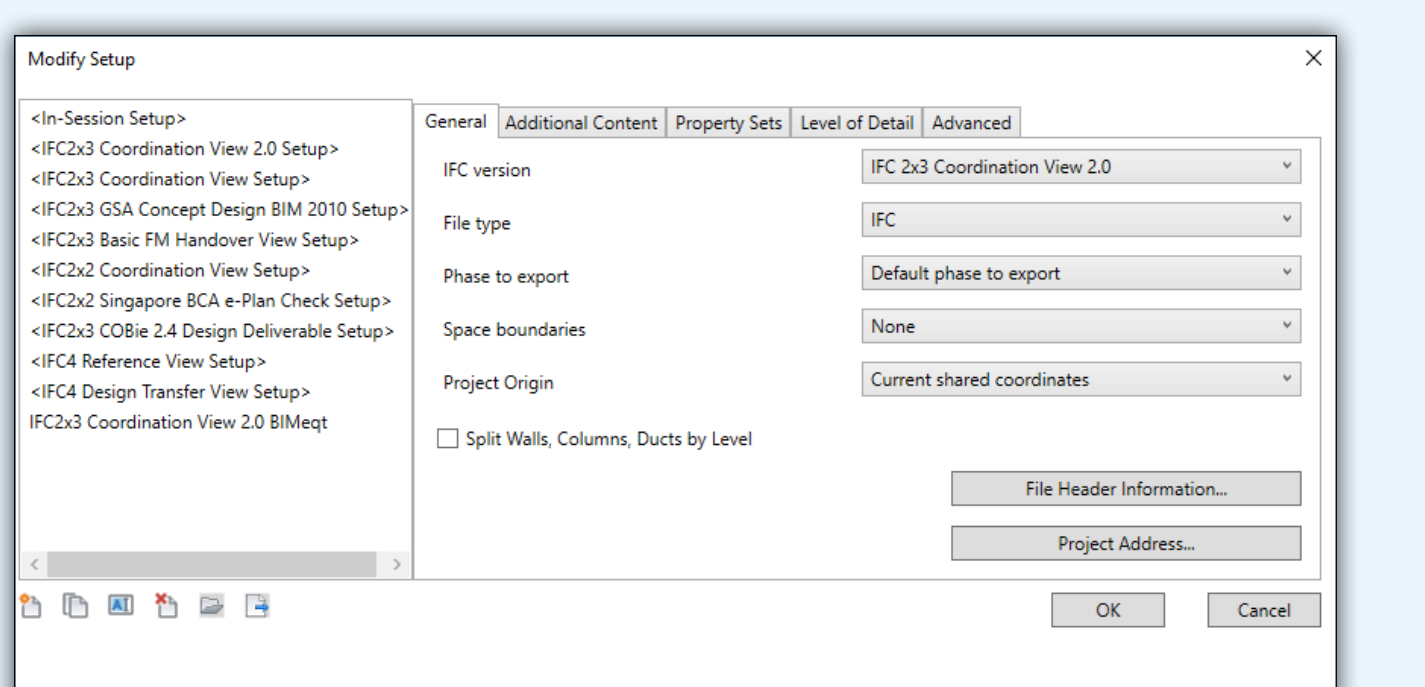

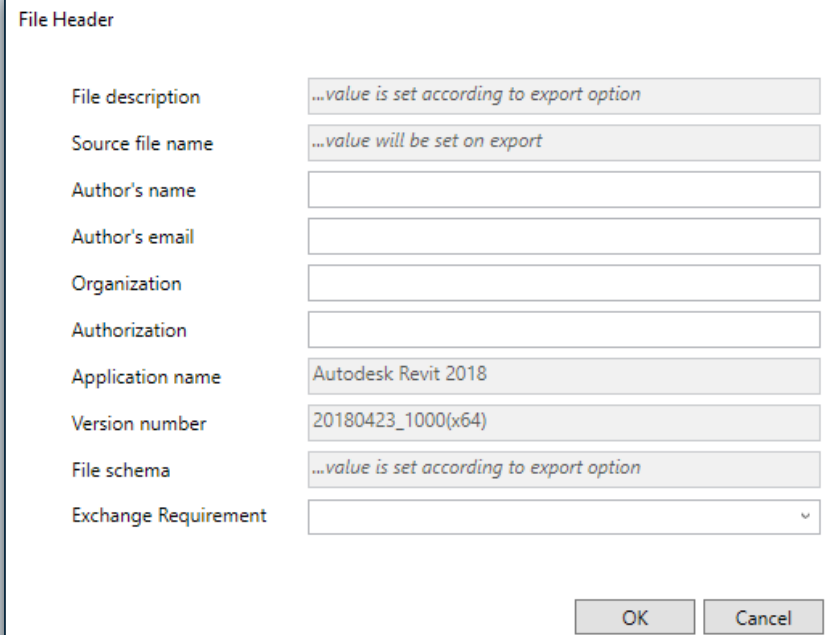

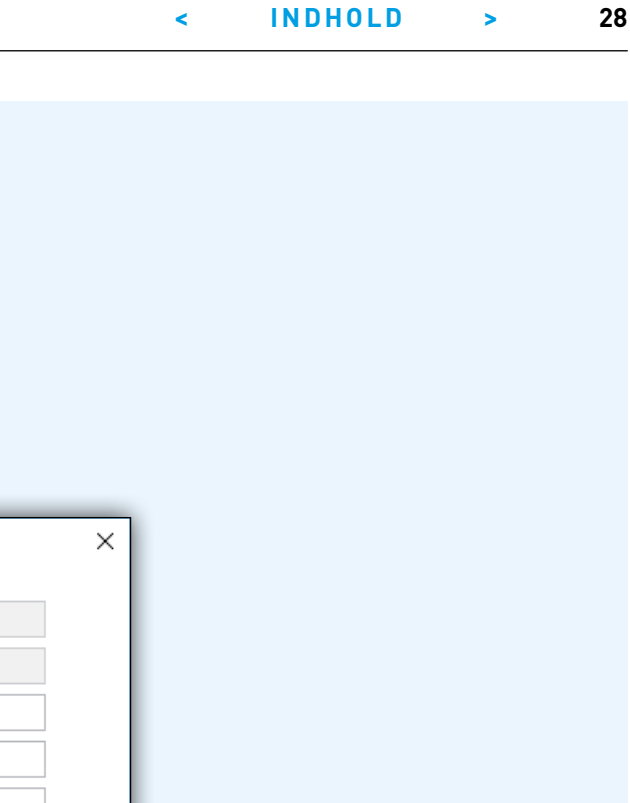

**4. Space Boundaries:** "None" eksporterer ikke grænsefladeoplysninger. Kun referencerummet og reference til tilstødende lokaler og komponenter eksporteres. Denne indstilling bruges ofte.

"Level 1" eksporterer grænseflader til mængde- og volumenstudier, idet der tages rumafgrænsningselementer med. Åbninger skabt med værktøjet "Rediger profil" og overflader redigeret med "Split Faces" tages ikke med i eksporten.

"Level 2" eksporterer grænseflader sammen med alle data, der kræves til energi eller termiske beregninger. I dette tilfælde er grænsefladerne påvirket af de tilstødende overflader og deres egenskaber, såsom væsentlighed. For energiberegninger er grænsefladerne forbundet med bygningens geometri. Hvis projektet bruger faser, er det vigtigt at sikre, at den rette fase vælges i projektets energiindstillinger.

#### **IFC-GUIDE** Molio og buildingSMART

R

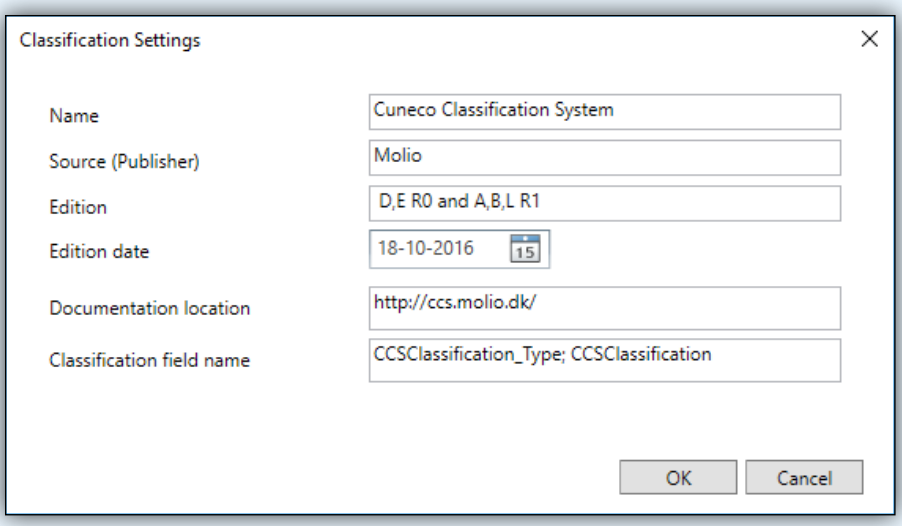

**9. Classification Settings:** Her kan klassifikationssystemet, som er anvendt i IFC-filen, angives. For flere oplysninger om denne indstilling, se Sourceforge Wiki, punkt 6:

https://sourceforge.net/p/ifcexporter/wiki/New%20 features%20in%20v2.8/

Se hvordan CCS opsættes korrekt i afsnittet KLASSIFI-KATION OG IDENTIFIKATION.

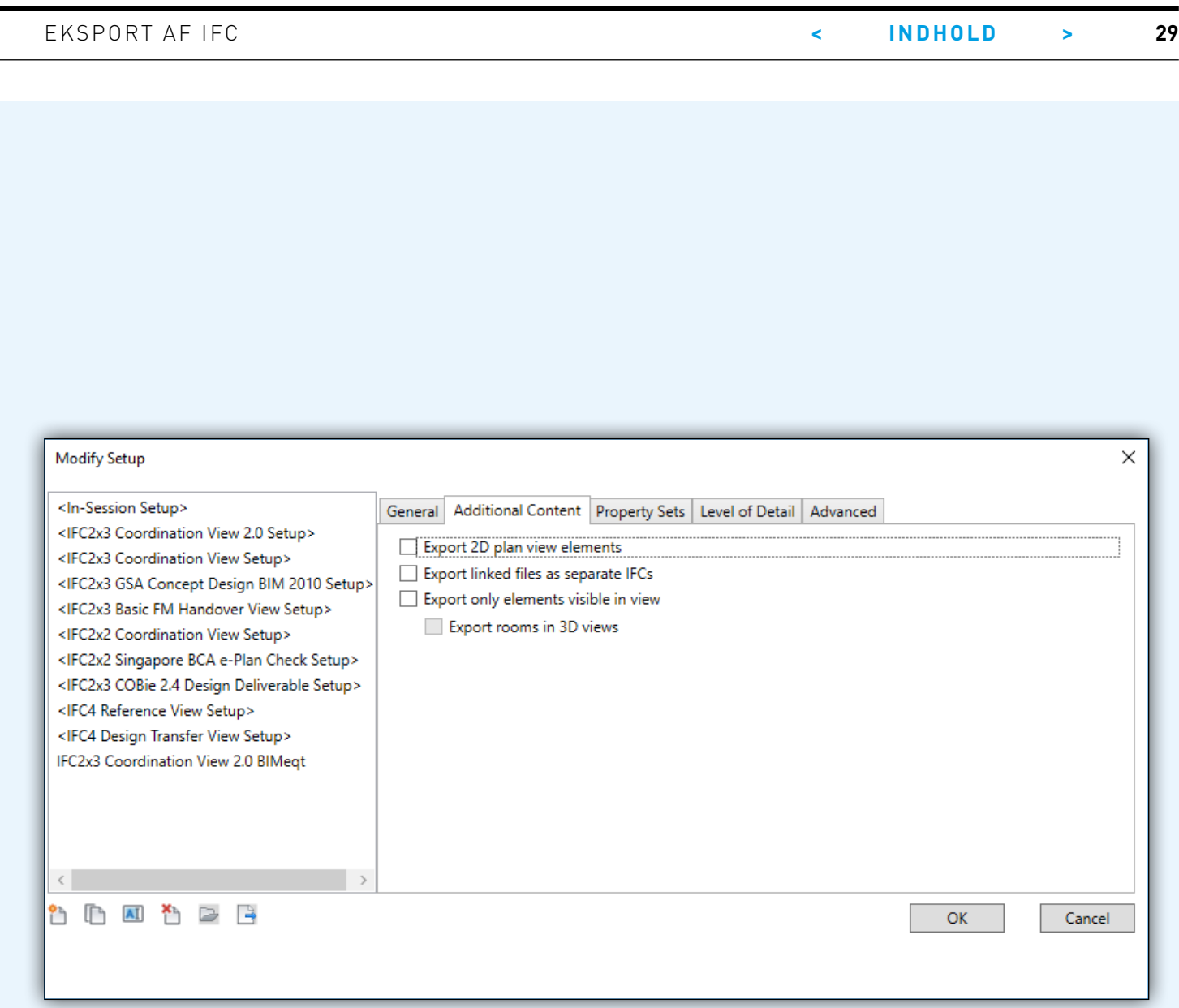

#### **Additional Content**

**1. Export 2D Plan View Elements:** Nogle 2D-symboler og linjer kan eksporteres til IFC (modullinjer, døråbningssymboler osv.) Afhængigt af typen af model kan det være en fordel at eksportere 2D-informationen (fx for arkitekter at vise åbningssymboler i IFC-filen).

**2. Export Linked Files as separate IFC's:** Eksporterer filer der er knyttet til projektet som separate IFC-filer. Denne funktion er meget nyttig, når basepunkterne for de forskellige linkede filer ikke koordineres, eller når en linket fil placeres flere gange i værtsfilen. Denne mulighed vil placere alle links korrekt og oprette en IFC-fil for alle separate linkede filer (og alle forekomster af en linket fil).

**3. Export only elements visible in view:** Eksporterer kun elementer, der er synlige i den aktuelle visning. Denne funktion er yderst brugbar, da man derved har 100 % kontrol over hvad der eksporteres.

**4. Export Rooms in 3D views:** Eksporterer rum med i IFC-filen.

Default Analysis Display Style None **Visible In Option** Sun Path  $\boxed{\square}$ .<br>xtents  $\begin{array}{|c|c|}\n\hline\n\hline\n\multicolumn{1}{|c|}{\hline\n\multicolumn{1}{|c|}{\hline\n\multicolumn{1}{|c|}{\hline\n\multicolumn{1}{|c|}{\hline\n\multicolumn{1}{|c|}{\hline\n\multicolumn{1}{|c|}{\hline\n\multicolumn{1}{|c|}{\hline\n\multicolumn{1}{|c|}{\hline\n\multicolumn{1}{|c|}{\hline\n\multicolumn{1}{|c|}{\hline\n\multicolumn{1}{|c|}{\hline\n\multicolumn{1}{|c|}{\hline\n\multicolumn{1}{|c|}{\hline\n\multicolumn{$ **Crop View** Crop Region Visible **Annotation Cron** Far Clip Active  $\beta$ Far Clip Offse  $\mathcal{L}$  $\overline{\Box}$ **Section Box**  $\mathbf{\widehat{A}}$ Camera Rendering Setting Locked Orier 37237.6 **Fve Elevation** 13326.9 Target Elevation -<br>A JEL LAT Apply operties help Project Browser - MOLIO-model\_RVT.rvt Sheets (Filter by Sheet Type) **DI Families**  $\overline{\oplus}$   $\overline{\odot}$  Groups **Bo** Revit Links 1:100 国司泰东市康康隆岁(南部市著( Click to select, TAB for alternates, CTRL adds, SHIFT unselects. 7:0 阳县 Main Model

Autodesk Revit 2018.3 - MOLIO-model\_RVT.rvt - 3D View: {3D} Architecture Structure Systems Insert Annotate Analyze Massing&Site Collaborate View Manage Add-Ins Enscape™ BIMShark RevitExpressTools IdeateSoftware IMAGINiT Perkins+Will pyApex pyRevit pyRevit pyRevitMEP pyRevitTutor S 了户身到田里  $\mathbb{R}$  $\mathbb{Z}$  $\mathbb X$ 8 2 1 4 4 7 4 2 1 8 5 6  $\begin{picture}(150,10) \put(0,0){\line(1,0){10}} \put(15,0){\line(1,0){10}} \put(15,0){\line(1,0){10}} \put(15,0){\line(1,0){10}} \put(15,0){\line(1,0){10}} \put(15,0){\line(1,0){10}} \put(15,0){\line(1,0){10}} \put(15,0){\line(1,0){10}} \put(15,0){\line(1,0){10}} \put(15,0){\line(1,0){10}} \put(15,0){\line(1,0){10}} \put(15,0){\line($ OUL □  $\Box$ X X Window Component Column Roof Ceiling Floor Curtain Curtain Mullion Railing Ramp Stair Model Model Model Text Line Group Room<br>Separator Tag Threa Area<br>Room The Boundary Tag By Shaft Wall Vertical Dormer Level Grid Set Show Ref Viewer<br>Area Face Plane  $Wall$  Door Select Build Circulation Model Room & Area Datum **Work Plane** Opening Properties 3D View<br>A-99-0 - Working Views  $\overline{\smash{\bigtriangledown}}$   $\overline{\bigtriangledown}$   $\overline{\bigtriangledown}$  Edit Type 3D View: {3D} Graphics<br>View Scale  $\hat{z}$  $1:100$ Scale Value Detail Level Mediun **Parts Visibility** Show Original Visibility/Graphics Overrides Graphic Display Options **Discipline** Architectural Show Hidden Lines **By Discipline** 

R ☞ B ◎ · ☆ · ☆ · ☆ □ | = · , ↑ ◎ A | ◎ · ◇ <mark>조| 및 급 · ></mark>  $File$  $\mathbb{R}$ Modify

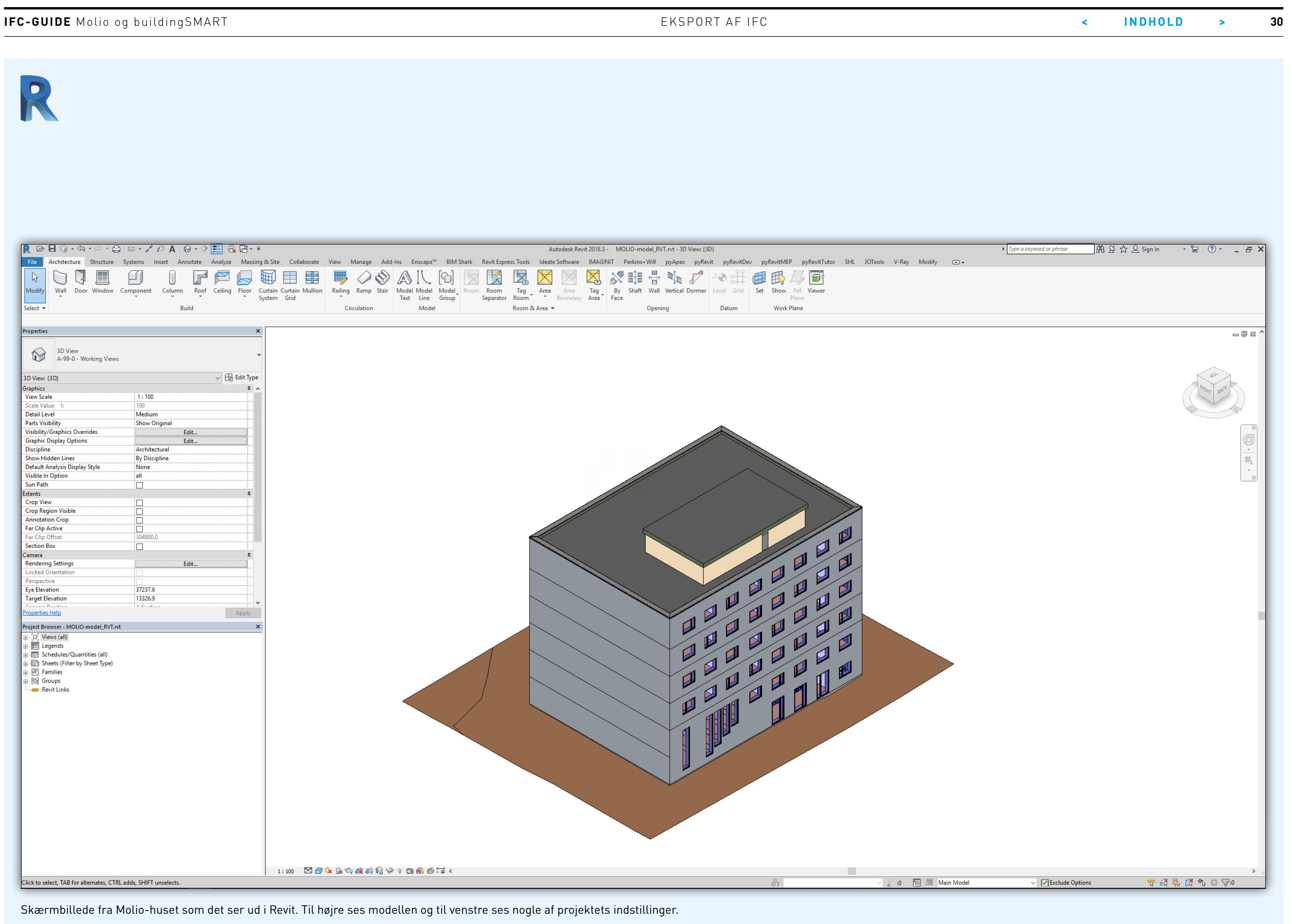

Skærmbillede fra Molio-huset som det ser ud i Revit. Til højre ses modellen og til venstre ses nogle af projektets indstillinger.

R

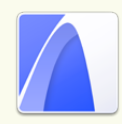

Som ved alle andre eksportsituationer i ARCHICAD oprettes en Layer Combination og et View, der indeholder den geometri, der skal eksporteres. I den danske Lokalisering er denne præindstillet: "Generel – IFC".

Vær opmærksom på, at det også er muligt at eksportere 2D-materiale som Grid System, Lines, Text, Labels, Fills, og 2D Views (til plan) af vinduer og døre. Det, der skal eksporteres, skal således være en del af det aktuelle View.

#### **IFC Translators**

Sammen med det korrekte View sikrer IFC Translatoren, at der er fuld kontrol over hvad og hvordan, der eksporteres, og at det hver gang foregår på samme måde. Det er desuden muligt at udveksle Translators med rådgivere eller importere fra andre projekter.

Ofte vil IFC Translatoren være en del af virksomhedens template. Tænk på, at overblikket bevares bedre, hvis det er View'et der styrer, hvad der eksporteres, og IFC Translatoren, der styrer hvordan. Hvis der er slået geometri fra i IFC Translatoren, som er synlig i viewet, kan det være svært at gennemskue, hvorfor det ikke kommer med.

IFC Translatoren indstilles under menuen: File/Interoperability/IFC/IFC Translators:

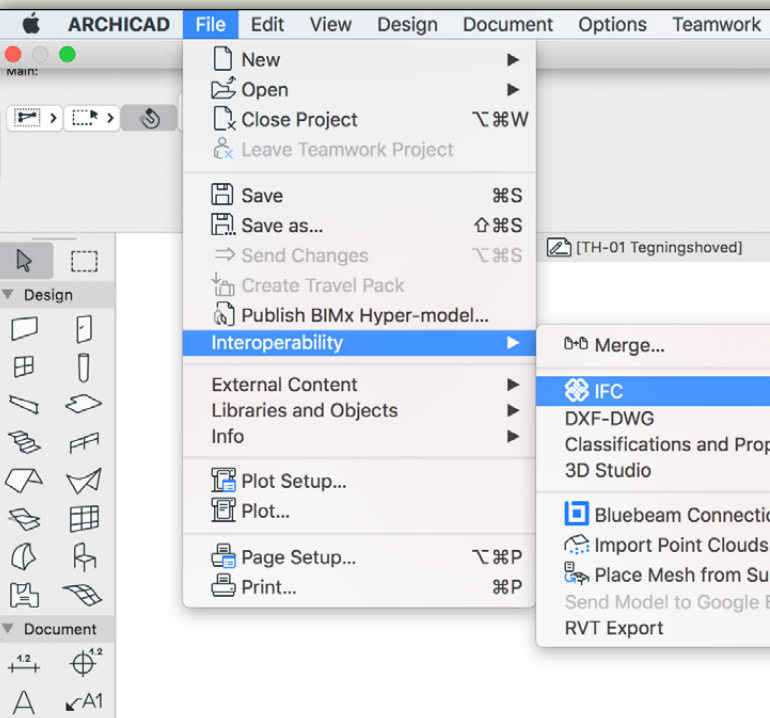

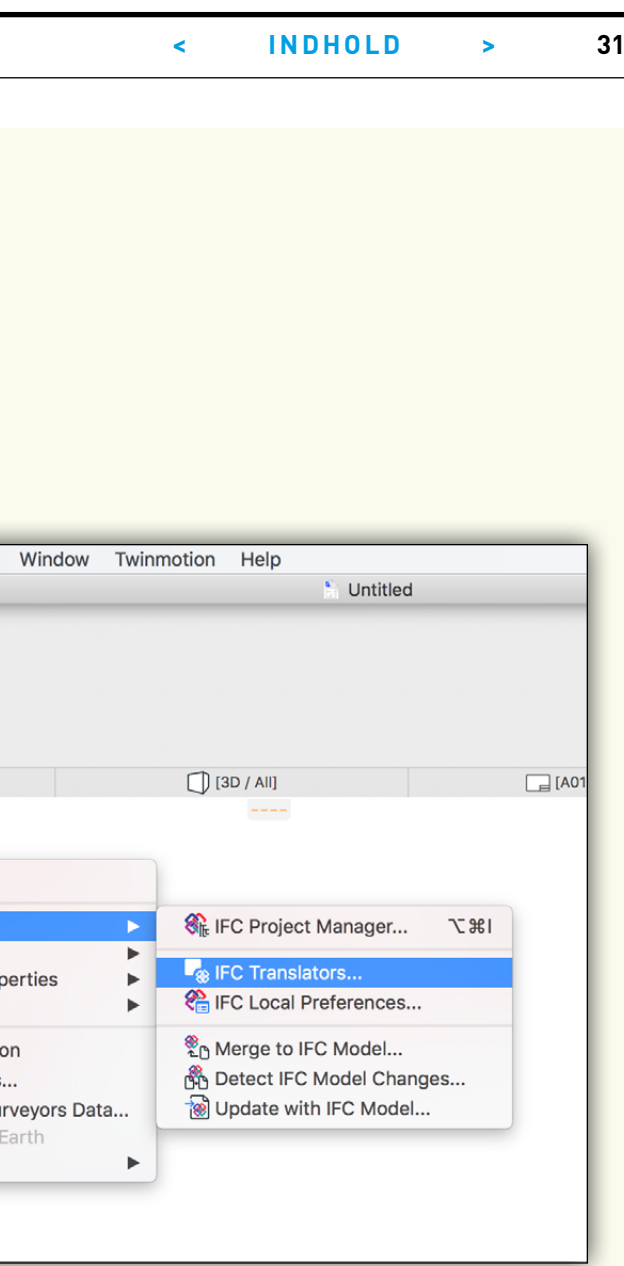

 $\overline{\odot}$ 

 $\ddot{\phantom{0}}$ 

 $\dddot{}$ 

 $\frac{1}{\sqrt{2}}$ 

 $\ddot{\phantom{0}}$ 

 $\ddot{\phantom{1}}$ 

 $\cdots$ 

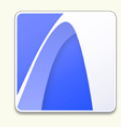

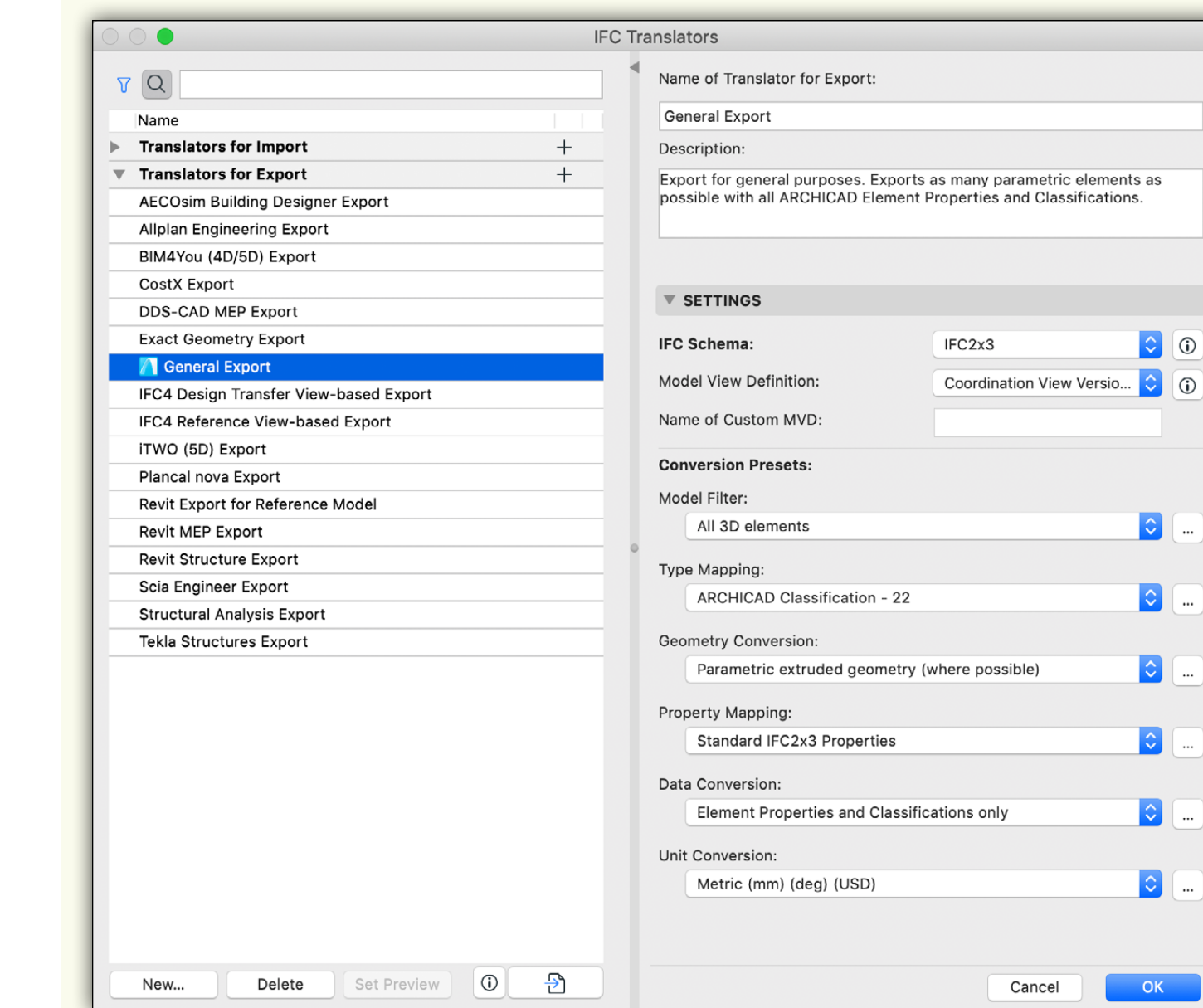

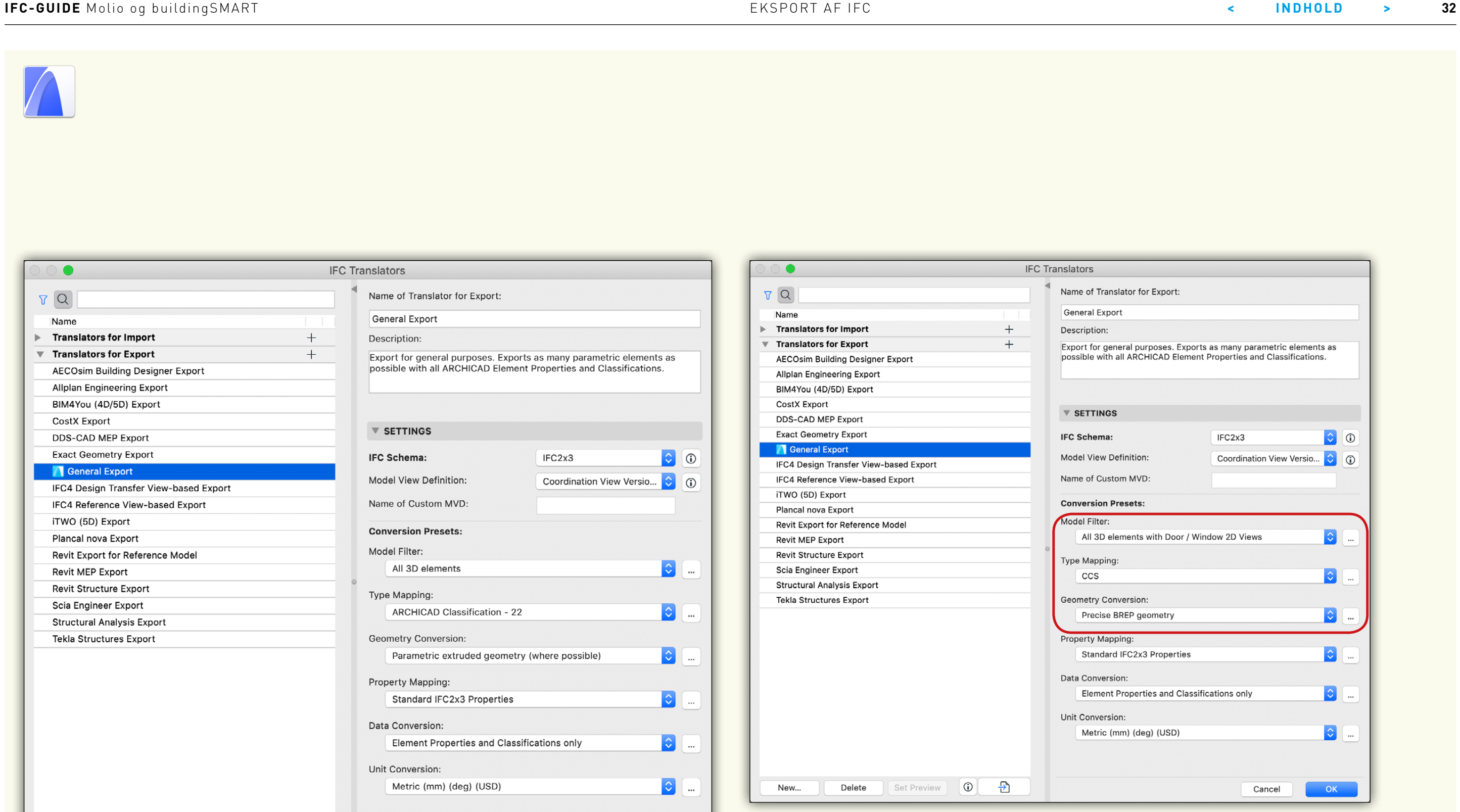

I venstre side af IFC-dialogboksen ser man forskellige Translators for import og eksport, og i højre side findes de tilhørende indstillinger (Settings). Translators er navngivet efter, hvad de skal bruges til. Der er Translators til eksport til fx Autodesk Revit MEP/Structure, Trimble Tekla og RIB iTWO.

#### **Translator: General Export**

Denne Translator er sat op til at eksportere IFC 2x3 i Coordination View 2.0.

For at få en præcis IFC-eksport uanset geometri, skal indstillingerne ændres så "Geometry Convertion" sættes til "Precise BREP Geometry", således at fx Trim-, Solid Element Operations- og kantindstilinger af fx dæk, slår igennem i IFC'en.

Når man har valgt en Translator, vil man i højre side se alle indstillingerne. Translatorerne er præindstillede, så det i de fleste tilfælde vil være "out of the box"-eksport.

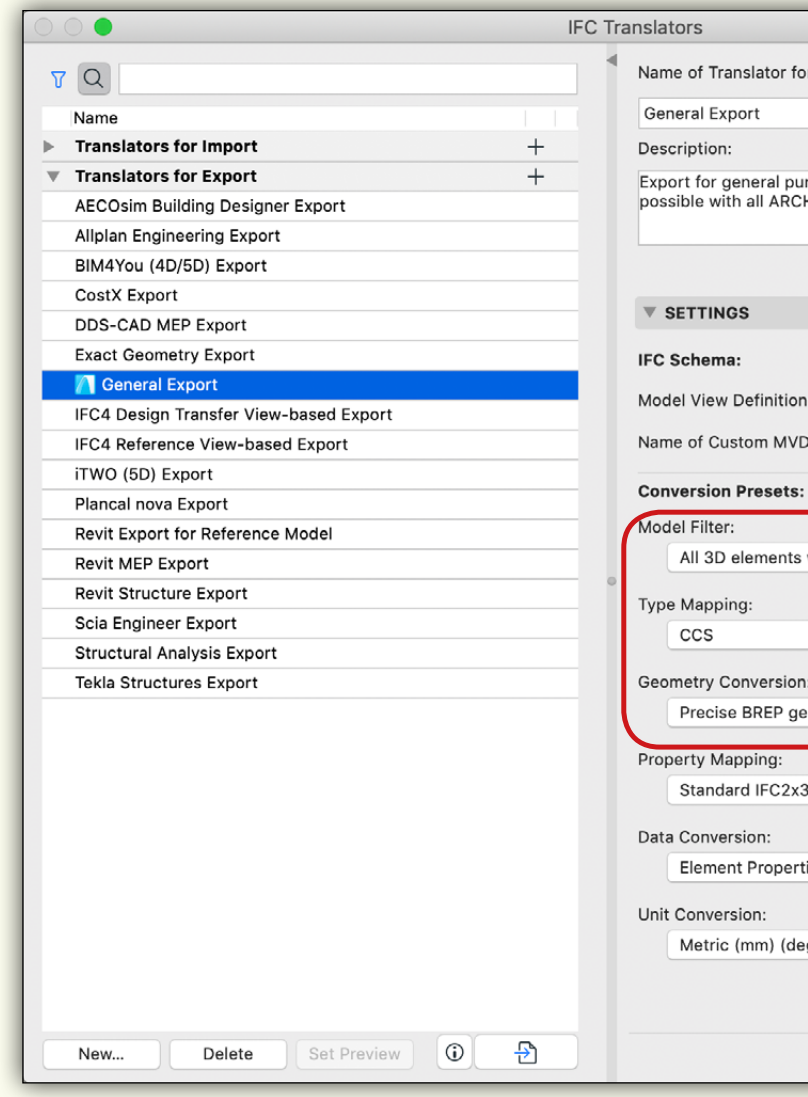

Der laves også en række andre indstillinger:

"Model Filter" sættes til "All 3D Elements with Door / Window 2D Views". "Type Mapping" sættes til "CCS".

#### **IFC-GUIDE** Molio og buildingSMART EKSPORT AF IFC **< INDHOLD > 33**

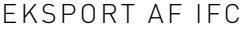

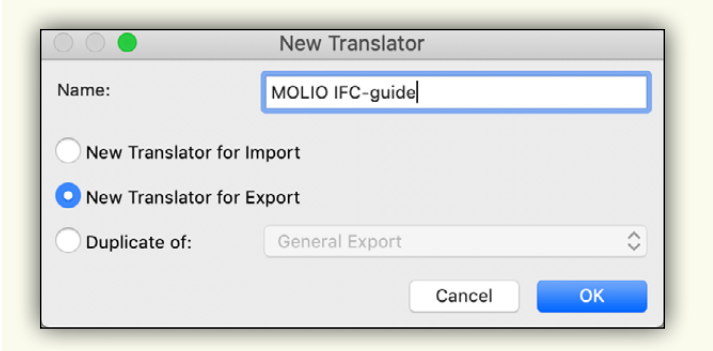

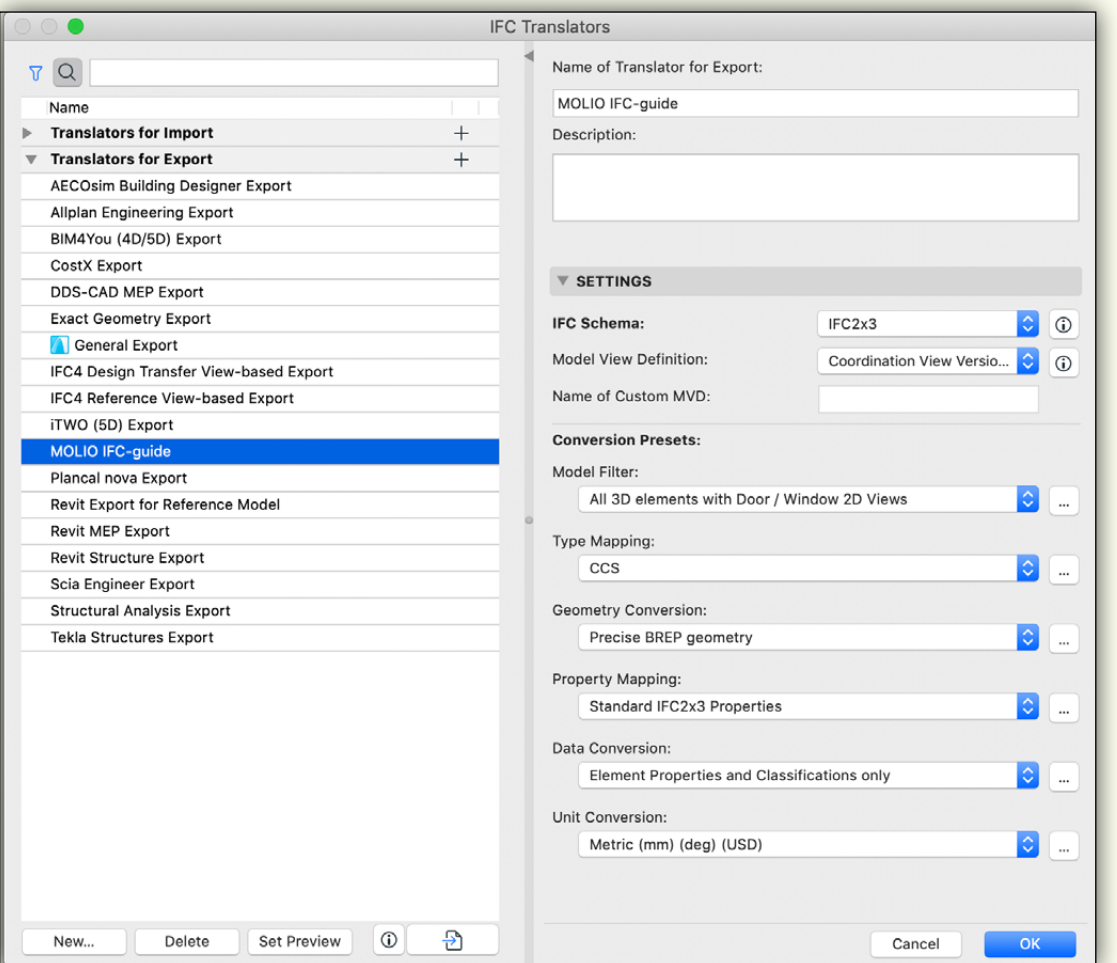

#### **Specifikke Translators til IFC-eksport:**

#### **Revit Export til Reference Model**

Denne Translator er sat op med henblik på at modellen skal bruges som underlag. Der eksporteres Grid Lines og 2D af vinduer og døre, men ingen data.

#### **Revit MEP Export**

Denne Translator er indstillet med henblik på efterfølgende import i Revit MEP, og eksporterer 3D-geometri og Grid lines.

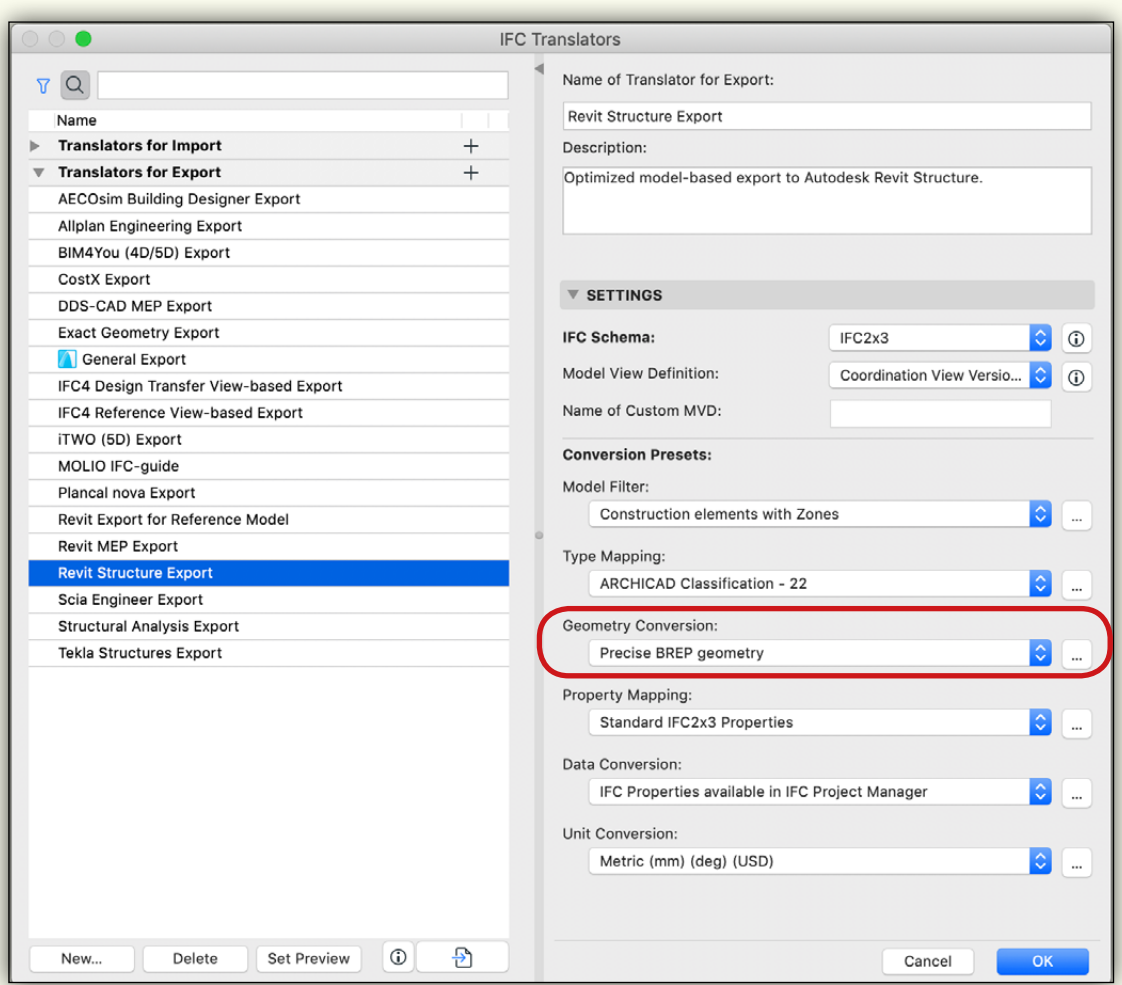

## **Revit Structure Export**

Denne Translator er indstillet til kun at eksportere elementer, der er defineret som bærende. Desuden er 3D-geometrien indstillet til at vise sig som "Extruded", hvilket betyder, at fx Trim og Solid Element Operations ikke er medtaget. Hvis man ikke ønsker det, men en mere præcis geometrisk fremstilling skal man ændre det her:

I det markerede felt skal der i stedet stå Brep:

# $R + \Lambda$

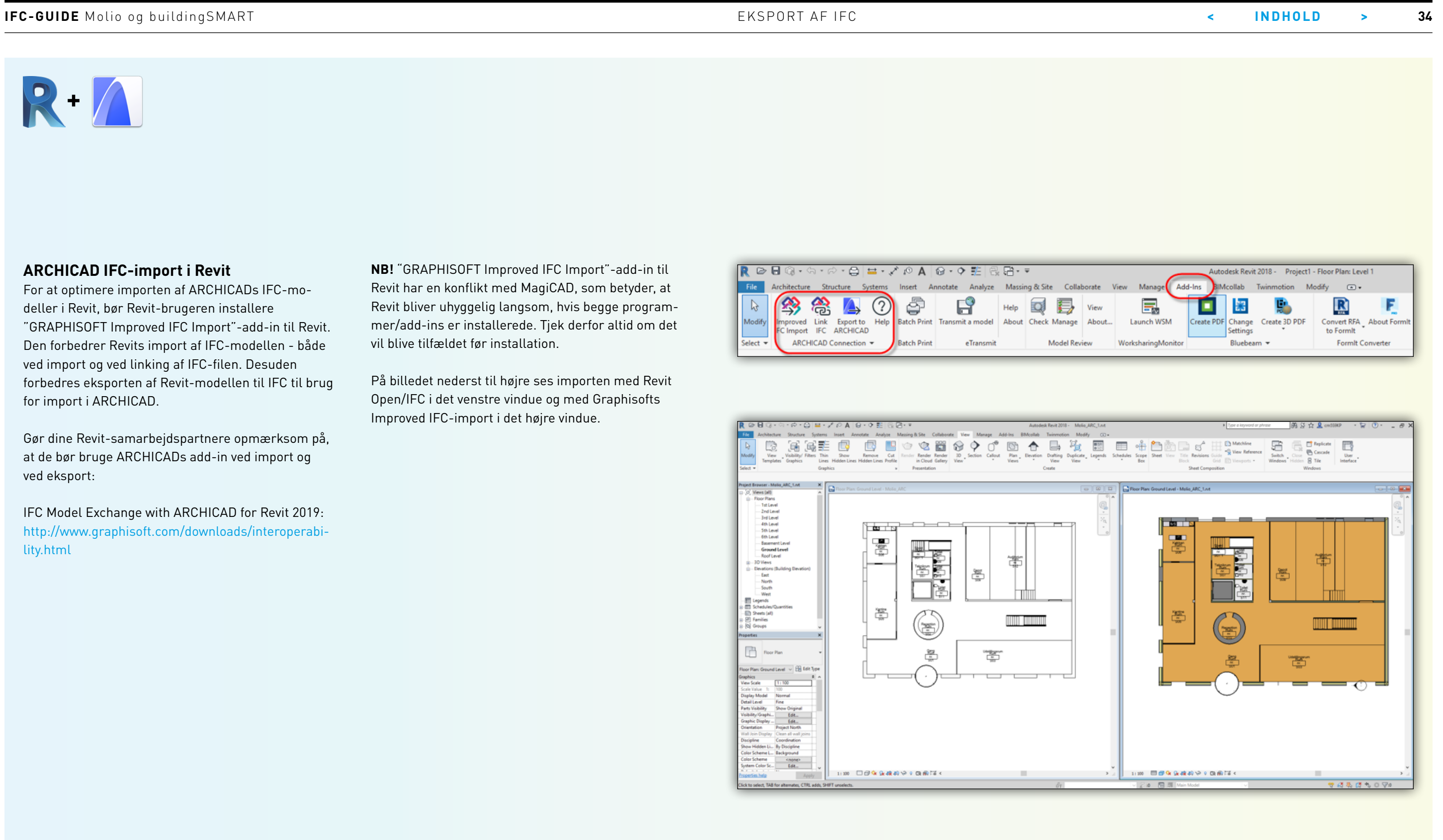

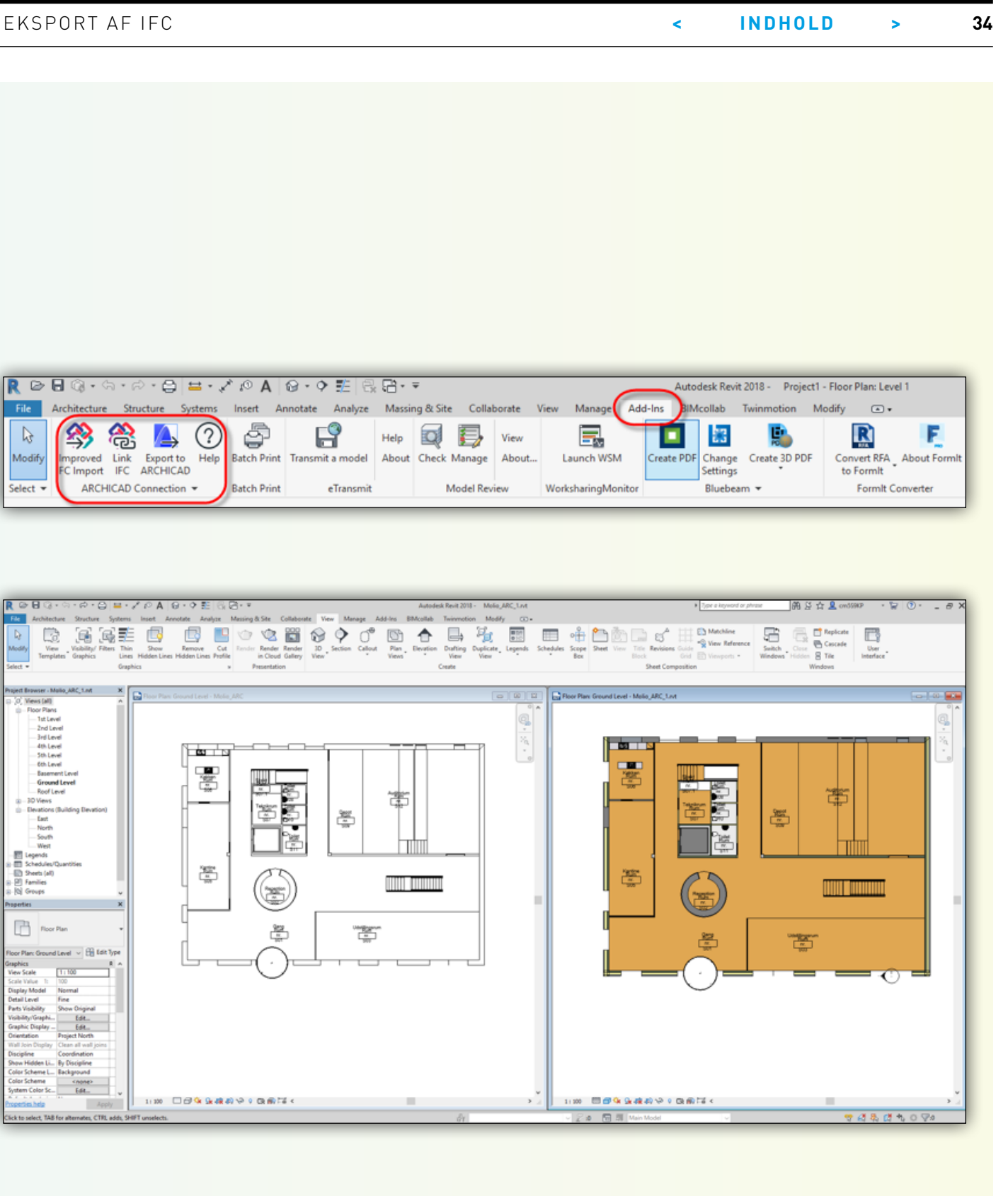

#### **ARCHICAD IFC-import i Revit**

For at optimere importen af ARCHICADs IFC-modeller i Revit, bør Revit-brugeren installere "GRAPHISOFT Improved IFC Import"-add-in til Revit. Den forbedrer Revits import af IFC-modellen - både ved import og ved linking af IFC-filen. Desuden forbedres eksporten af Revit-modellen til IFC til brug for import i ARCHICAD.

Gør dine Revit-samarbejdspartnere opmærksom på, at de bør bruge ARCHICADs add-in ved import og ved eksport:

IFC Model Exchange with ARCHICAD for Revit 2019: http://www.graphisoft.com/downloads/interoperability.html

**NB!** "GRAPHISOFT Improved IFC Import"-add-in til Revit har en konflikt med MagiCAD, som betyder, at Revit bliver uhyggelig langsom, hvis begge programmer/add-ins er installerede. Tjek derfor altid om det vil blive tilfældet før installation.

På billedet nederst til højre ses importen med Revit Open/IFC i det venstre vindue og med Graphisofts Improved IFC-import i det højre vindue.

# <span id="page-34-0"></span>**EKSPORT AF EGENSKABSDATA**

# R

#### **Property Sets**

**1. Export Revit property sets:** Eksporterer alle Revit-egenskaber til IFC-filen. Denne funktion bør ikke bruges ved "faseaflevering", da IFC-filen højst sandsynligt vil indeholde både ikke-valideret og valideret data, uden at modtager kan se, hvad der er hvad. Brug i stedet "Export User Defined Property Sets", til at vælge hvilke egenskaber der eksporteres.

**2. Export IFC common property sets:** IFC indeholder en række "standardegenskaber" for hver objekttype. Hvis denne funktion slås til, vil egenskaberne blive eksporteret/oprettet.

**3. Export base quantities:** Beregn IFC-mængderne baseret på Revits geometri. Værdierne overføres som "låste" værdier i IFC-filen. (Anbefalet)

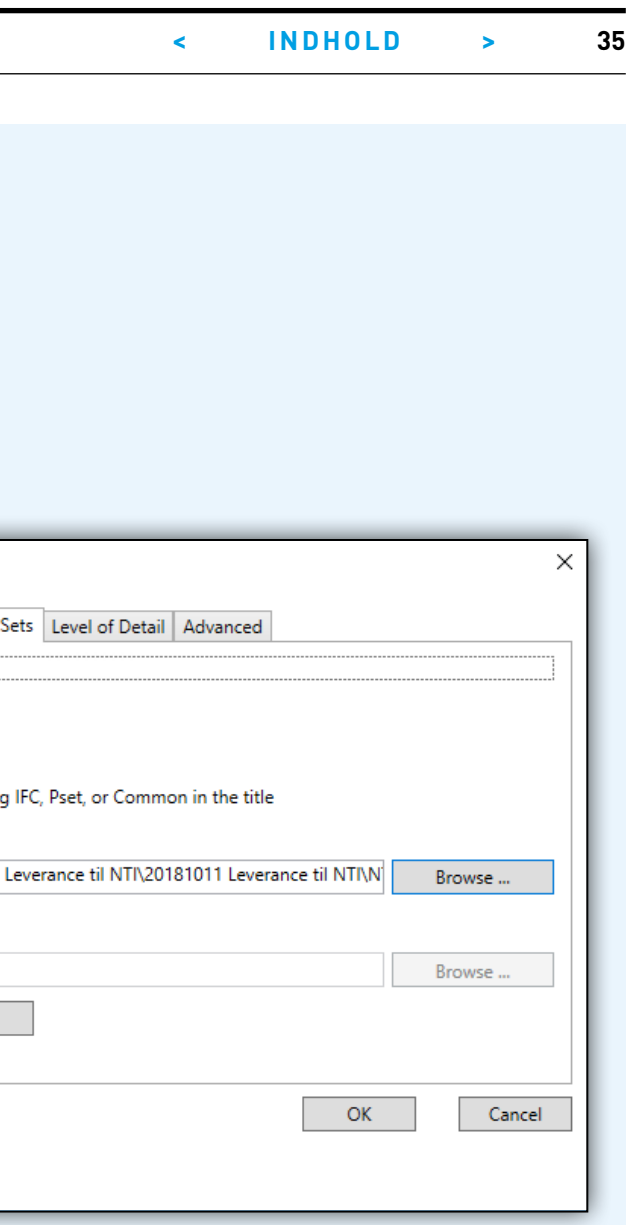

#### **Objektegenskaber**

En bygningsdels egenskaber beskrives i BIM-verdenen ofte som en "Property", hvor et Property Set (Pset) er en samling af egenskaber, typisk inden for et bestemt område, som fx produktinformation (producent navn, produktionsdato, produktionsland, m.v.).

Alle objekter i bygningsmodellen kan have tildelt egenskaber. Nogle egenskaber definerer objektets geometri og kaldes også parametre (fx højde og bredde), mens andre alene er data knyttet til objektet (fx U-værdi).

Molio og andre aktører arbejder med at kortlægge, hvilke egenskaber, der giver mening i forhold til forskellige projektstader og detaljeringsniveauer. Samtidig arbejder de med at definere en metode, så man ensartet kan definere størrelser (fx hulmål eller produktmål), farver (fx RAL, NCS eller Pantone), brandklasse (fx EI 30 A2-s1,d0) og enheder (fx meter eller millimeter).

### **Property Sets**

Er det i IKT-specifikationen aftalt, at der skal leveres yderligere egenskaber på nogle eller alle objekter, vil det være praktisk at levere en liste over disse egenskaber som et "Property Set" ("Pset"), der kan importeres i bygningsmodelleringsprogrammet, så alle datafelterne automatisk oprettes med færre fejlmuligheder som følge. Dette hedder en "Shared Parameter"-fil i Revit eller en "Property Manager"-fil i ARCHICAD.

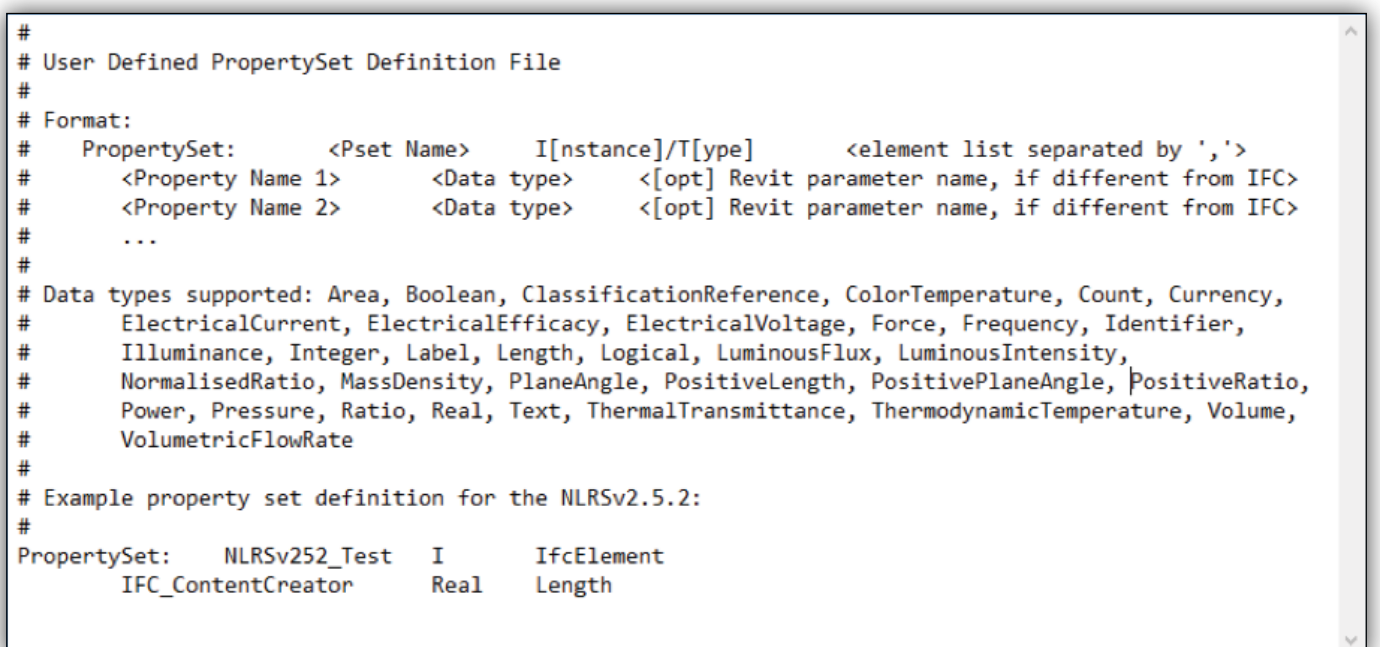

#### **Modify Setup**

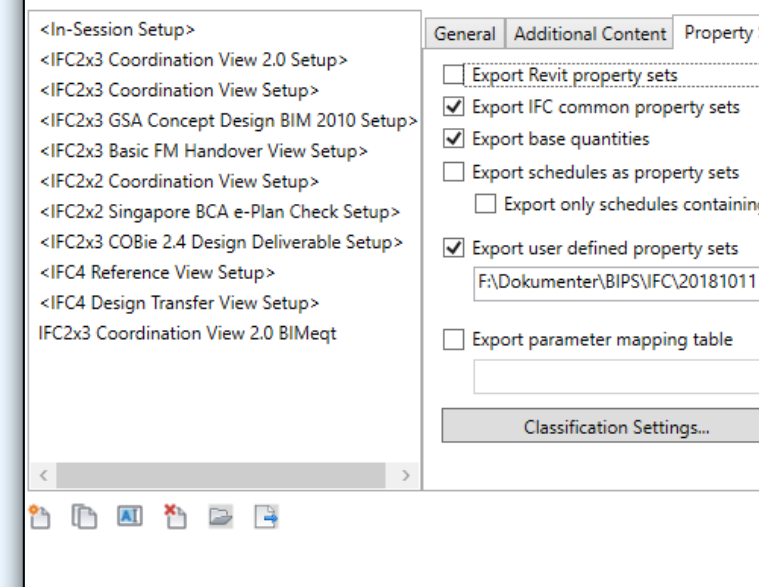

**4. Export schedules as property sets:** Alle Revit-skemaer vil blive konverteret og eksporteret til brugerdefinerede IFC Property sets. Se [bilag 2](http://ccs.molio.dk/~/media/4CBE5D1C4C1F450B84A6FFCFDDEC5529.ashx).

**5. Export only schedules containing IFC, Pset or Common in the title:** Dette vil kun eksportere skemaerne til IFC-tilpassede egenskabssæt, når Revit-skemaerne indeholder "IFC", "Pset" eller "Common" i titlen. Bør kun anvendes hvis dette er et bevidst valg og konfigureret korrekt i projektet. Se [bilag 2](http://ccs.molio.dk/~/media/4CBE5D1C4C1F450B84A6FFCFDDEC5529.ashx).

**6. Export User Defined Property Sets:** Eksporterer Revit-parametre i et brugerdefineret egenskabssæt. Dette er den foretrukne metode til at eksportere brugerdefinerede egenskaber til IFC. Se [bilag 3](http://ccs.molio.dk/~/media/ED5F2B0893B146058746EF2BEDB0EA9D.ashx).

**7. Export parameter mapping table:** Eksporterer Revits parametre til IfcCommen Propertysets. Dette anbefales ikke.

**IFC-GUIDE** Molio og buildingSMART **EGENSKABSDATA** 

R

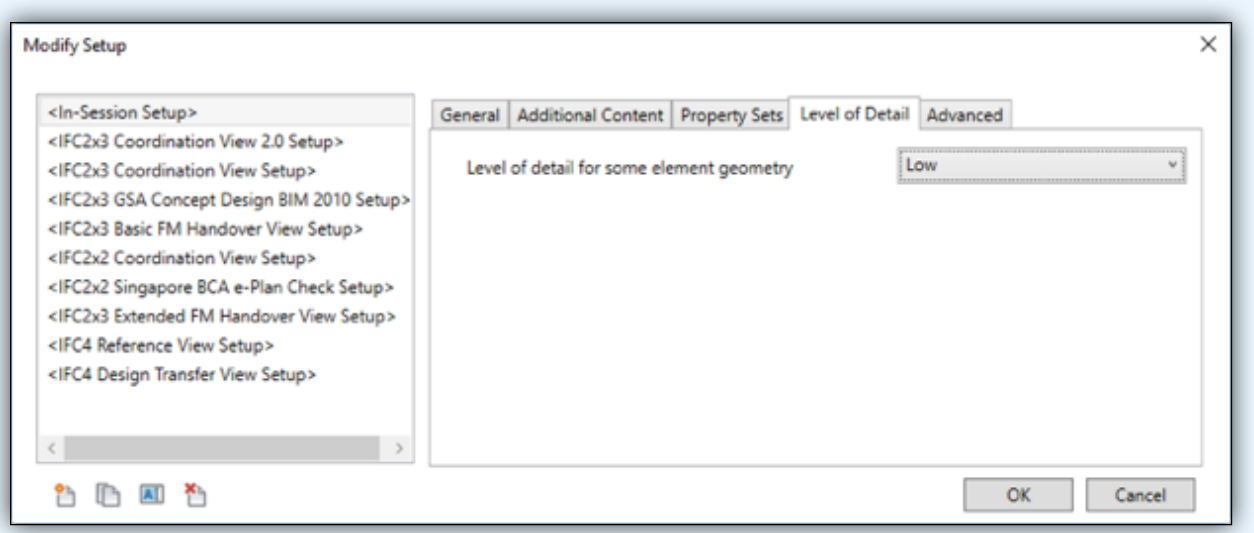

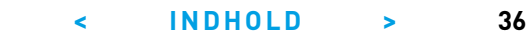

### **Level of Detail**

**1. Level of detail for some element geometry:** Re ducerer mængden af masker (meshes) ved eksport til IFC ved brug af "BoundaryRepresentation". Indstil dette til "Low" for at reducere IFC-filstørrelsen.

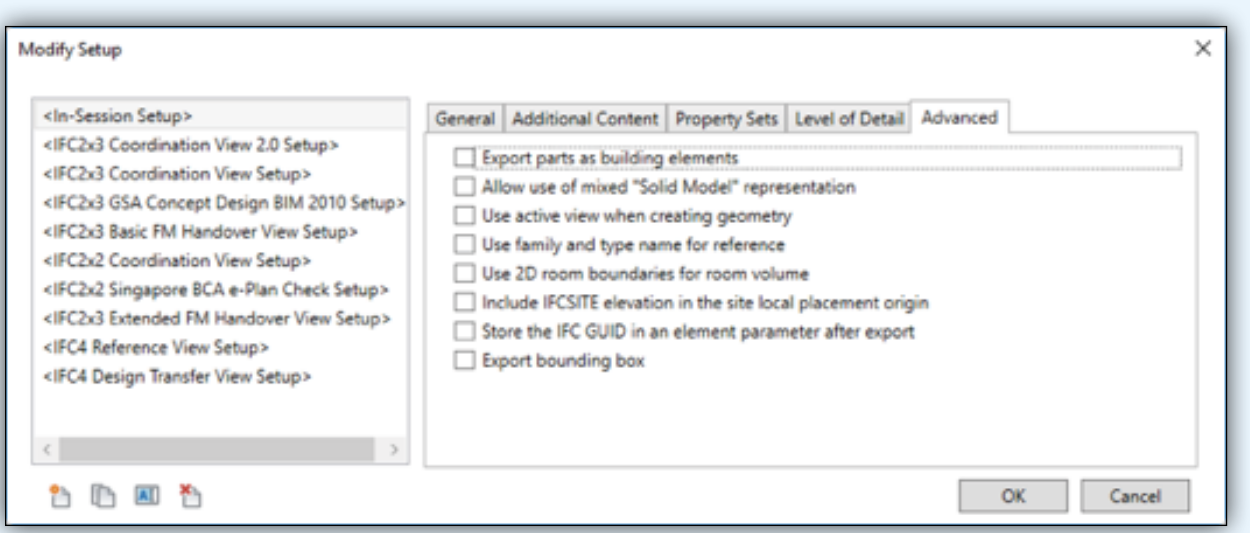

## **Advanced**

**1. Export parts as building elements:** Eksporterer Revits "dele" (parts) som separate objekter.

**2. Allow use of mixed "Solid Model" representation:**  Flere solids oprettet pr. objekt i tilfælde af kompleks geometri. Dette resulterer i en lettere IFC-eksport for kompleks geometri.

**3. Use active view when generating geometry:** Brug den aktuelle visning til at oprette geometrisk repræsen tation af objekterne i IFC. Denne indstilling anbefales.

**4. Use family and type name for reference:** Fami lienavnet og Typenavnet bruges som "Reference" i IfcCommon Property Sets.

**5. Use 2D room boundaries for room volume:** Eks porterer forenklet rumgeometri (baseret på 2D-plan i stedet for den faktiske 3D-form). Hvis kun rummets areal er nødvendigt, kan denne funktion være god, ellers bør den ikke anvendes.

**6. Include IFCSITE elevation in the site local placement origin:** Eksporterer højden af IfcSite's lokale placering. Det bør aftales i projektets IKT-specifikation eller IKT-procesmanual om denne funktion anvendes.

**7. Store the IFC GUID in an element parameter after export:** Gem IFC GUID for hvert objekt. Dette er bl.a. nyttigt til kontrol af, om alle elementer blev eksporteret til IFC. Det sikrer også, at det samme IFC GUID vil blive brugt ved næste eksport. Personerne bag denne guide har i enkelte tilfælde oplevet, at denne funktion har fejlet.

**8. Export bounding box:** Opret et virtuelt IFC-element, der repræsenterer den mindste retvinklede kasse, objektet kan være i.

#### **IFC-GUIDE** Molio og buildingSMART EKSPORT AF EGENSKABSDATA **< INDHOLD > 37**

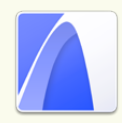

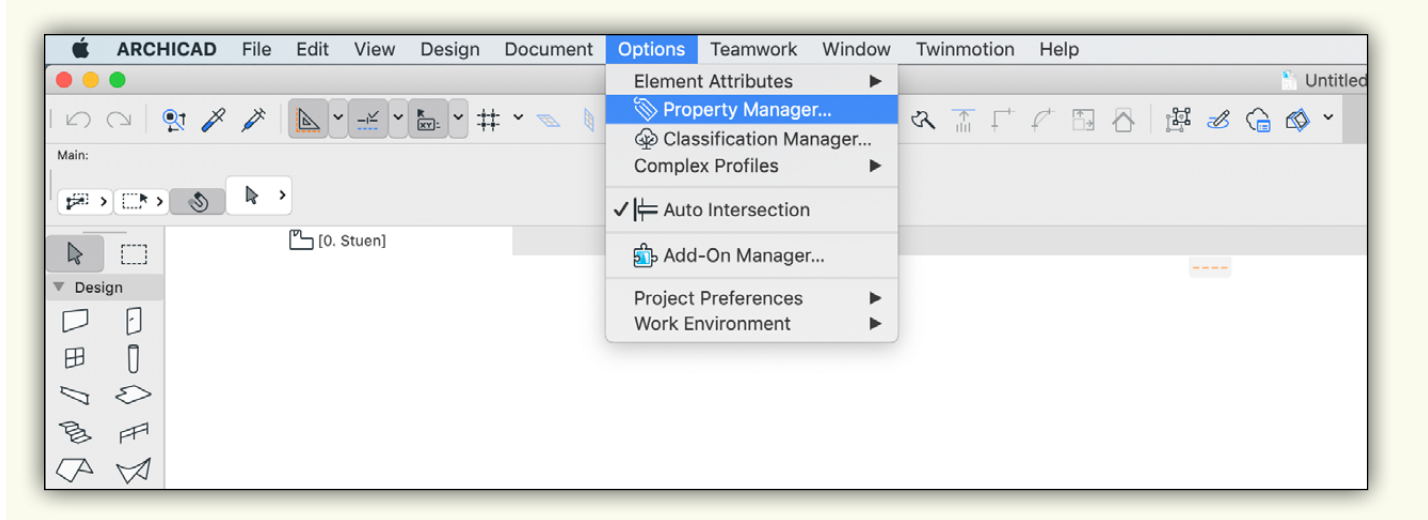

I undermenuen Options hentes Property Manager

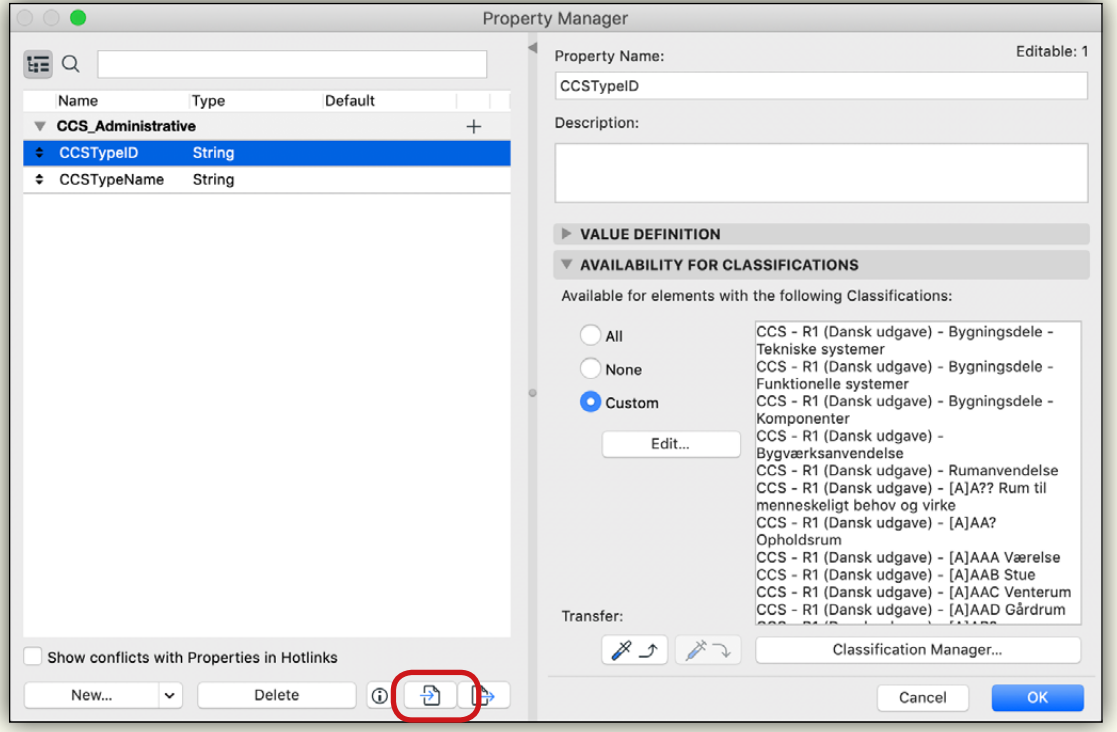

Hver enkelt egenskab kan tilknyttes til en specifik klassifikation. I "Edit Availability" for "Classifications" sættes flueben i den aktuelle klassifikation. Altså at en given egenskab skal være tilgængelig, når man klassificerer med "CCS Bygningsdele – komponenter". Eller endnu mere specifikt "CCS Bygningsdele-komponenter, [L]BA? Elektriske potentialeomformende komponenter, [L]BAA Spændingsmålerelæ"

I Property Manageren kan forudindstillede properties loades, og der kan oprettes nye properties, man vil tilføje til sin model. Ved at starte med at lave en ny gruppe, kan man strukturere sine data i relevante "PropertySet".

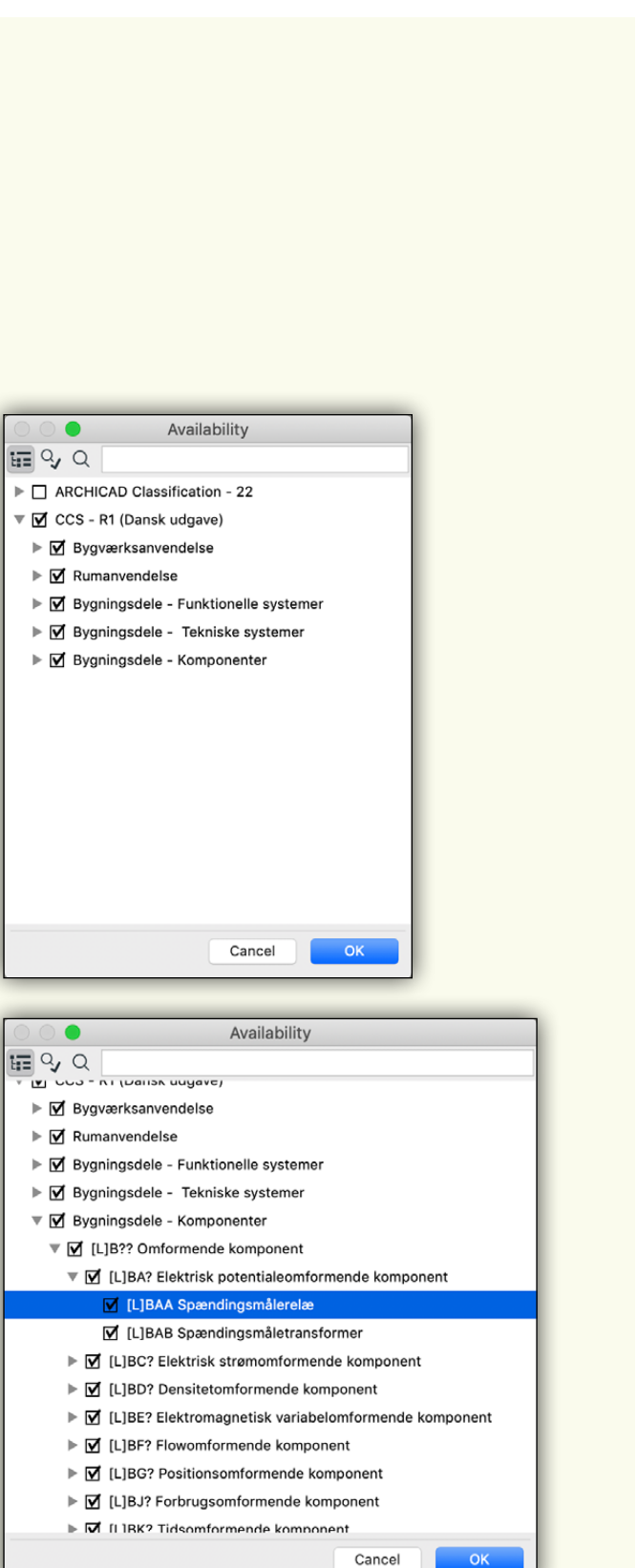

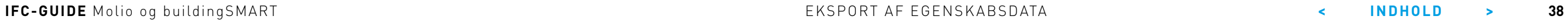

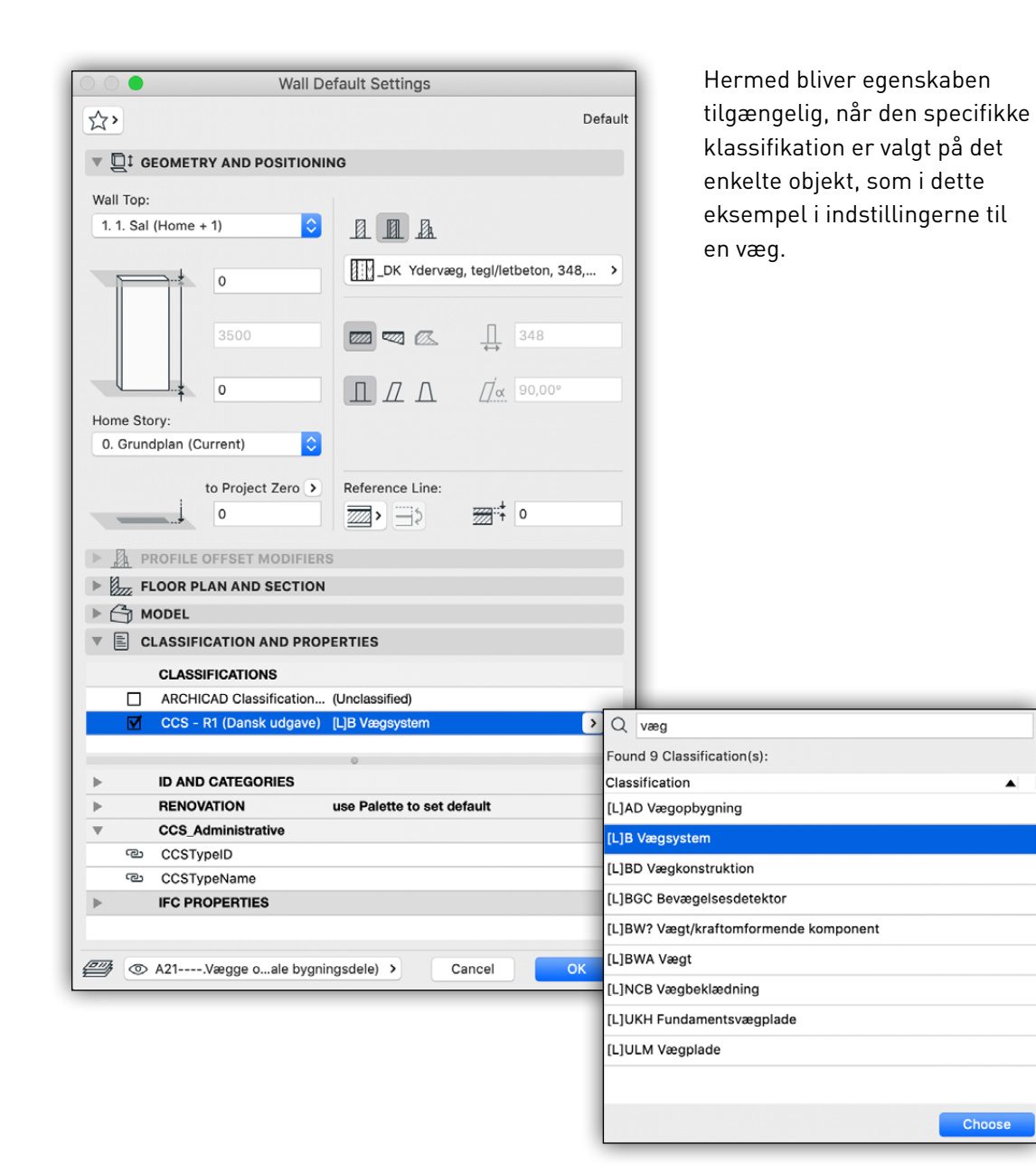

EKSPORT AF EGENSKABSDATA

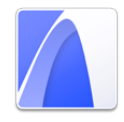

# <span id="page-38-0"></span>**IFC-STANDARDEGENSKABER**

Udover klassifikationssystemer kan man tillægge BIM-objekterne flere egenskaber, som yderligere beskriver objekterne og deres funktion. Det kan fx være:

- Bærende konstruktioner om en bygningsdel er bærende
- Indre eller ydre bygningsdele om en bygningsdel er en del af klimaskærmen (ud-/indvendig)
- Renoveringsstatus / Faser
- Brandklasse

Disse egenskaber er universelle på tværs af fagdiscipliner, softwareplatforme og projekter.

IFC-egenskaber for alle IFC-objekter kan findes på buildingSMARTs tekniske hjemmeside: [http://www.](http://www.buildingsmart-tech.org/ifc/IFC4/Add2/html/) [buildingsmart-tech.org/ifc/IFC4/Add2/html/](http://www.buildingsmart-tech.org/ifc/IFC4/Add2/html/)

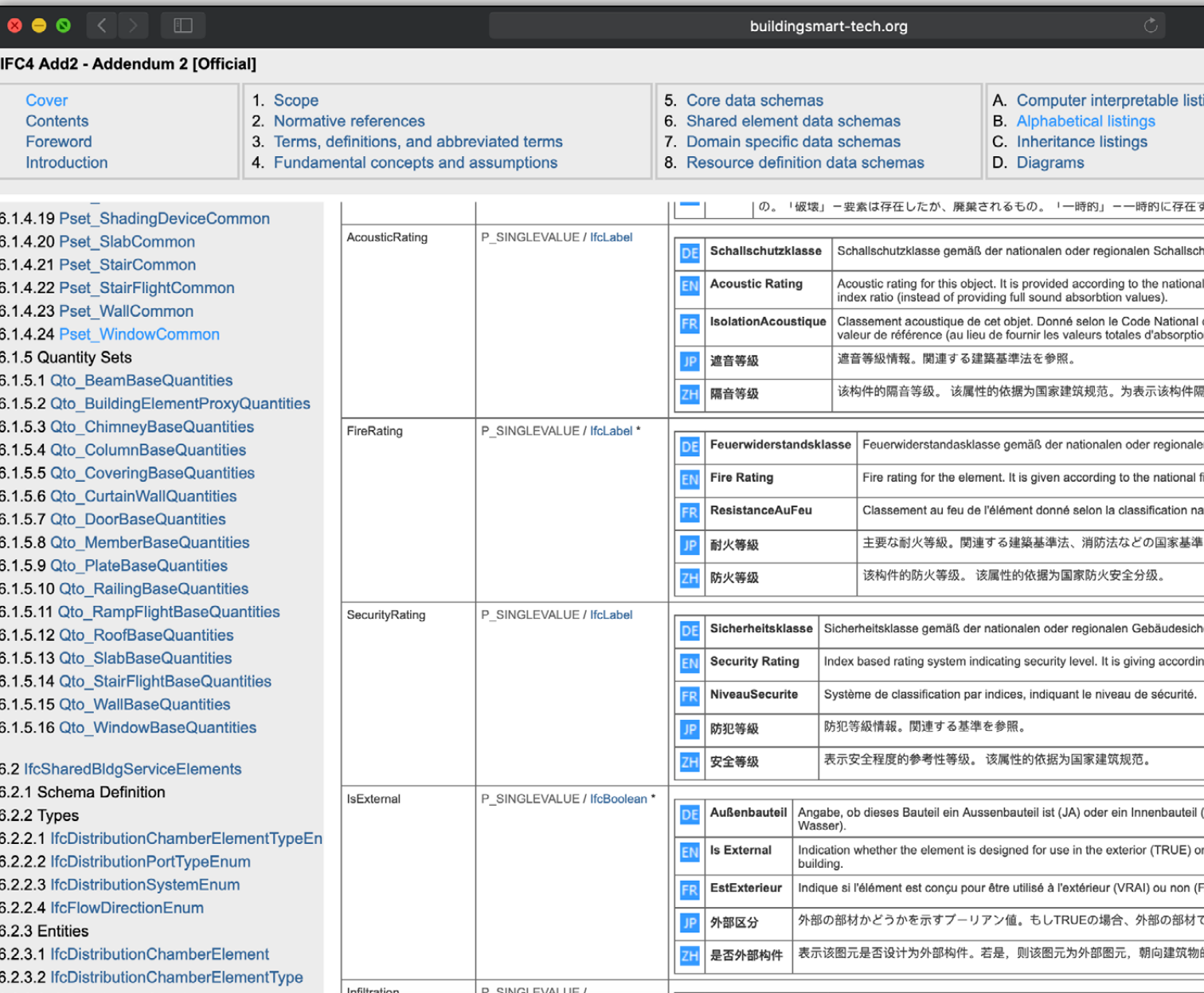

Udsnit fra Propertysettet IfcWindowCommon, der indeholder almindeligt forkommende egenskaber for IfcWindow.

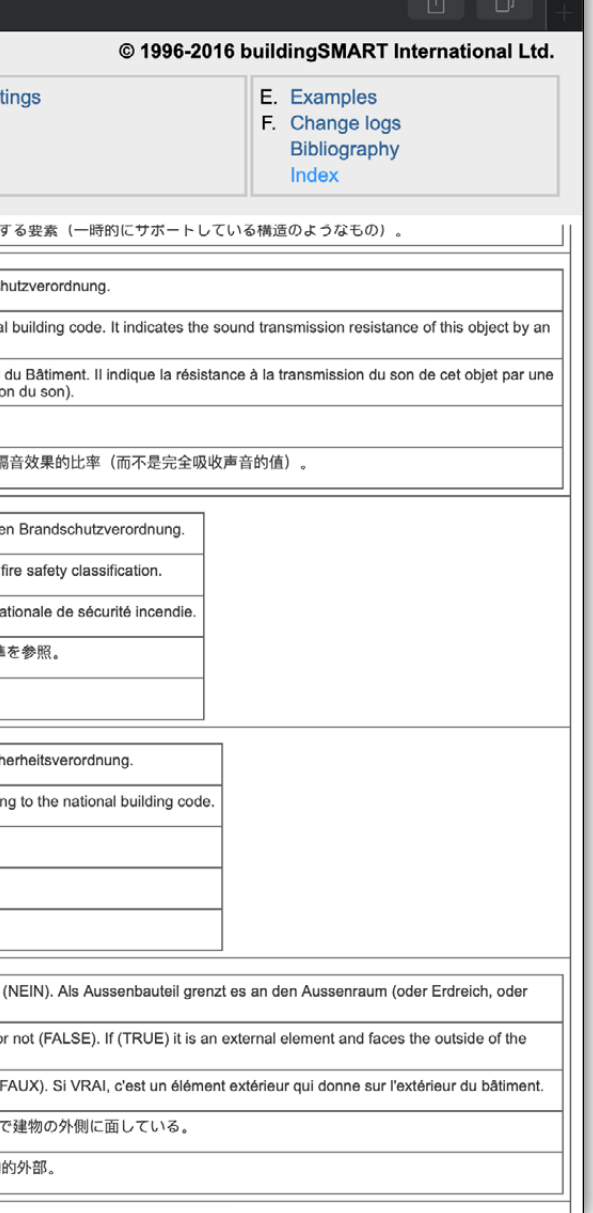

#### **IFC-GUIDE** Molio og buildingSMART IFC-STANDARDEGENSKABER **< INDHOLD > 40**

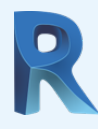

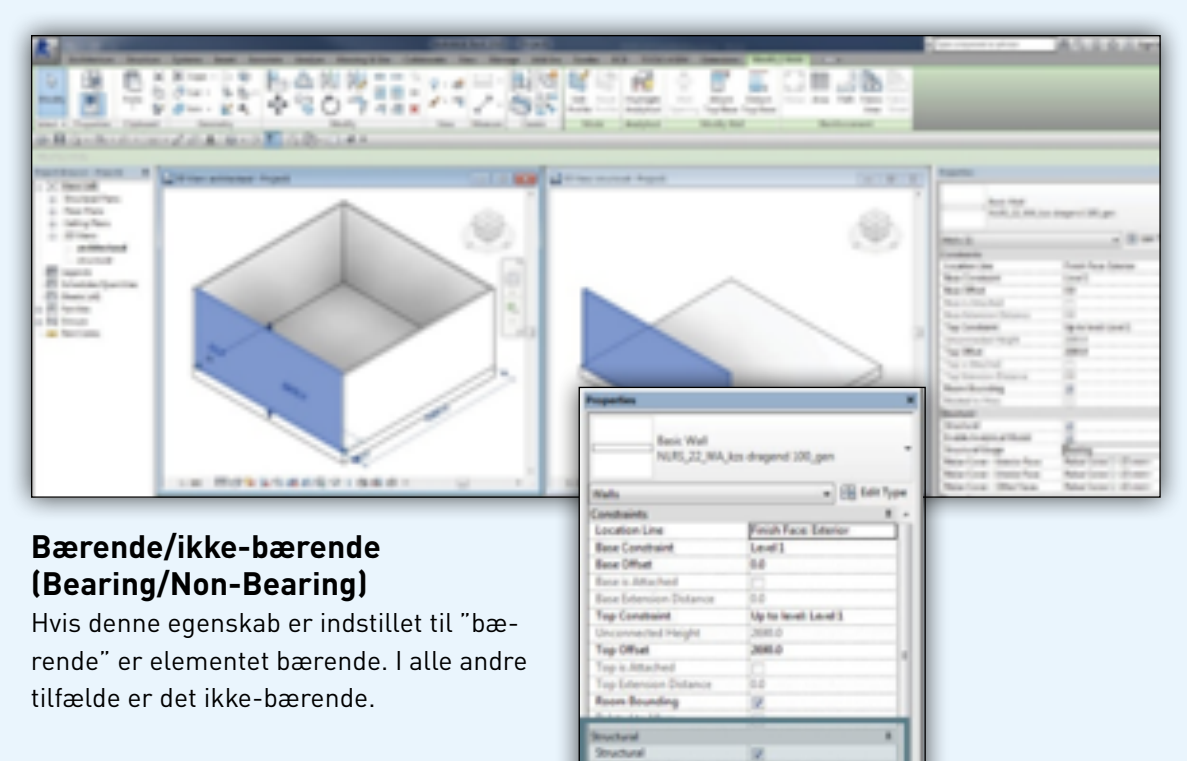

**Structural Use RebecCove - Edg** 

Reber Cover - Interior<br>Reber Cover - Other

OLL4 Blv Duck Propert

Rebar Cover 1 +25 mm

Retur Cover 1 <35 mm

Ved modellering af vægge via fanen "Structure" vil Revit automatisk definere en mur som en konstuktionsvæg. Objekter, der har egenskaben "Structural" krydset af i Revit, vil også have denne egenskab i IFC. Egenskaben kan findes i propertyset "Pset\_xxx-Common" (dvs. Pset\_ WallCommon for vægge), hvor egenskaben "LoadBearing" er angivet til "True".

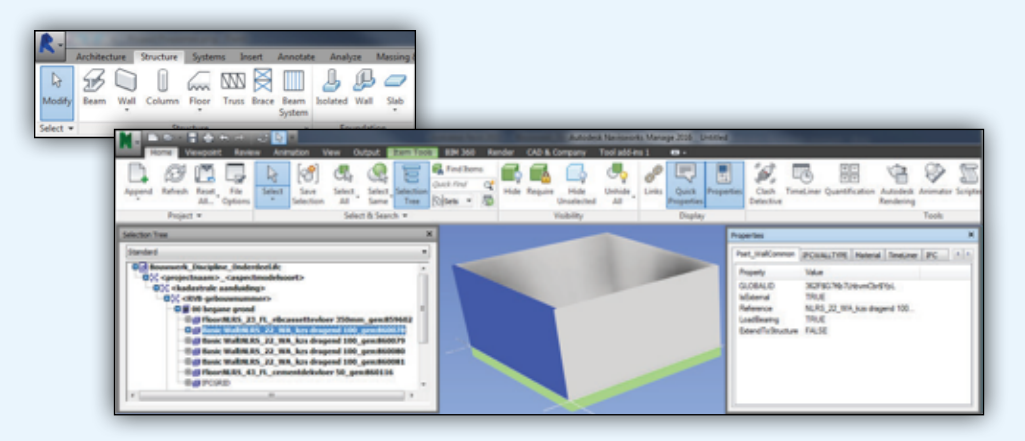

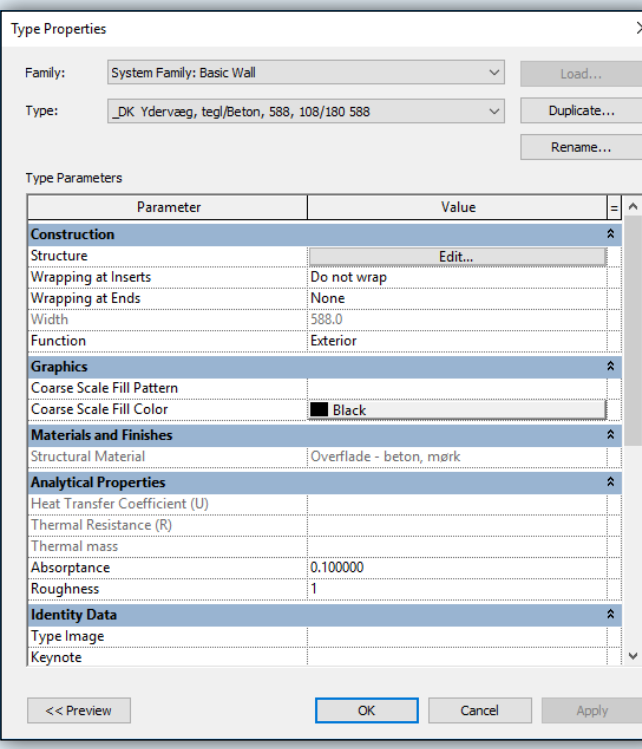

### **Ekstern/Intern (External/Internal)**

Vægge, gulve, lofter, tage, søjler kan i IFC-filen have egenskaben "IsExternal". Denne egenskab definerer om et objekt er internt eller eksternt. For systemfamilier som vægge og gulve kan dette angives ved hjælp af det indbyggede parameter "Function" der findes i egenskaberne for typen.

For "Loadable Families", såsom søjler, kan en projektparameter bruges til at beskrive om objektet er eksternt eller internt.

## **Brandklasse (FireRating)**

Som med parameteren "IsExternal" skal parameteren "FireRating" tilføjes manuelt for de familier, der ikke har dette som en standardegenskab. Bemærk, at egenskaben indbygget i Revit kaldet "FireRating" er en Type-parameter. Nogle gange kan dette være ønskeligt, nogle gange er det bedre at gøre dette til en Instance-parameter.

I tilfælde af sidstnævnte, kan parameteren "Fire-Rating" tilføjes som en Instance-parameter. Når værdien for parameteren ikke er udfyldt, vil Revit bruge parameteren for typen, når man eksporterer til IFC. For "Loadable Families" kan parameteren "FireRating" være oprettet manuelt, som med "Ekstern/Intern".

#### **IFC-GUIDE** Molio og buildingSMART IFC-STANDARDEGENSKABER **< INDHOLD > 41**

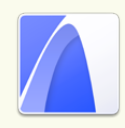

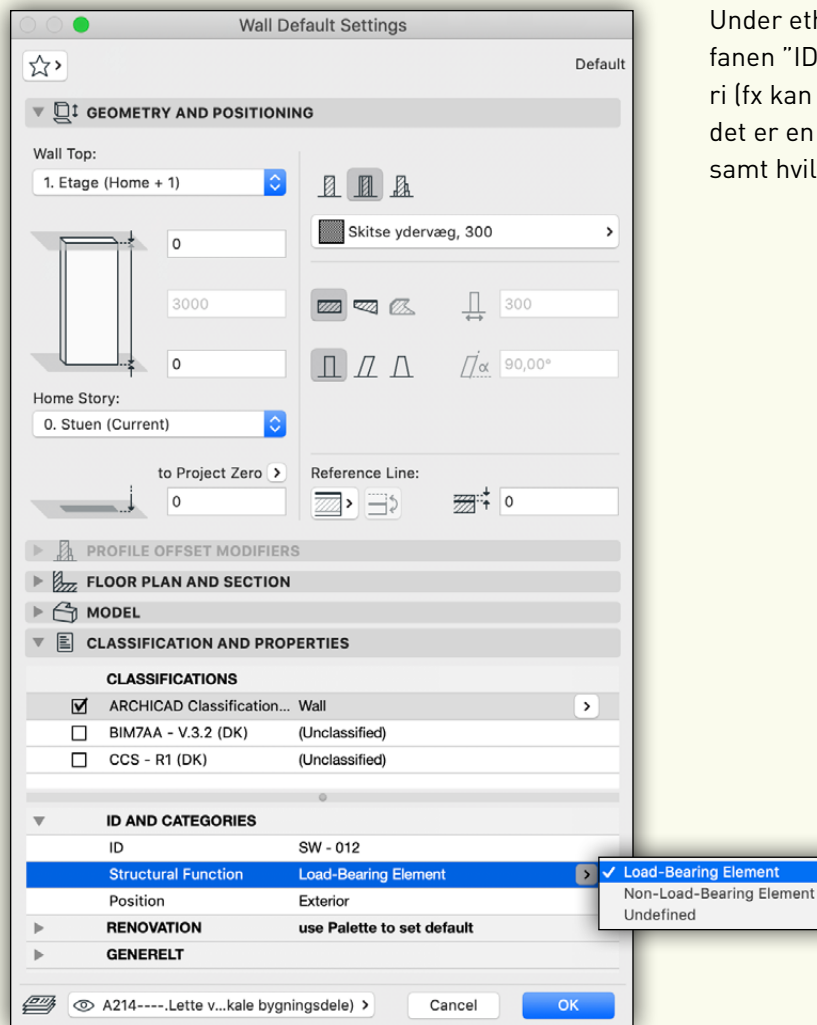

Vil man tilføje parametre, som ikke allerede fremgår under objetets indstillinger, kan de tilføjes manuelt, ved at tilvælge de relevante datafelter under IFC-parametre.

Ønsker man at oprette datafelter, som ikke er almindelige IFC-parametre, tilføjes de ved at klikke på "New".

Sel

 $\,$   $\,$ 

 $\frac{1}{2}$ 

 $\frac{1}{2}$ 

 $\Delta \rightarrow \Delta$ 

 $\frac{1}{2}$ 

 $\frac{p}{p}$ 

 $\frac{1}{2}$ 

 $\frac{1}{\pi}$ 

 $\overline{\mathsf{C}}$ 

Crea

 $\bullet$ 

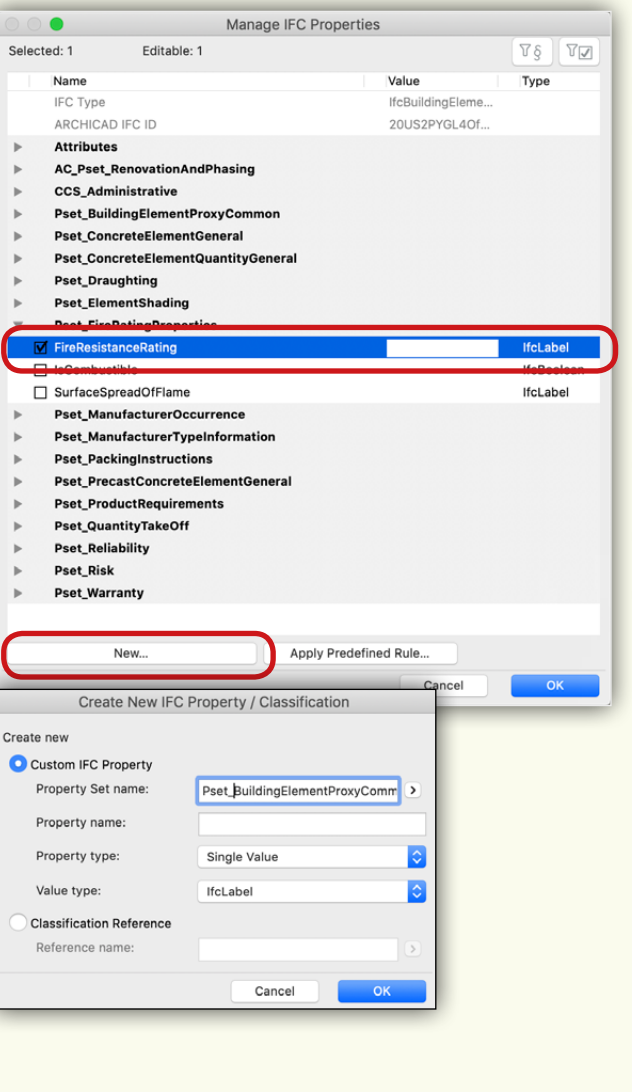

Under ethvert objekts indstillinger, kan man under fanen "ID and Categories", indstille objektets kategori (fx kan en væg sættes til "fundament") og hvorvidt det er en bærende, indre eller ydre bygningsdel, samt hvilken renoveringsstatus bygningsdelen har.

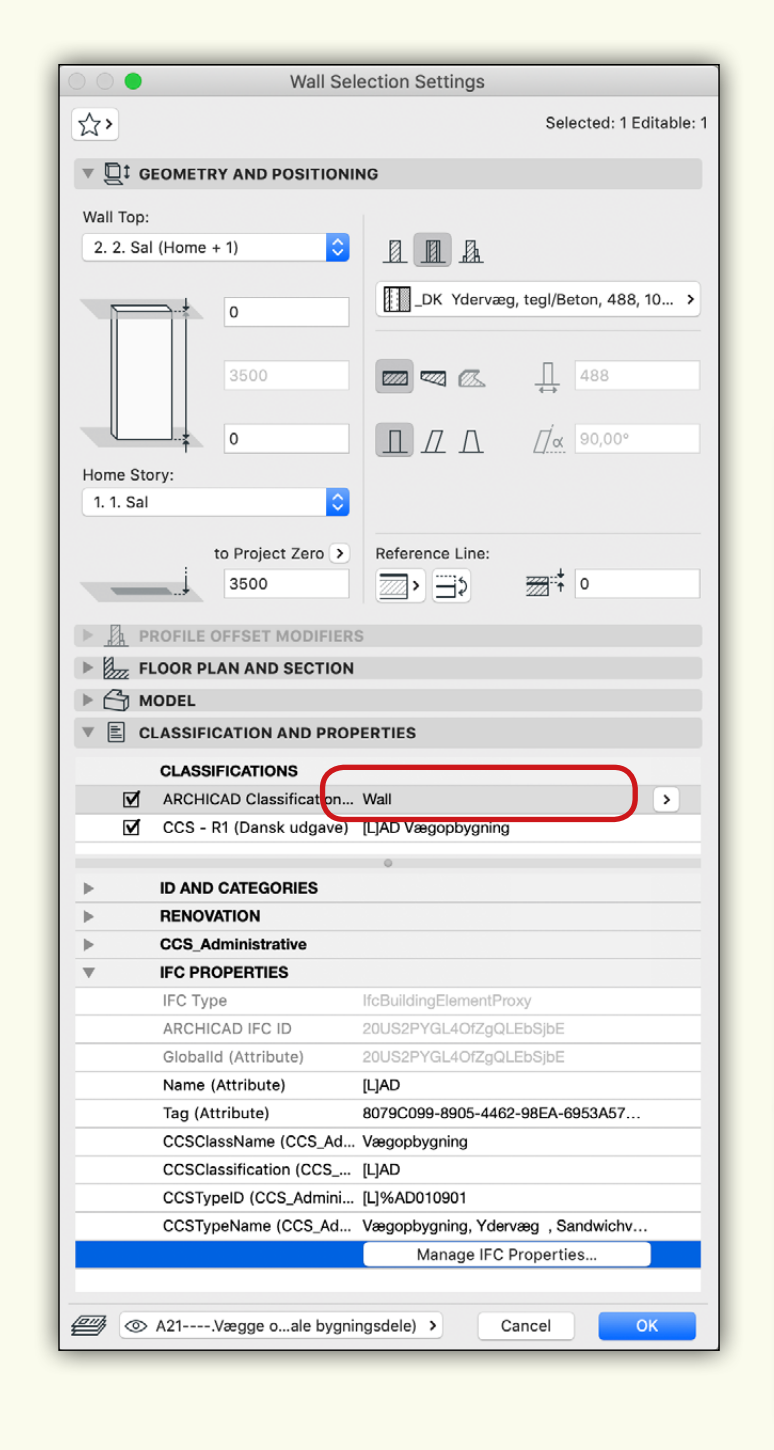

**IFC-GUIDE** Molio og buildingSMART **in and a start of the start of the start of the start of the start of the start of the start of the start of the start of the start of the start of the start of the start of the start of** 

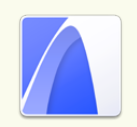

Skærmbillede fra Molio-huset som det ser ud i ARCHI-CAD, med et vandret snit gennem første sal.

## OQQXXIL~EPHY&OV8VSXIXXXTFFBBIBQQQV Main:  $\begin{picture}(160,10) \put(0,0){\line(1,0){10}} \put(10,0){\line(1,0){10}} \put(10,0){\line(1,0){10}} \put(10,0){\line(1,0){10}} \put(10,0){\line(1,0){10}} \put(10,0){\line(1,0){10}} \put(10,0){\line(1,0){10}} \put(10,0){\line(1,0){10}} \put(10,0){\line(1,0){10}} \put(10,0){\line(1,0){10}} \put(10,0){\line(1,0){10}} \put(10,0){\line($  $\sqrt[12]{2}$  [3. 3. Sal]  $[]$  [3D / All]  $\ensuremath{\mathbb{R}}$  $-$ © $\begin{bmatrix} 1 & 1 \\ 1 & 1 \end{bmatrix}$ Design  $\Box$  $\begin{bmatrix} 1 \\ 2 \end{bmatrix}$  $\boxplus$  $\mathbb I$  $\mathbb Z$  $\Leftrightarrow$  $\begin{picture}(20,5) \put(0,0) {\put(0,0){\line(1,0){0}} \put(1,0){\line(1,0){0}} \put(2,0){\line(1,0){0}} \put(2,0){\line(1,0){0}} \put(2,0){\line(1,0){0}} \put(2,0){\line(1,0){0}} \put(2,0){\line(1,0){0}} \put(2,0){\line(1,0){0}} \put(2,0){\line(1,0){0}} \put(2,0){\line(1,0){0}} \put(2,0){\line(1,0){0}} \put(2,0){\line(1,0){0}} \put(2,0){\line(1$  $H^1$  $\qquad \qquad \bigtriangledown$  $\bowtie$  $\Rightarrow$ 田  $\mathbb{Q}$  $R$  $\begin{picture}(42,10) \put(0,0){\line(1,0){10}} \put(15,0){\line(1,0){10}} \put(15,0){\line(1,0){10}} \put(15,0){\line(1,0){10}} \put(15,0){\line(1,0){10}} \put(15,0){\line(1,0){10}} \put(15,0){\line(1,0){10}} \put(15,0){\line(1,0){10}} \put(15,0){\line(1,0){10}} \put(15,0){\line(1,0){10}} \put(15,0){\line(1,0){10}} \put(15,0){\line(1$  $\bigotimes$ Docume  $+12$  $\bigoplus\nolimits^{4.2}$  $\forall$  $\mathbb{k}$  A1  $\mathcal{Q}_{\mathbb{Z}}^{\mathbb{Z}}$  $\overline{\phantom{a}}$  $\bigcirc$  $\subset$  $\begin{picture}(40,40) \put(0,0){\line(1,0){10}} \put(10,0){\line(1,0){10}} \put(10,0){\line(1,0){10}} \put(10,0){\line(1,0){10}} \put(10,0){\line(1,0){10}} \put(10,0){\line(1,0){10}} \put(10,0){\line(1,0){10}} \put(10,0){\line(1,0){10}} \put(10,0){\line(1,0){10}} \put(10,0){\line(1,0){10}} \put(10,0){\line(1,0){10}} \put(10,0){\line(1$  $\stackrel{\scriptscriptstyle \Delta} {\underbrace{\quad \quad \quad \quad \quad \quad }}_{\underline{\quad \quad \ \, \Delta}}$  $\mathbb{A}$  $\begin{array}{c} \mathcal{A}\overset{\Delta}{\underset{\Psi}{\bigcup}}\mathbb{P} \end{array}$  $\mathbb{Z}^3$  $\bigoplus$  $\circledR$ More 1:100 > 子 Custom > 図 Entire Model > V 00 Design > 回 Projektering > Cii No Override Click an Element or Draw a Selection Area. Press and Hold Ctrl+Shift to Toggle Element/Sub-Element Selection.

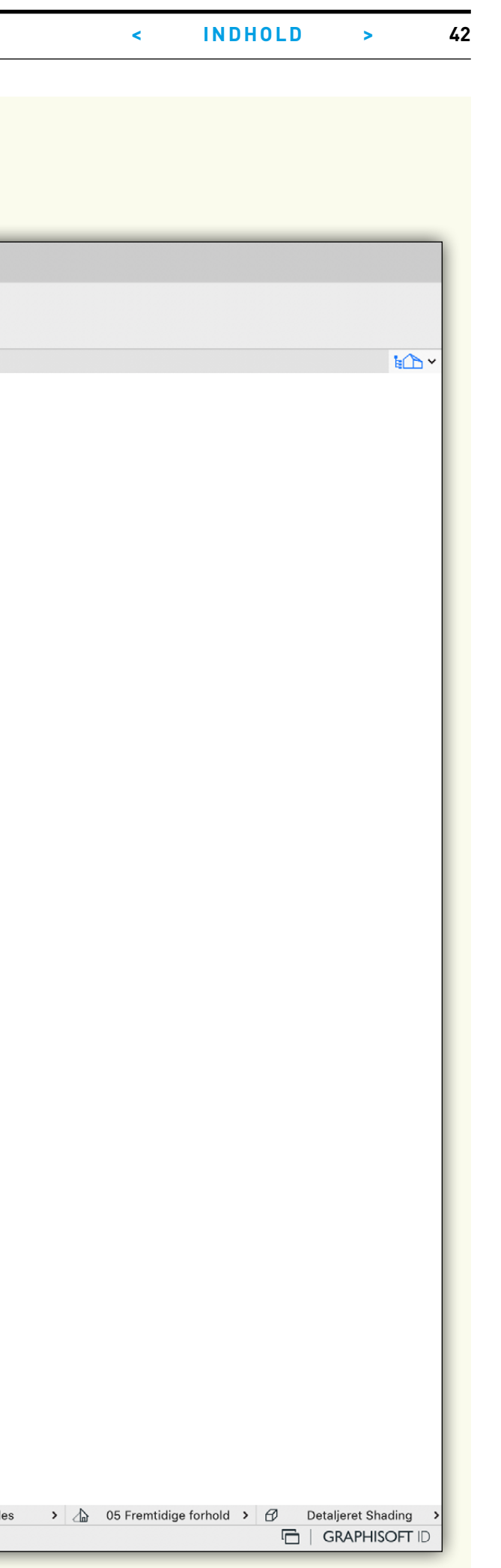

# <span id="page-42-0"></span>**VISUEL GRANSKNING OG KOMPRIMERING AF IFC-FILEN**

Inden man sender sin IFC-fil afsted til sine samarbejdspartnere, er det i sagens natur vigtigt at kontrollere den for fejl. Dette gøres i et andet program, end det man eksporterer fra, samtidig med at man laver en stikprøvekontrol på, om de relevante egenskaber er med.

#### **Hvilken software er bedst?**

Det anbefales at benytte en IFC-viewer udviklet af en tredjepart, hvilket betyder, at hvis IFC-filen er eksporteret fra Revit, skal man ikke benytte Autodesk-programmer til at kontrollere, og er filen eksporteret fra ARCHI-CAD, skal man ikke benytte GRAPHISOFT-programmer.

#### **Gratis IFC-viewers**

Der er en række gode gratis IFC-viewers på markedet, som er optimale til visuel granskning:

### **Solibri Model Viewer**

En af de mest gennemprøvede IFC-viewers er Solibri Model Viewer, som er kendt for markedets bedste oversættelse af IFC-formatet. Det gratis program er en "light"-version af Solibri Model Checker, og mangler derfor en række funktioner, såsom mulighed for at samle fagmodeller til fællesmodeller og for at lave automatiseret check af modellerne. Solibri Model Viewer er et intuitivt program, som fungerer til både Mac og Windows og som kan håndtere selv helt store, komplekse projekter.

Solibri Model Viewer ejes af virksomheden Nemetschek, der også ejer firmaet GRAPHISOFT, der står bag ARCHICAD.

Download: https://www.solibri.com/products/solibri-model-viewer/

#### **Tekla BIMsight**

En IFC-viewer med lidt flere funktioner er Tekla BIMsight, der udover visuel granskning af fagmodeller også kan samle flere filer til fællesmodeller og lave kollisionskontrol. Tekla BIMsight er kun tilgængelig til Windows.

Tekla BIMSIGHT ejes af virksomheden Trimble.

Download: https://www.teklabimsight.com

#### **Kubus BIMcollab Zoom**

En af de nyeste IFC-viewere på markedet er BIMcollab Zoom, der er udviklet af hollandske Kubus. Programmet er meget intuitivt og fremstår lidt lækrere end de to ovenstående konkurrenter med bl.a. filtreringsfunktioner kaldet "smart views". Ligesom Tekla BIMsight lader BIMcollab Zoom dig samle fagmodeller til fællesmodeller, men har ikke automatiseret check af modeller. BIMcollab Zoom fungerer til både Mac og Windows.

Download: https://www.bimcollab.com/en/ZOOM/zoom

#### **Komprimering af IFC-filen**

En IFC-fil kan indeholde en masse gentagelser af data (redundant data), som let fjernes med det lille og gratis program Solibri IFC Optimizer, der fjerner redundant data, så filen bliver mindre uden kvalitetstab. Det betyder, at filen bliver hurtigere at sende, uploade og downloade, samt at import i andre programmer bliver hurtigere. Solibri IFC Optimizer fjerner ca. 10-30 % af filstørrelsen.

Download Solibri IFC Optimizer: https://www.solibrcom/ products/solibri-ifc-optimizer/

Det giver også mening at komprimere IFC-filen til en ZIP-fil (kan også gøres med Solibri IFC Optimizer). Der er flere BIM-programmer, som kan importere ZIP-komprimerede IFC-filer direkte, men alternativt skal ZIP-filen udpakkes inden import. ZIP-komprimering fjerner op til 90 % af filstørrelsen, men kræver til gengæld også ekstra tid ved både komprimering og udpakning.

#### **Hvad skal man kigge efter?**

Når man kigger sin eksport-fil igennem, skal man blandt andet være opmærksom på følgende:

- Er IFC-filen struktureret efter bygning, etager og bygningsdele (herunder rum), og indeholder den de overliggende lag og egenskabsdata for projektet?
- Mangler der dele af modellen?
- Ligger alle bygningsdele korrekt i forhold til hinanden og ligger de på de korrekte etager?
- Har hver bygningsdel de relevante egenskabsdata (stikprøvekontrol)?
- Ligger modellen korrekt i forhold til det aftalte nulpunkt (kan checkes ved at samle to modeller)?

## **IFC-GUIDE** Molio og buildingSMART VISUEL GRANSKNING OG KOMPRIMERING AF IFC-FILEN **< INDHOLD 44**

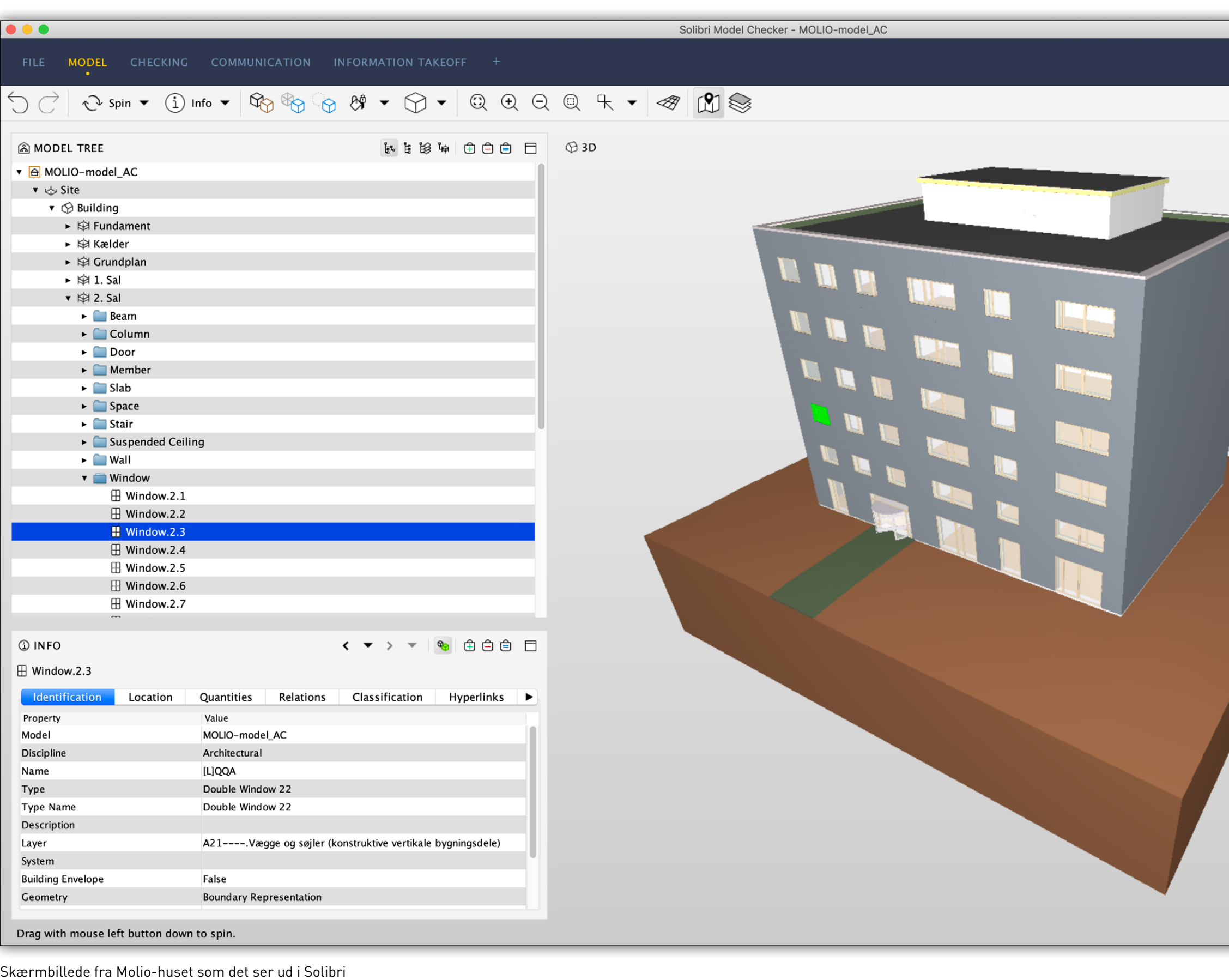

Model Checker med "MODEL TREE" (indholdslisten) udfoldet og et vindue valgt. Nederst til venstre ses en række af vinduets egenskaber.

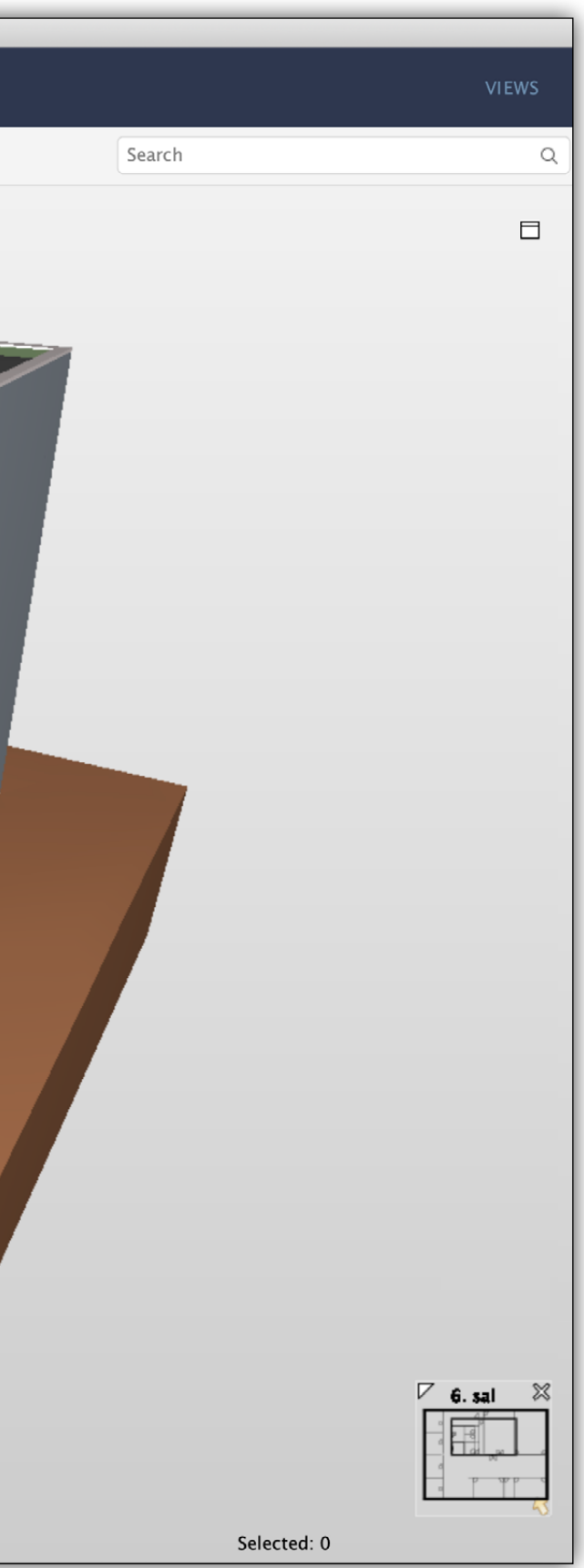